IBM Network Station

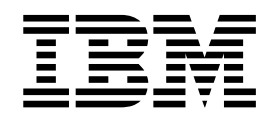

# IBM Network Station Manager - Gebruikershandleiding V2R1, September 1999

*Op http://www.ibm.com/nc/pubs vindt u de meest recente update*

IBM Network Station

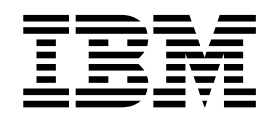

# IBM Network Station Manager - Gebruikershandleiding V2R1, September 1999

*Op http://www.ibm.com/nc/pubs vindt u de meest recente update*

#### **Belangrijk!**

Lees eerst ["Bijlage E. Kennisgevingen" op pagina 99](#page-106-0).

#### **Eerste uitgave (september 1999)**

Deze publicatie is een vertaling van de Engelstalige publicatie Using IBM Network Station Manager V2R1, bestelnummer SC41-0690-00.

Deze publicatie heeft betrekking op het programma IBM Network Station Manager, programmanummer 5648-C07, Versie 2, Release 1, Modificatie 0, en op alle volgende versies en modificaties daarvan, tenzij anders vermeld in een volgende uitgave.

De informatie in deze publicatie is onderhevig aan wijzigingen. Wijzigingen zullen in een volgende uitgave van deze publicatie worden opgenomen.

Netscape Communicator is ontwikkeld met behulp van NeoAccess: © 1992-1999 NeoLogic Systems, Inc.

Dit product bevat beveiligingssoftware van RSA Data Security, Inc. © Copyright 1990-1996 RSA Data Security, Inc. Alle rechten voorbehouden.

**© Copyright IBM Corp. 1999.**

**© Copyright IBM Nederland N.V. 1999.**

# **Inhoudsopgave**

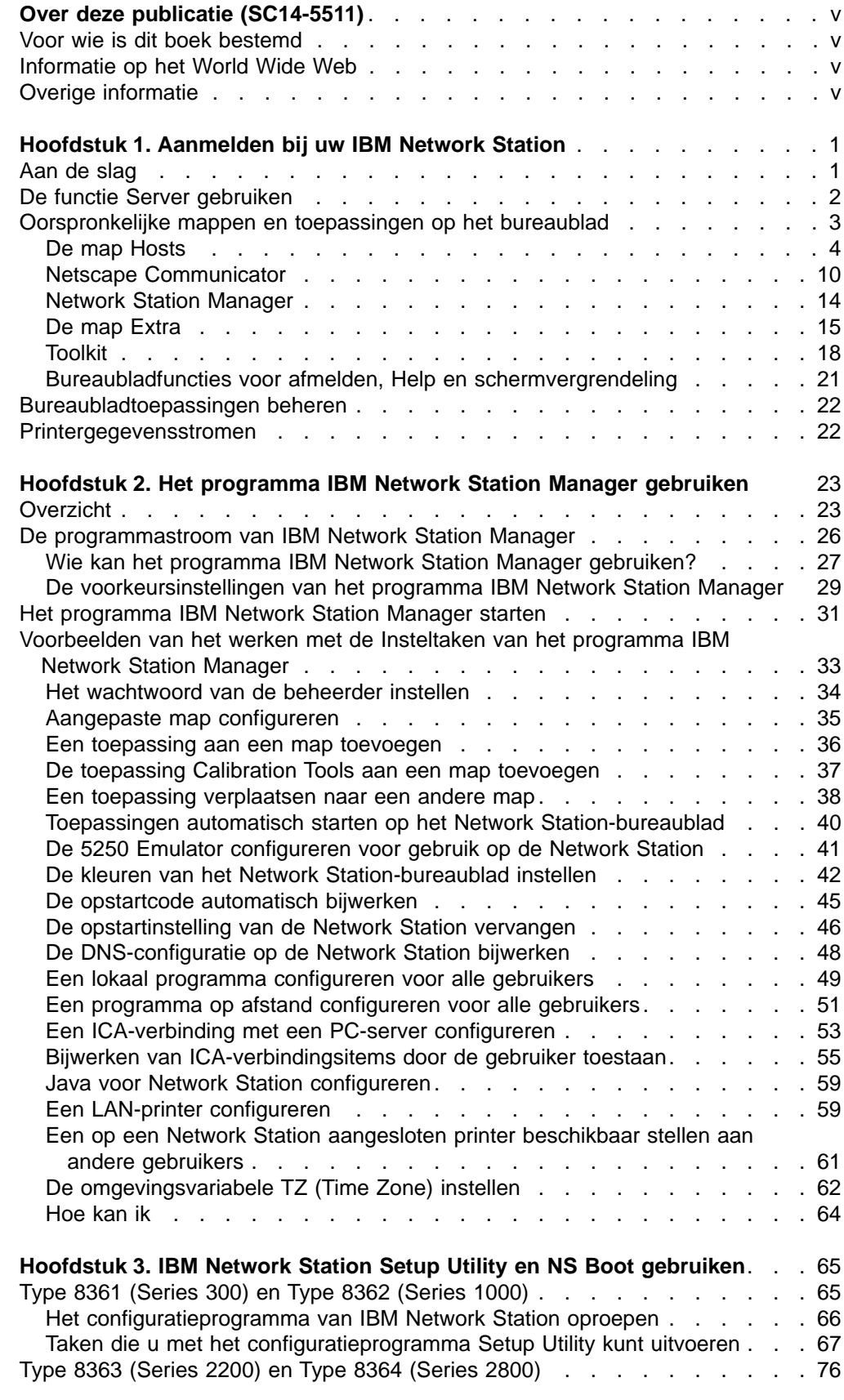

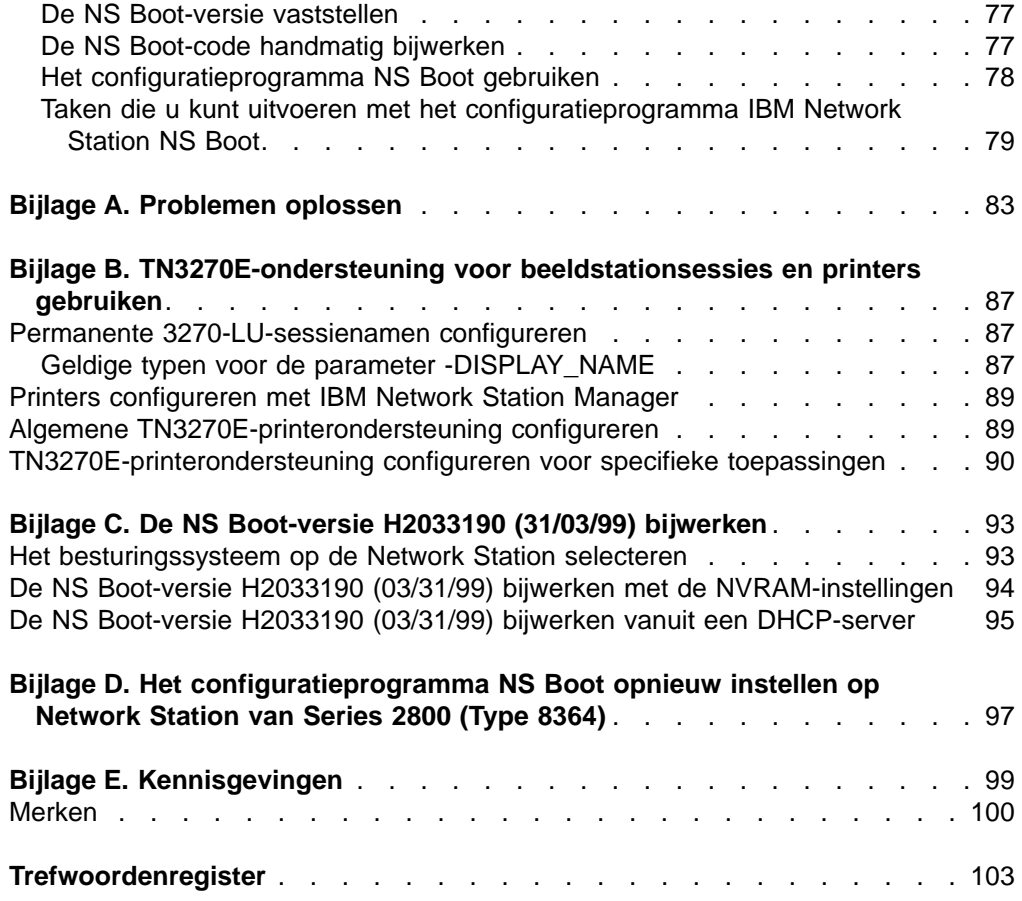

# <span id="page-6-0"></span>**Over deze publicatie (SC14-5511)**

# **Voor wie is dit boek bestemd**

Deze publicatie is bestemd voor hen die verantwoordelijk zijn voor het beheren van IBM Network Station Manager.

# **Informatie op het World Wide Web**

U vindt de meest recente versie van deze publicatie op Internet: [http://www.ibm.com/nc/pubs.](http://www.ibm.com/nc/pubs) Deze URL staat ook vermeld op de voorpagina van deze publicatie.

# **Overige informatie**

Voor IBM Network Station Manager is de volgende informatie beschikbaar:

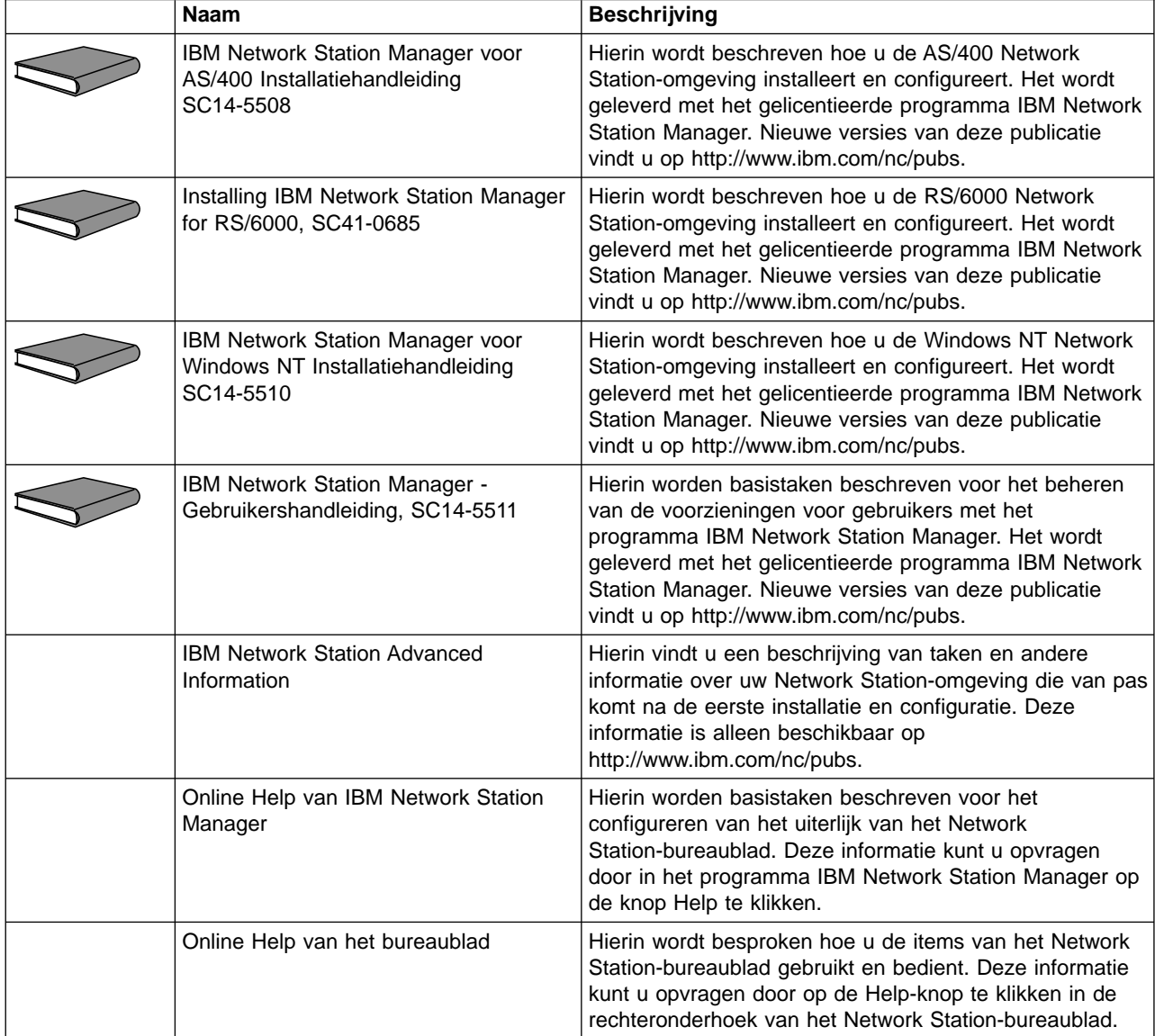

# <span id="page-8-0"></span>**Hoofdstuk 1. Aanmelden bij uw IBM Network Station**

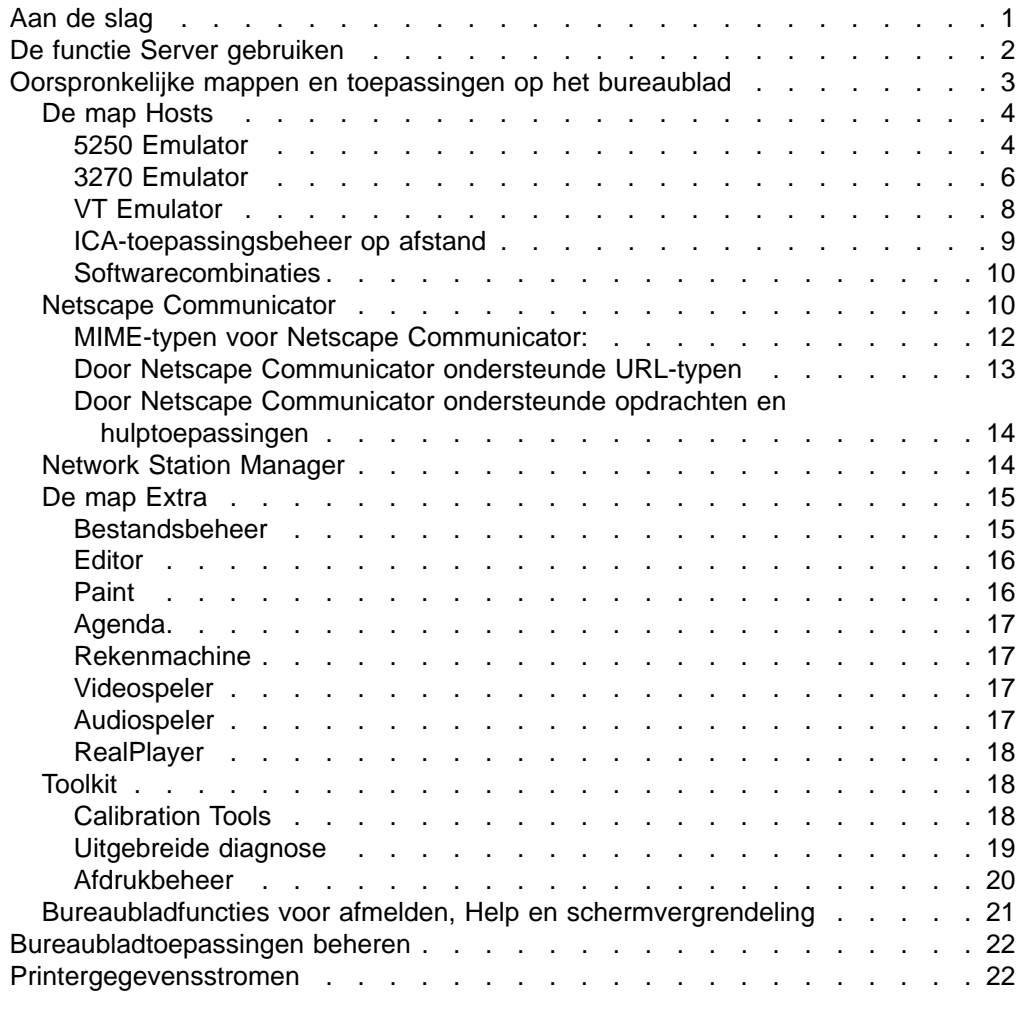

# **Aan de slag**

Als u uw IBM Network Station thin client (in het vervolg kortweg Network Station genoemd) hebt ingeschakeld, verschijnt het scherm **Aanmelding voor IBM Network Station** (zie [Figuur 1 op pagina 2\)](#page-9-0). U kunt zich nu aanmelden door uw gebruikersnaam en wachtwoord op te geven.

<span id="page-9-0"></span>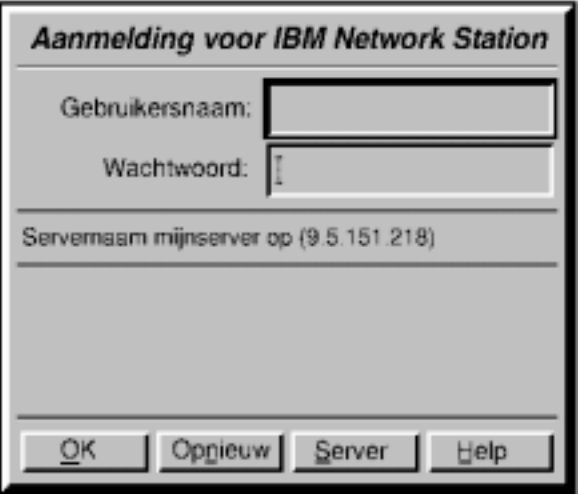

Figuur 1. Scherm Aanmelding voor IBM Network Station

# **De functie Server gebruiken**

Met de functie **Server** kan een gebruiker zich op een andere server aanmelden dan de server die wordt aangegeven op het scherm **Aanmelding voor IBM Network Station**.

#### **Opmerkingen:**

- 1. Voor het gebruikers-ID en het wachtwoord gelden dezelfde lengtebeperkingen als op de opstartserver. Als uw opstartserver een AS/400-systeem is en u wilt op een Windows NT-server gaan werken, mag het gebruikers-ID niet langer zijn dan 10 tekens. Deze beperking wordt opgelegd door de AS/400-opstartserver.
- 2. U kunt alleen servers gebruiken waarop IBM Network Station Manager, Versie 2, Release 1 actief is. Het oproepen van een server van Versie 1 is niet mogelijk.

Om u aan te melden bij een andere server dan de server die is aangegeven op het scherm **Aanmelding voor IBM Network Station**, gaat u als volgt te werk:

- 1. Klik op **Server**. Er verschijnt een aanwijzing waarachter u een netwerkadres kunt typen (zie [Figuur 2 op pagina 3\)](#page-10-0).
- 2. Typ voor de server waarop uw gebruikersaccount is gedefinieerd:
	- De naam van de server
	- Het IP-adres (Internet Protocol) of
	- De systeemnaam.

Klik op **OK**.

3. Typ uw gebruikersnaam en wachtwoord in het venster **Aanmelding voor IBM Network Station** en klik op **OK**.

<span id="page-10-0"></span>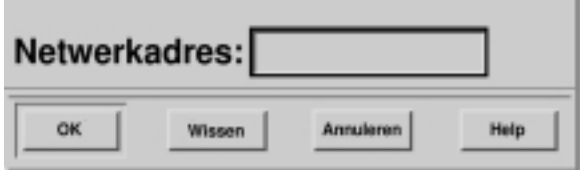

Figuur 2. Het scherm Netwerkadres voor een andere server

Zie voor meer informatie over het gebruik van andere servers en voor het werken met meerdere servers IBM Network Station Advanced Information op de volgende website: <http://www.ibm.com/nc/pubs>

# **Oorspronkelijke mappen en toepassingen op het bureaublad**

De in dit hoofdstuk besproken mappen en toepassingen zijn de vooraf geconfigureerde mappen en toepassingen die door IBM worden geleverd. U vindt deze mappen en toepassingen op de startbalk van het Network Station-bureaublad. De startbalk bevindt zich aan de linkerzijde van het bureaublad (zie Figuur 3).

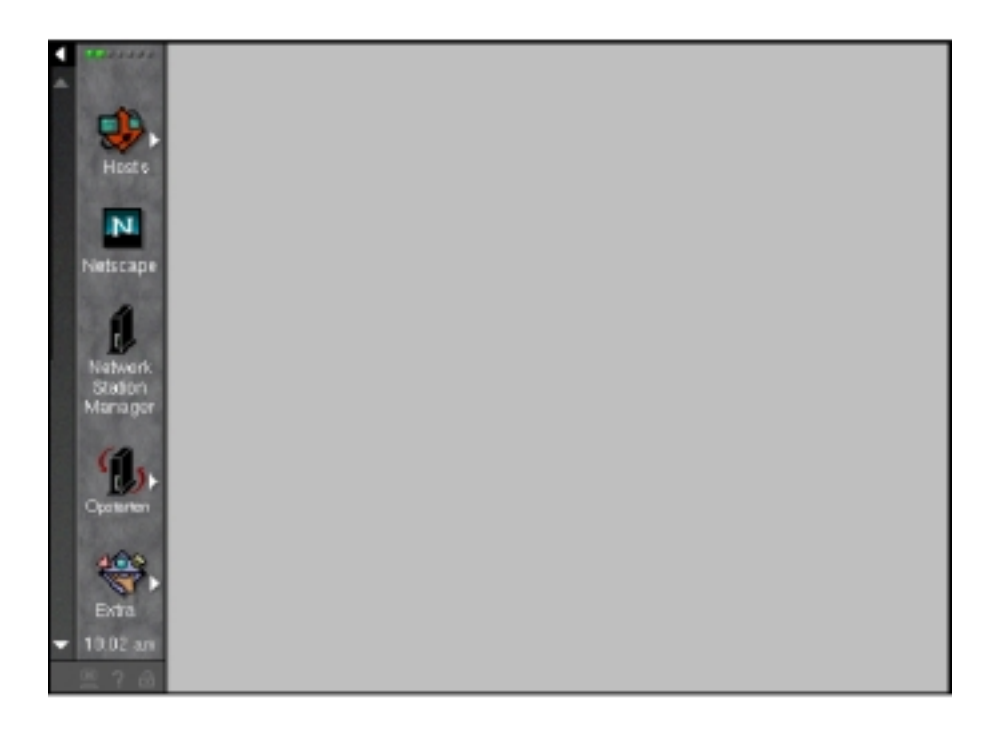

Figuur 3. Het bureaublad van Network Station

U kunt de locatie van mappen en toepassingen op de startbalk en de toepassingen in de mappen aanpassen met het programma IBM Network Station Manager. Meer informatie vindt u in ["Hoofdstuk 2. Het programma IBM Network Station Manager](#page-30-0) [gebruiken" op pagina 23.](#page-30-0) De volgende mappen en toepassingen op het bureaublad worden door IBM vooraf geconfigureerd en meegeleverd:

- De map Hosts.
- De toepassing Netscape.
- Het programma Network Station Manager.
- De map Extra.

• De map Toolkit.

# <span id="page-11-0"></span>**De map Hosts**

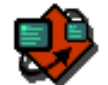

De map **Hosts** bevat toepassingen waarmee gebruikers toegang kunnen krijgen tot verschillende hosts via een emulatiesessie of, in het geval van ICA, via een directe verbinding. De volgende toepassingen zijn in de map **Hosts** opgenomen:

- 5250 Emulator.
- 3270 Emulator.
- VT Emulator.
- ICA-toepassingsbeheer op afstand.

### **5250 Emulator**

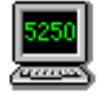

De toepassing **5250 Emulator** geeft toegang tot AS/400-systemen. U kunt 5250-sessies configureren met het programma Network Station Manager. Als u een 5250-sessie zo configureert dat deze automatisch wordt gestart, verschijnt de 5250-sessie onmiddellijk na de aanmelding op de Network Station (zie [Figuur 4 op](#page-12-0) [pagina 5\)](#page-12-0).

De 5250-emulatie geeft gebruikers van een AS/400-systeem meer functionaliteit dan gebruikelijk is bij het benaderen van een AS/400-systeem met een niet-programmeerbaar werkstation (NWS). Extra functionaliteit is beschikbaar via de menubalk van de 5250 Emulator. De menuopties geven gebruikers snel toegang tot 5250 Emulator-functies. Voorbeelden van functies in de menubalk van 5250 Emulator zijn ondersteuning voor meerdere sessies, lettertypeselectie, het maken van schermafdrukken en online Help.

<span id="page-12-0"></span>

| $-5250:9$                                         |           |                                                                                                    | $  \times$ |
|---------------------------------------------------|-----------|----------------------------------------------------------------------------------------------------|------------|
| Opdracht Bewerken<br>Opties                       | Besturing | Afdrukken                                                                                                    | Help       |
| Gebruiker<br>Wachtwoord<br>Menu $\ldots$ $\ldots$ | .         | AANMELDING<br>RCHASN21<br>Systeem :<br>Subsysteem :<br>QBASE<br>Beeldstation :<br>QPADEV0003<br>_____<br><u> The Company of the Company of the Company of the Company of the Company of the Company of the Company of the Company of the Company of the Company of the Company of the Company of the Company of the Company of the Compan</u><br>Actuele bibliotheek<br><u> de la companya de la compa</u> |            |
|                                                   |           | (C) COPYRIGHT IBM CORP. 1980, 1999.                                                                                                    |            |
| 29.5.151.218                                      | У         | ₫                                                                                                    | 6/53       |

Figuur 4. Een 5250-sessie

Klik op het pictogram **5250 Emulator** in de map **Hosts** om een nieuwe 5250-sessie te starten (zie Figuur 5).

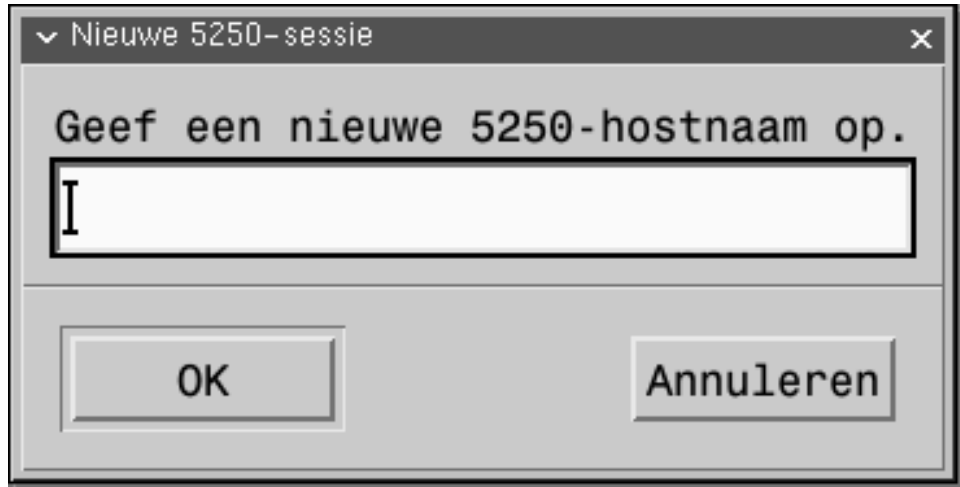

Figuur 5. Dialoogvenster Nieuwe 5250-sessie

**Opmerking:** Voor het starten van een sessie kunt u de systeemnaam of het IP-adres gebruiken van het systeem waarmee u een verbinding tot stand wilt brengen.

Het kan even duren voordat het aanmeldingsscherm verschijnt. Dit is afhankelijk van het netwerkverkeer.

<span id="page-13-0"></span>U opent de online Help voor de 5250 Emulator door in het sessievenster te klikken op **Help**. In de online Help voor de 5250 Emulator leest u hoe u met de 5250 Emulator-functies kunt werken. Als u de Help op het AS/400-systeem wilt benaderen, meldt u zichzelf op het systeem aan en drukt u op **F1**.

#### **3270 Emulator**

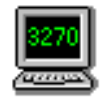

De toepassing **3270 Emulator** geeft toegang tot System/390-systemen. U kunt 3270-sessies configureren met het programma Network Station Manager.

De 3270-emulatie geeft gebruikers van een System/390-systeem meer functionaliteit dan gebruikelijk is bij het benaderen van een System/390-systeem met een niet-programmeerbaar werkstation (NWS). Extra functionaliteit is beschikbaar via de menubalk van 3270 Emulator. De menuopties geven gebruikers snel toegang tot 3270 Emulator-functies. Voorbeelden van functies in de menubalk van 3270 Emulator zijn ondersteuning voor meerdere sessies, lettertypeselectie, het maken van schermafdrukken en online Help.

Als u een 3270-sessie zo configureert dat deze automatisch wordt gestart, verschijnt de 3270-sessie onmiddellijk na de aanmelding op de Network Station (zie [Figuur 6 op pagina 7\)](#page-14-0).

<span id="page-14-0"></span>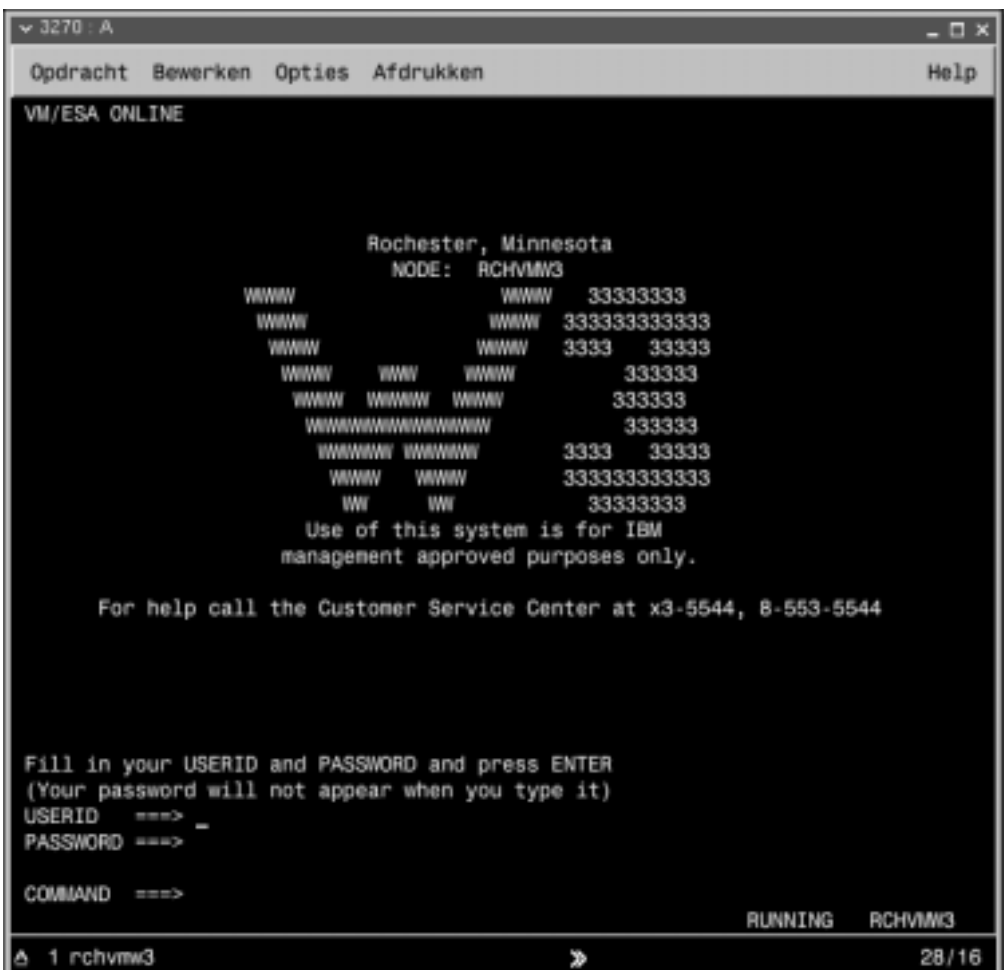

Figuur 6. Een 3270-sessie

Klik op het pictogram **3270 Emulator** in de map **Hosts** om een nieuwe 3270-sessie te starten (zie Figuur 7).

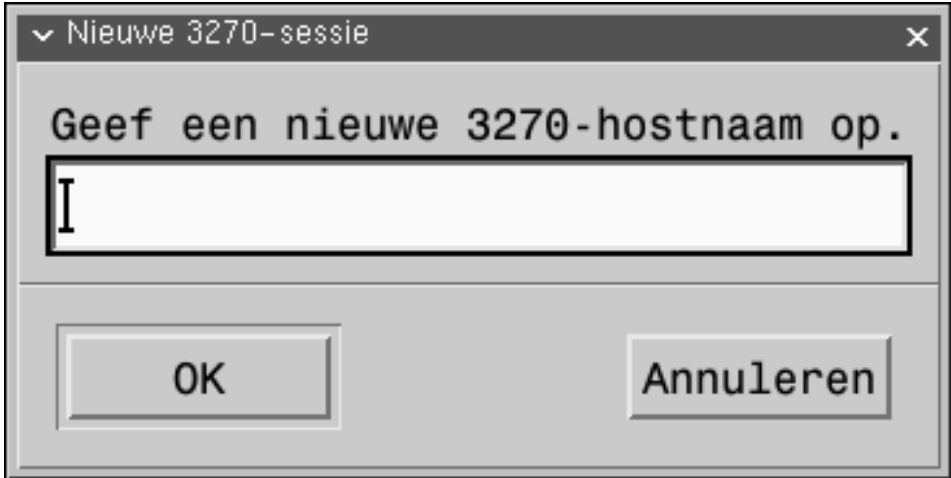

Figuur 7. Dialoogvenster Nieuwe 3270-sessie

<span id="page-15-0"></span>**Opmerking:** U kunt zich aanmelden met de naam of het IP-adres van het systeem.

Het kan even duren totdat het aanmeldingsscherm verschijnt. Dit is afhankelijk van het netwerkverkeer.

U opent de online Help voor de 3270 Emulator door in het sessievenster te klikken op **Help**.

In de online Help voor de 3270 Emulator leest u hoe u met de 3270 Emulator-functies kunt werken.

### **VT Emulator**

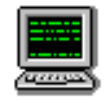

De toepassing **VT Emulator** geeft toegang tot RS/6000-systemen. U kunt VT-emulatiesessies configureren met het programma Network Station Manager.

De VT-emulatie geeft gebruikers van een RS/6000-systeem meer functionaliteit dan gebruikelijk is bij het benaderen van een RS/6000-systeem met een niet-programmeerbaar werkstation (NWS). Extra functionaliteit is beschikbaar via de menubalk van VT Emulator.

De menuopties geven gebruikers snel toegang tot VT Emulator-functies. Voorbeelden van functies in de menubalk van VT Emulator zijn traceerlogboeken en het maken van schermafdrukken.

Als u een **VT Emulator**-sessie zo configureert dat deze automatisch wordt gestart, wordt er onmiddellijk na aanmelding een **VT Emulator**-sessie geopend.

Klik op het pictogram **VT Emulator** in de map **Hosts** om een nieuwe VT Emulator-sessie te starten (zie Figuur 8).

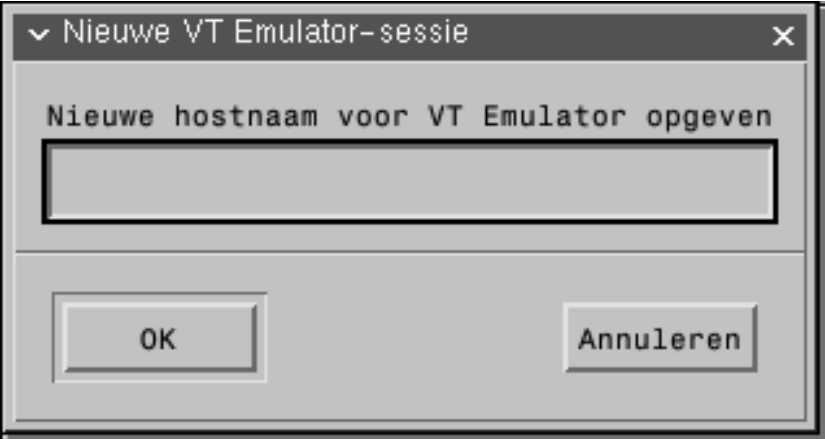

Figuur 8. Dialoogvenster VT Emulator

**Opmerking:** U kunt zich aanmelden met de naam of het IP-adres van het systeem.

Het kan even duren totdat het aanmeldingsscherm verschijnt. Dit is afhankelijk van het netwerkverkeer.

<span id="page-16-0"></span>U opent de online Help voor de **VT Emulator** of uw AIX-sessie door in het sessievenster te klikken op **Help**.

In de online Help voor de VT Emulator leest u hoe u met de VT Emulator-functies kunt werken.

#### **ICA-toepassingsbeheer op afstand**

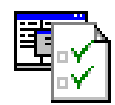

ICA-toepassingsbeheer op afstand geeft toegang tot een of meer voor ICA geconfigureerde PC-servers. ICA-toepassingsbeheer op afstand werkt samen met PC-servers waarop WinFrame of MetaFrame is geïnstalleerd. U kunt de manier waarop de sessies werken configureren met het programma Network Station Manager.

U kunt ICA-toepassingsbeheer op afstand op de volgende twee manieren gebruiken:

- Om vooraf geconfigureerde ICA-verbindingen op het bureaublad te starten.
- Om nieuwe ICA-verbindingen te configureren vanaf het bureaublad.

**Opmerking:** U configureert nieuwe ICA-verbindingen met het programma IBM Network Station Manager.

Als u een ICA-clientsessie zo configureert dat deze automatisch wordt gestart, verschijnt ICA-toepassingsbeheer op afstand automatisch na aanmelding op de Network Station. Anders start u de toepassing **ICA-toepassingsbeheer op afstand** door te klikken op het pictogram in de map **Hosts** (zie Figuur 9).

| $\overline{\phantom{a}}$ $\vee$ ICA-client |        | $ \Box$ $\times$ |
|--------------------------------------------|--------|------------------|
| Opties<br><b>Toegang</b>                   |        | Help             |
| 图<br>Ê<br>D<br>図<br>eb.                    |        | ica <sup>l</sup> |
| Beschrijving                               | Server |                  |
| quackers                                   | ducks  |                  |
|                                            |        |                  |
|                                            |        |                  |
|                                            |        |                  |
|                                            |        |                  |
|                                            |        |                  |
|                                            |        |                  |

Figuur 9. Een ICA-clientsessie

Het programma ICA-toepassingsbeheer op afstand bevat een lijst van PC-serververbindingen. U kunt een van de PC-serververbindingen selecteren om een **ICA-client** te openen, waarin de beschikbare PC-serveritems worden afgebeeld.

Als de gebruiker een PC-server selecteert, wordt het ICA-clientprogramma op de Network Station gestart. Het ICA-clientprogramma maakt vervolgens een verbinding <span id="page-17-0"></span>tot stand met de aangevraagde PC-server. Nadat een gebruiker zich op de PC-server heeft aangemeld, wordt de voor de verbinding ingestelde Windows-toepassing gestart. De lijst van PC-servers waaruit een gebruiker kan kiezen, komt op twee manieren tot stand:

- 1. De systeembeheerder kan ICA-verbindingsitems maken met het programma IBM Network Station Manager. Hij kan ICA-verbindingsitems toevoegen, wijzigen of verwijderen door in het programma Network Station Manager **Toepassingen—>ICA-toepassingsbeheer op afstand** te kiezen onder **Insteltaken**. De ICA-verbindingsitems die door de systeembeheerder met het programma ICA-toepassingsbeheer op afstand worden gemaakt, worden opgeslagen in een IBM Network Station Manager-profiel.
- 2. Als de systeembeheerder het aanbrengen van niet-gemeenschappelijke wijzigingen toestaat, kunnen gebruikers hun eigen verbindingsitems maken, wijzigen of verwijderen. Ook kunnen gebruikers werken met het programma ICA-toepassingsbeheer op afstand, maar zij benaderen het programma vanuit het Network Station-bureaublad. Ze maken geen gebruik van de programma-interface van IBM Network Station Manager.
	- **Opmerking:** Persoonlijke verbindingsitems van gebruikers worden in de homedirectory van de gebruiker opgeslagen. Ze worden niet opgeslagen in een Network Station Manager-profiel.

Het kan even duren totdat het aanmeldingsscherm verschijnt. Dit is afhankelijk van het netwerkverkeer.

U kunt gebruikers machtigen om met het programma IBM Network Station Manager hun eigen ICA-verbindingen te configureren. Zie ["Een ICA-verbinding met een](#page-60-0) [PC-server configureren" op pagina 53](#page-60-0) en ["Bijwerken van ICA-verbindingsitems door](#page-62-0) [de gebruiker toestaan" op pagina 55](#page-62-0) voor meer informatie.

### **Softwarecombinaties**

Het bedrijf Citrix levert producten voor Windows NT 3.51 en Windows NT 4.0 waarmee u een Windows NT-bureaubladsessie op een server kunt gebruiken op een IBM Network Station. U start de Windows-toepassingen via de Windows NT-sessie op de server. De volgende twee programma's zijn producten van Citrix:

• Citrix WinFrame

Citrix WinFrame bestaat uit WinFrame en ICA. U gebruikt Citrix WinFrame met Windows NT 3.51 als een Windows-toepassingenserver. U kunt WinFrame bij Citrix bestellen. Als u WinFrame 1.7 bestelt, ontvangt u een versie van Windows NT 3.51 waarin WinFrame is geïntegreerd. Raadpleeg de handleiding van Citrix WinFrame als u wilt weten hoe u printers moet configureren.

• Citrix MetaFrame

MetaFrame bestaat uit MetaFrame en ICA. U kunt de MetaFrame-software afzonderlijk bestellen en op een Windows NT 4.0 Terminal Server Edition (TSE) installeren. Raadpleeg de handleiding van Citrix MetaFrame als u wilt weten hoe u printers moet configureren.

# **Netscape Communicator**

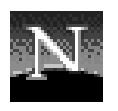

Met het pictogram **Netscape** start u Netscape Communicator.

**Netscape Communicator** is een browser waarmee u informatie op Internet of een intranet kunt benaderen.

Als u op het pictogram **Netscape** klikt, wordt de toepassing Netscape Communicator gestart (zie Figuur 10).

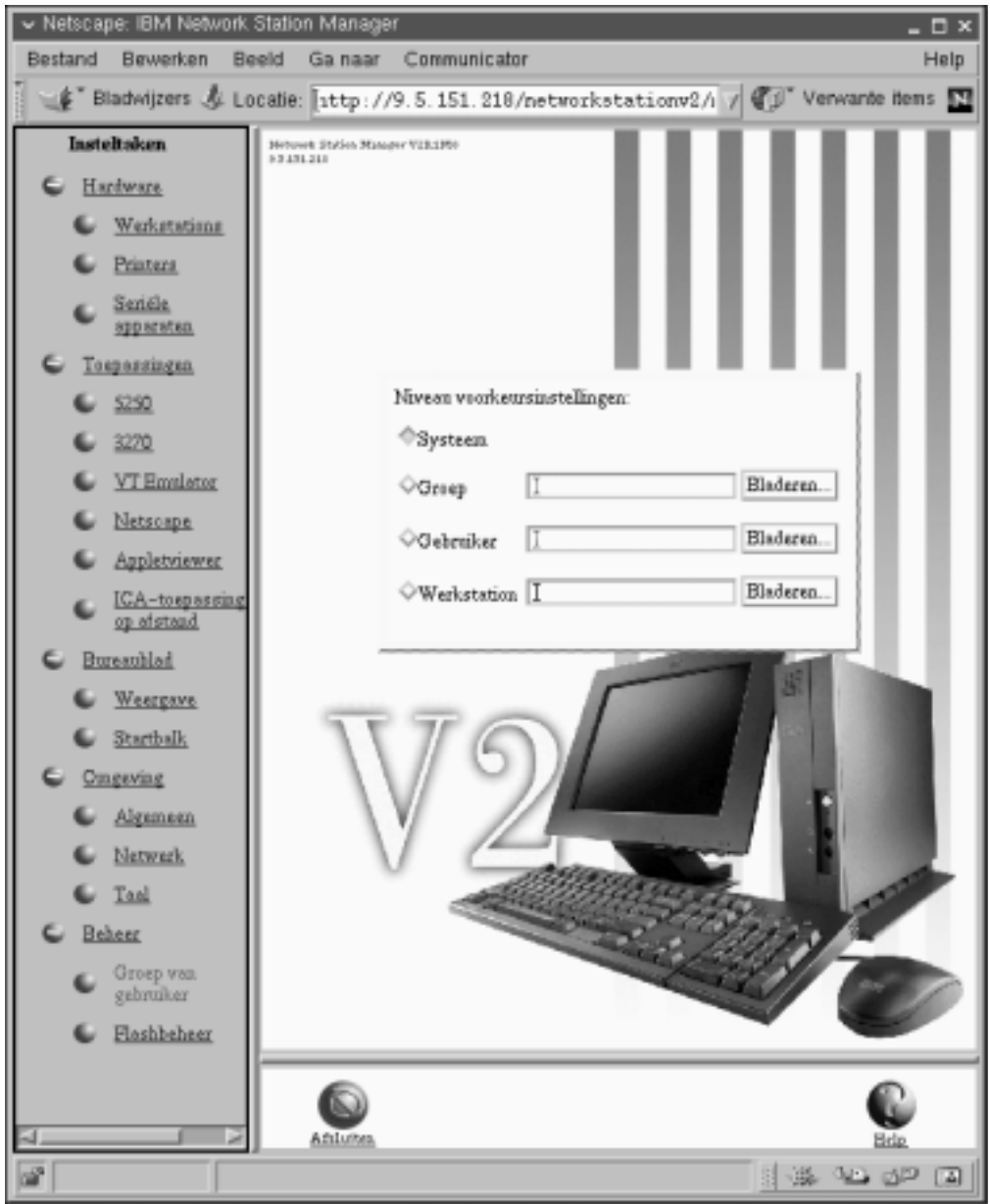

Figuur 10. Netscape Communicator

U kunt het uiterlijk en de functionaliteit van Netscape configureren met het programma IBM Network Station Manager. Zie ["Hoofdstuk 2. Het programma IBM](#page-30-0) [Network Station Manager gebruiken" op pagina 23](#page-30-0) voor meer informatie. Selecteer **Toepassingen—>Netscape** in het menu **Insteltaken** van het programma IBM Network Station Manager om de volgende functies of instellingen van de toepassing Netscape Communicator te configureren:

- Proxy-configuratie.
- Java-applets (gebruik van Java-applets in- of uitschakelen).
- <span id="page-19-0"></span>• Type postserver.
- Java-klassenpaden (Internet Foundation Classes, IIOP, JavaScript Debugger, LDAP).
- Maximale heapgrootte, Java-stackgrootte en Stackgrootte oorspronkelijke code.

## **MIME-typen voor Netscape Communicator:**

Netscape Communicator ondersteunt de volgende MIME-typen:

Tabel 1. MIME-typen voor Netscape Communicator

| <b>Beschrijving</b>              | <b>MIME-type</b>                      | <b>Extensie</b>                        | Plug-in of hulpprogramma<br>en opdracht  |
|----------------------------------|---------------------------------------|----------------------------------------|------------------------------------------|
| Binair programma                 | application/octet-stream              | .bin, .exe                             | Opslaan op schijf                        |
| Portable document<br>format      | application/pdf                       | .pdf                                   | /usr/X11R6/bin/xpdf %h                   |
| Portable document<br>format      | application/x-pdf                     | .pdf                                   | xpdf %s                                  |
| Tex DVI-gegevens                 | application                           | .dvi                                   | /usr/X11R6/bin/kdvi                      |
| <b>TROFF-document</b>            | application/x-troff                   | .t, .tr, .roff                         | xterm -e /usr/bin/troff //               |
| <b>TROFF-document</b>            | application/x-troff-me                | .me                                    | xterm -e /usr/bin/troff //               |
| <b>TROFF-document</b>            | application/x-troff-ms                | .ms                                    | xterm -e /usr/bin/troff //               |
| UNIX man-pagina                  | application/x-troff-man               | .man                                   | xterm -e /usr/bin/man %h                 |
| Automatisch<br>proxyconfiguratie | application/x-ns-proxy-<br>autoconfig | .proxy                                 | Netscape                                 |
| Automatisch<br>proxyconfiguratie | application/x-html-<br>autoconfig     | .html                                  | Netscape                                 |
| PostScript-document              | application/postscript                | .ai, .eps, .ps,<br>.PS                 | /usr/X11R6/bin /kghostview<br>%s         |
| PostScript-document              | application/<br>postscript-sea        | .pss                                   | /usr/X11R6/bin /kghostview<br>-seascape  |
| PostScript-document              | application/<br>postscript-land       | .psl                                   | /usr/X11R6/bin /kghostview<br>-landscape |
| AIFF-geluid                      | audio/x-aiff                          | .aif, .aiff, .aifc                     | /usr/local/nc/bin/ncaudio                |
| AIFF-geluid                      | audio/aiff                            | .aiff                                  | /usr/local/nc/bin/ ncaudio               |
| Geluid                           | audio/basic                           | .au                                    | /usr/local/nc/bin /ncaudio               |
| WAV-geluid                       | audio/x-wav                           | .wav                                   | /usr/local/nc/bin /ncaudio               |
| WAV-geluid                       | audio/wav                             | .wav                                   | /usr/local/nc/bin /ncaudio               |
| RealAudio                        | audio/x-pn-realaudio                  | .ra, .rm, .ram                         | /usr/local/nc/bin /rvplayer              |
| RealAudio                        | audio/x-pn-realaudio-<br>plugin       | .rpm                                   | Plugin (realaudio)                       |
| GIF-afbeelding                   | image/gif                             | .gif                                   | Netscape                                 |
| JPEG-afbeelding                  | image/jpeg                            | .jpeg, .jpg,<br>.jpe                   | Netscape                                 |
| X-bitmap                         | image/x-xbitmap                       | .xbm                                   | Netscape                                 |
| PNG-afbeelding                   | image/png                             | .png                                   | Netscape                                 |
| HTML-bestand                     | text/html                             | .html, .htm,<br>.shtml,<br>.HTML, .HTM | Netscape                                 |

| <b>Beschrijving</b>     | <b>MIME-type</b>                                        | <b>Extensie</b>      | Plug-in of hulpprogramma<br>en opdracht |
|-------------------------|---------------------------------------------------------|----------------------|-----------------------------------------|
| Platte tekst            | text/plain                                              | .txt                 | Netscape                                |
| <b>Rich Text Format</b> | application/rtf                                         | .rtf                 | ncedit                                  |
| <b>Rich Text Format</b> | text/richtext                                           | .rtx                 | ncedit                                  |
| MPE-video (Versie 1)    | video/mpeg                                              | .mpeg, .mpg,<br>.mpe | /usr/local/nc/bin /ncxanim              |
| Microsoft Video         | video/x-msvideo                                         | .avi                 | /usr/local/nc/bin ncxanim               |
| Quicktime-video         | video/quicktime                                         | .qt, .mov            | /usr/local/nc/bin /ncxanim              |
| SGI-video               | video/x-sgi-movie                                       | .movie               | /usr/local/nc/bin /ncxanim              |
| Shockwave-video         | video/shockwave                                         | .swf                 | /usr/local/nc/bin /rvplayer             |
| Java-plug-in            | application/x-java-<br>applet; version=1.1.2<br>Plug in |                      | Plug-in (Java-plug-in)                  |
| Java-plug-in            | application/x-java-<br>applet; version=1.1.1<br>Plug in |                      | Plug-in (Java-plug-in)                  |
| Java-plug-in            | application/x-java-<br>applet; version=1.1<br>Plug in   |                      | Plug-in (Java-plug-in)                  |

<span id="page-20-0"></span>Tabel 1. MIME-typen voor Netscape Communicator (vervolg)

## **Door Netscape Communicator ondersteunde URL-typen**

Netscape Communicator ondersteunt de volgende URL-typen:

Tabel 2. Door Netscape Communicator ondersteunde URL-typen

| <b>URL-type</b> | <b>Beschrijving</b>                                      |  |
|-----------------|----------------------------------------------------------|--|
| http://         | <b>Hypertext Transfer Protocol</b>                       |  |
| https://        | Hypertext Transfer Protocol via SSL                      |  |
| ftp://          | <b>File Transfer Protocol</b>                            |  |
| news://         | NNTP-protocol                                            |  |
| $snews$ ://     | NNTP-protocol via SSL                                    |  |
| news:           | Standaard nieuwsserver                                   |  |
| ldap://         | Lightweight Directory Access Protocol                    |  |
| gopher://       | Gopher-protocol                                          |  |
| telnet://       | Start hulpprogramma telnet                               |  |
| javascript:     | Voert JavaScript-instructies uit                         |  |
| mocha:          | Voert JavaScript-instructies uit                         |  |
| $pop3$ ://      | Post Office Protocol                                     |  |
| addbook:        | Voegt vCard-items toe aan het adresboek van Communicator |  |
| about:          | Interne Netscape-URL's                                   |  |
| file://         | Toegang tot het lokale bestandssysteem                   |  |
| mailbox:        | Toegang tot de postmap                                   |  |
| //:imap         | Internet Message Access Protocol                         |  |

## <span id="page-21-0"></span>**Door Netscape Communicator ondersteunde opdrachten en hulptoepassingen**

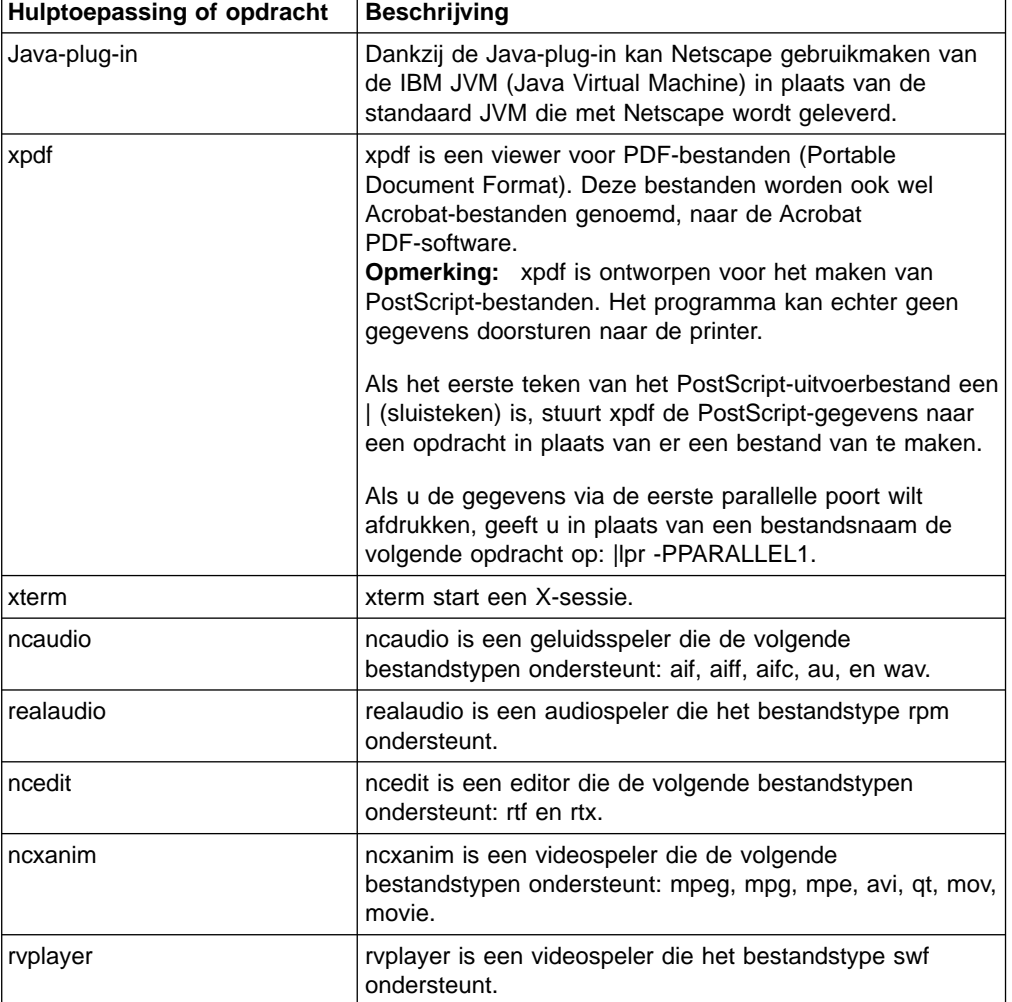

Netscape Communicator ondersteunt de volgende opdrachten en hulptoepassingen:

# **Network Station Manager**

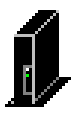

Het pictogram **Network Station Manager** geeft toegang tot het programma Network Station Manager. IBM stelt het pictogram zo in dat Network Station Manager wordt gestart op de server waarop u als gebruiker bent aangemeld.

Met het programma Network Station Manager kunt u het bureaublad van uw Network Station instellen en uw mappen en toepassingen configureren.

Nadat u het programma **Network Station Manager** hebt gestart en u uw gebruikers-ID hebt opgegeven, verschijnt het hoofdvenster van het programma IBM Network Station Manager (zie [Figuur 11 op pagina 15](#page-22-0)).

<span id="page-22-0"></span>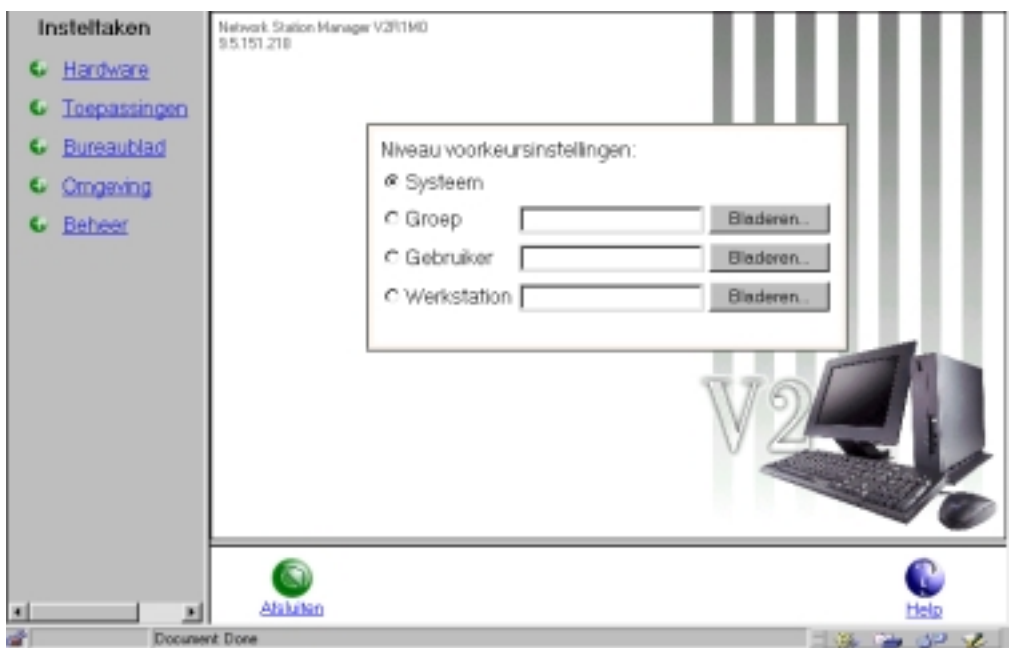

Figuur 11. Het programma IBM Network Station Manager

Gebruik het programma Network Station Manager als u wijzigingen wilt aanbrengen in het bureaublad van Network Station-gebruikers. Met deze toepassing kunt u toepassingen configureren, toepassingsinstellingen wijzigen, omgevingsvariabelen instellen, en mappen en toepassingen voor de startbalk aanpassen.

Zie voor meer informatie over het programma Network Station Manager ["Hoofdstuk 2. Het programma IBM Network Station Manager gebruiken" op](#page-30-0) [pagina 23](#page-30-0).

# **De map Extra**

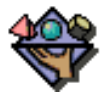

De map **Extra** bevat pictogrammen voor een aantal verschillende toepassingen. U kunt de volgende toepassingen vanuit de map **Extra** benaderen:

- Bestandsbeheer.
- Editor.
- Agenda.
- RealPlayer.
- Rekenmachine.
- Paint.
- Audiospeler.
- Videospeler.

#### **Bestandsbeheer**

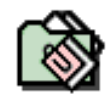

<span id="page-23-0"></span>U start de toepassing **Bestandsbeheer** met het pictogram in de map **Extra**. Met Network Station Bestandsbeheer kunt u uw persoonlijke bestanden en mappen beheren en de inhoud daarvan bekijken.

- **Opmerking:** Geluidsbestanden en videobestanden dient u in de volgende directory op te slaan, anders kunnen gebruikers ze niet vanuit hun Network Stations benaderen:
	- v /userbase/home/"username"/registry/documents waarbij "username" het ID van de gebruiker is.

Bestanden in de directory home of public\_html van een gebruiker kunnen **niet** worden benaderd met Bestandsbeheer.

In de online Help van Bestandsbeheer vindt u informatie over de volgende onderwerpen:

- De interface van Bestandsbeheer.
- Mappen beheren (maken, naam wijzigen, wissen, verplaatsen).
- Bestanden beheren (naam wijzigen, wissen, bewerken, verplaatsen, verzenden).

#### **Editor**

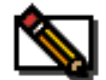

U start de toepassing **Editor** met het pictogram in de map **Extra**.

In de online Help van Editor vindt u informatie over de volgende onderwerpen:

- Bestanden maken.
- Bestanden openen.
- v Bestanden opslaan.
- Tekst bewerken.
- Afbeeldingen invoegen.
- Koppelingen maken.
- Bestanden beheren (naam wijzigen, wissen, bewerken, verplaatsen en verzenden).

#### **Paint**

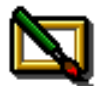

U start de toepassing **Paint** met het pictogram in de map **Extra**. Met de toepassing Paint kunt u met afbeeldingsbestanden werken.

In de online Help van Paint vindt u informatie over de volgende onderwerpen:

- Bestanden en mappen beheren.
- Het kleurenpalet gebruiken.
- Grafische weergaven wijzigen.
- Afbeeldingsformaten wijzigen.
- Tekengereedschappen gebruiken.
- Tekstgereedschappen gebruiken.
- Binnen de toepassing knippen, kopiëren en plakken.

## <span id="page-24-0"></span>**Agenda**

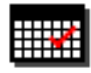

U start de toepassing **Agenda** met het pictogram in de map **Extra**. Met Agenda kunt u uw persoonlijke agenda bijhouden.

In de online Help van Agenda vindt u informatie over de volgende onderwerpen:

- De lijst van taken gebruiken.
- v De lijst van vergaderingen gebruiken (eenmalige en vaste vergaderingen).
- Lijst van afspraken.
- De agenda afdrukken.

#### **Rekenmachine**

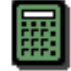

U start de toepassing **Rekenmachine** met het pictogram in de map **Extra**. Met de rekenmachine kunt u wiskundige berekeningen uitvoeren.

#### **Videospeler**

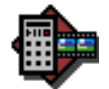

U start de toepassing **Videospeler** met het pictogram in de map **Extra**. Met Videospeler kunt u videobestanden op uw bureaublad afspelen.

- **Opmerking:** Geluidsbestanden en videobestanden dient u in de volgende directory op te slaan, anders kunnen gebruikers ze niet vanuit hun Network Stations benaderen:
	- v /userbase/home/"username"/registry/documents waarbij "username" het ID van de gebruiker is.

Bestanden in de directory home of public\_html van een gebruiker kunnen **niet** worden benaderd met Bestandsbeheer.

In de online Help van Videospeler vindt u informatie over de volgende onderwerpen:

- Ondersteunde typen videobestanden (AVI, MPEG, QuickTime)
- Bestanden afspelen
- Volumeregeling
- Problemen opsporen en oplossen.

#### **Audiospeler**

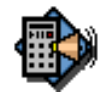

U start de toepassing **Audiospeler** met het pictogram in de map **Extra**. Met Audiospeler kunt u op het bureaublad geluidsbestanden afspelen en opnemen.

- <span id="page-25-0"></span>**Opmerking:** Geluidsbestanden en videobestanden dient u in de volgende directory op te slaan, anders kunnen gebruikers ze niet vanuit hun Network Stations benaderen:
	- v /userbase/home/"username"/registry/documents waarbij "username" het ID van de gebruiker is.

Bestanden in de directory home of public\_html van een gebruiker kunnen **niet** worden benaderd met Bestandsbeheer.

In de online Help van Audiospeler vindt u informatie over de volgende onderwerpen:

- Ondersteunde typen audiobestanden (AU, WAV, AIF, Real Audio 3.0)
- Bestanden laden.
- Volumeregeling.
- Snel vooruit spoelen.
- Opnemen.
- Problemen opsporen en oplossen.

#### **RealPlayer**

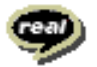

U start de toepassing **RealPlayer** met het pictogram in de map **Extra**.

**Opmerking:** Versie V2R1 ondersteunt RealPlayer Versie 5.0. Met de toepassing RealPlayer kunt u op het bureaublad audiobestanden en videobestanden afspelen. Deze toepassing ondersteunt de volgende typen videobestanden: AVI, MPEG en QuickTime. In de online Help van RealPlayer vindt u informatie over de volgende onderwerpen:

- Bestanden laden.
- Volumeregeling.
- Snel vooruit spoelen.
- Problemen opsporen en oplossen.

# **Toolkit**

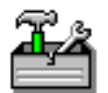

De map **Toolkit** bevat diagnoseprogramma's en servicehulpprogramma's. De map **Toolkit** bevat de volgende toepassingen:

- Calibration Tools.
- Uitgebreide diagnose.
- Afdrukbeheer.

### **Calibration Tools**

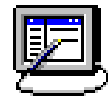

<span id="page-26-0"></span>Met de toepassing **Calibration Tools** kunt u het aanraakscherm of lichtpennen kalibreren, voor apparaten die dit ondersteunen. In de online Help vindt u uitgebreide informatie over het configureren van het systeem voor aanraakschermen en lichtpennen.

**Opmerking:** Deze toepassing werkt alleen als u aanraakschermen aansluit op de eerste seriële poort van de Network Station-client.

#### **Uitgebreide diagnose**

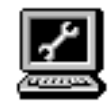

U start de toepassing Uitgebreide diagnose door te klikken op het pictogram **Uitgebreide diagnose** dat zich bevindt in de map **Toolkit**.

Met Uitgebreide diagnose kunt u opdrachten uitvoeren om te bepalen of uw Network Station correct werkt of om de oorzaak van problemen te achterhalen. In Uitgebreide diagnose kunt u de volgende opdrachten gebruiken:

v - arp (address resolution display and control)

Met de opdracht arp kunt u de Internet-Ethernet-adresomzettingstabellen weergeven en aanpassen die worden gebruikt door het adresomzettingsprotocol (arp(4)). Als u geen opties opgeeft, geeft het programma het huidige ARP-item voor de hostnaam weer. U kunt de naam of het IP-adres van de host opgeven.

• -iostat

Met de opdracht iostat kunt u de belasting van invoer/uitvoerapparatuur bewaken door de tijd dat de fysieke schijven actief zijn te vergelijken met de gemiddelde overdrachtssnelheden. Met de rapporten van de opdracht iostat kunt u de belasting beter verdelen over de fysieke schijven.

• -netstat

Met de opdracht netstat kunt u de inhoud van de diverse netwerkgegevensstructuren voor actieve verbindingen weergeven. Met de parameter Interval, die u moet opgeven in seconden, kunt u ononderbroken informatie weergeven over pakkettransport op de geconfigureerde netwerkinterfaces. Bij de parameter Interval kunt u geen opties opgeven. Met de parameter System geeft u weer hoeveel geheugen wordt gebruikt door de actieve kernel. Behalve als u naar de inhoud van het hoofd- of hulpgeheugen kijkt, moet u voor de parameter System de optie /unix gebruiken.

• -nfsstat

Met de opdracht nfsstat geeft u statistische informatie weer over de mogelijkheid van een client of een server om oproepen te ontvangen. U kunt deze opdracht ook gebruiken om de statistische informatie terug te zetten op 0. Als u geen parameters opgeeft, wordt nfsstat -csnr gebruikt. Met deze optie wordt alles weergegeven, maar wordt niets teruggezet.

v -pstat

De opdracht pstat is een niet-interactieve vorm van de opdracht crash. Als u de opdracht pstat opgeeft, wordt de inhoud van de diverse systeemtabellen geïnterpreteerd en naar de standaarduitvoer geschreven. U kunt de opdracht pstat alleen uitvoeren als hoofdgebruiker (root) of als u gemachtigd bent voor de systeemgroep.

• - traceroute

De opdracht traceroute probeert de route van een IP-pakket naar een Internet-host te volgen door UDP-probepakketten te starten met een korte <span id="page-27-0"></span>maximale levensduur (variabele Max\_ttl). Vervolgens wacht de opdracht traceroute op de reactie ICMP TIME\_EXCEEDED van de gateways op de route. Probes worden eerst verstuurd met een Max\_ttl-waarde van één hop, en vervolgens wordt het aantal hops verhoogd totdat het bericht ICMP PORT\_UNREACHABLE wordt teruggestuurd. Het bericht ICMP PORT\_UNREACHABLE geeft aan dat de host is gevonden of dat de opdracht het maximumaantal toegestane hops voor de trace heeft bereikt.

- **Opmerking:** De opdracht traceroute wordt gebruikt voor het testen, doorrekenen en beheren van netwerken. U zult de opdracht met name gebruiken voor het handmatig verhelpen van storingen. De opdracht traceroute legt een hoge belasting op het netwerk. Daarom is deze opdracht niet geschikt voor dagelijks gebruik of in geautomatiseerde scripts.
- - vmstat

Met de opdracht vmstat verzamelt u statistische gegevens over processen, virtueel geheugen, schijven, traps en CVE-activiteit. De door de opdracht vmstat gegenereerde rapporten kunt u gebruiken om de systeembelasting evenredig over de verschillende apparaten te verdelen.

Als u de opdracht vmstat zonder opties opgeeft, bevat het rapport een overzicht van het gebruik van het virtueel geheugen sinds het opstarten van het systeem. Als u de optie -f opgeeft, rapporteert de opdracht vmstat het aantal forks sinds het opstarten van het systeem. Met de parameter PhysicalVolume geeft u de naam van het fysieke volume op.

#### **Afdrukbeheer**

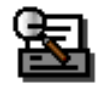

U start de toepassing **Afdrukbeheer** vanuit de map **Toolkit**. Nadat u op het pictogram **Afdrukbeheer** hebt geklikt, verschijnt [Figuur 12 op pagina 21.](#page-28-0)

<span id="page-28-0"></span>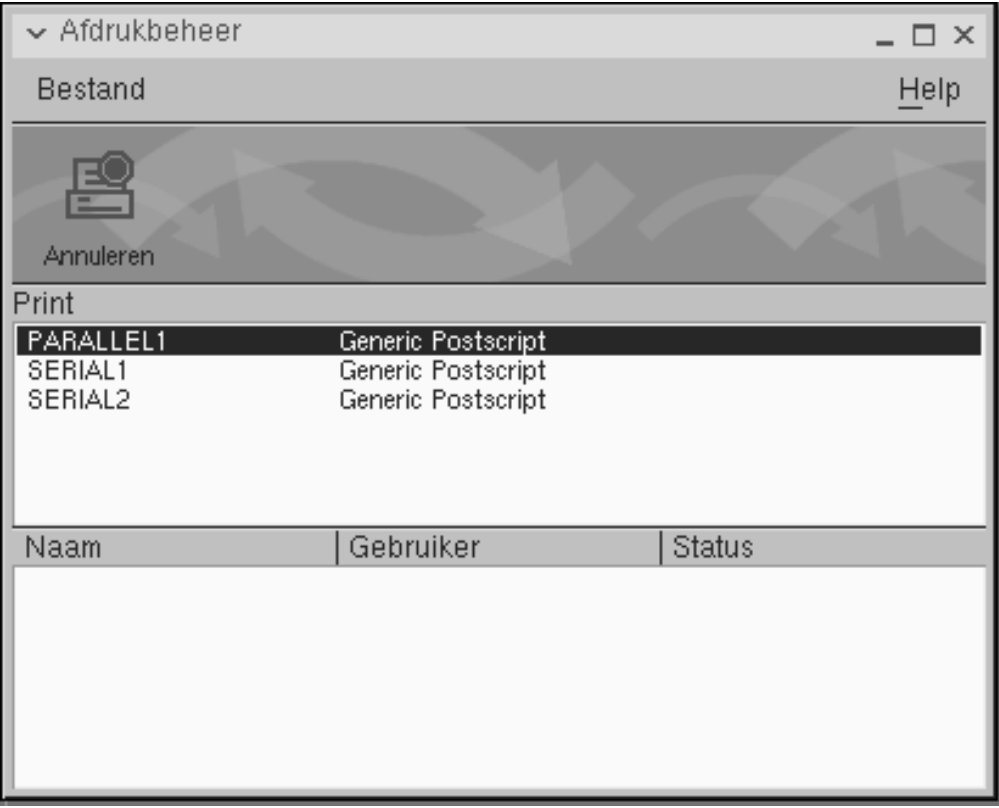

Figuur 12. Afdrukbeheer

Met Afdrukbeheer kunt u afdruktaken beheren. U kunt afdruktaken op geselecteerde printers bekijken, verplaatsen of annuleren. In de online Help van Afdrukbeheer vindt u meer informatie.

# **Bureaubladfuncties voor afmelden, Help en schermvergrendeling**

Met de volgende pictogrammen kunt u zich afmelden, Help voor het bureaublad afbeelden en het scherm vergrendelen:

**Opmerking:** U kunt deze pictogrammen configureren met het programma IBM Network Station Manager. U kunt ze bijvoorbeeld verwijderen van het bureaublad.

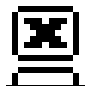

Als u op het pictogram **Afmelden** klikt, wordt een venster geopend waarmee u zich kunt afmelden.

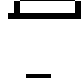

Het pictogram **Help** geeft toegang tot Help-informatie over het bureaublad.

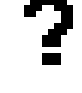

Als u op het pictogram **Vergrendelden** klikt, wordt een venster geopend waarmee u de schermvergrendeling kunt activeren.

# <span id="page-29-0"></span>**Bureaubladtoepassingen beheren**

De indeling van het bureaublad van uw Network Station en de mappen en toepassingen in de startbalk wordt ingesteld met het programma IBM Network Station Manager. Dit programma werkt in een browser en geeft u de mogelijkheid de configuratie voor alle Network Station-gebruikers, groepen van gebruikers of afzonderlijke gebruikers te wijzigen.

Meer informatie vindt u in ["Hoofdstuk 2. Het programma IBM Network Station](#page-30-0) [Manager gebruiken" op pagina 23](#page-30-0).

### **Printergegevensstromen**

Het is belangrijk dat u weet wat voor soort gegevensstromen de standaardtoepassingen (de toepassingen die met het gelicentieerde programma IBM Network Station Manager zijn meegeleverd) produceren. Als u weet welke gegevensstromen een bepaalde toepassing produceert, kunt u een printer kiezen die in staat is de bestanden van de toepassing te verwerken en af te drukken. Tabel 3 geeft een overzicht van de ondersteunde gegevensstromen per toepassing.

| Naam en bureaubladlocatie<br>van toepassing | <b>PostScript-</b><br>gegevensstroom | <b>PCL-</b><br>gegevensstroom | <b>ASCII-</b><br>gegevensstroom |
|---------------------------------------------|--------------------------------------|-------------------------------|---------------------------------|
| Hosts - 5250 Emulator                       | X                                    | X                             | X                               |
| Hosts - 3270 Emulator                       | X                                    | X                             | X                               |
| Hosts - Windows-toepassing                  | X                                    |                               |                                 |
| Hosts - VT Emulator                         | X                                    | X                             | X                               |
| Netscape Communicator (op<br>startbalk)     | X                                    |                               |                                 |
| Extra - Bestandsbeheer                      | X                                    |                               |                                 |
| Extra - Editor                              | X                                    |                               |                                 |
| Extra - Agenda                              | X                                    |                               |                                 |
| Extra - Paint                               | Χ                                    |                               |                                 |

Tabel 3. Toepassingen en gegevensstromen

Met het programma IBM Network Station Manager kunt u de printers voor uw Network Station-gebruikers beheren.

In ["Hoofdstuk 2. Het programma IBM Network Station Manager gebruiken" op](#page-30-0) [pagina 23](#page-30-0) vindt u de volgende voorbeelden van het gebruik van printers vanuit een Network Station:

- 1. ["Een LAN-printer configureren" op pagina 59.](#page-66-0)
- 2. ["Een op een Network Station aangesloten printer beschikbaar stellen aan](#page-68-0) [andere gebruikers" op pagina 61.](#page-68-0)

# <span id="page-30-0"></span>**Hoofdstuk 2. Het programma IBM Network Station Manager gebruiken**

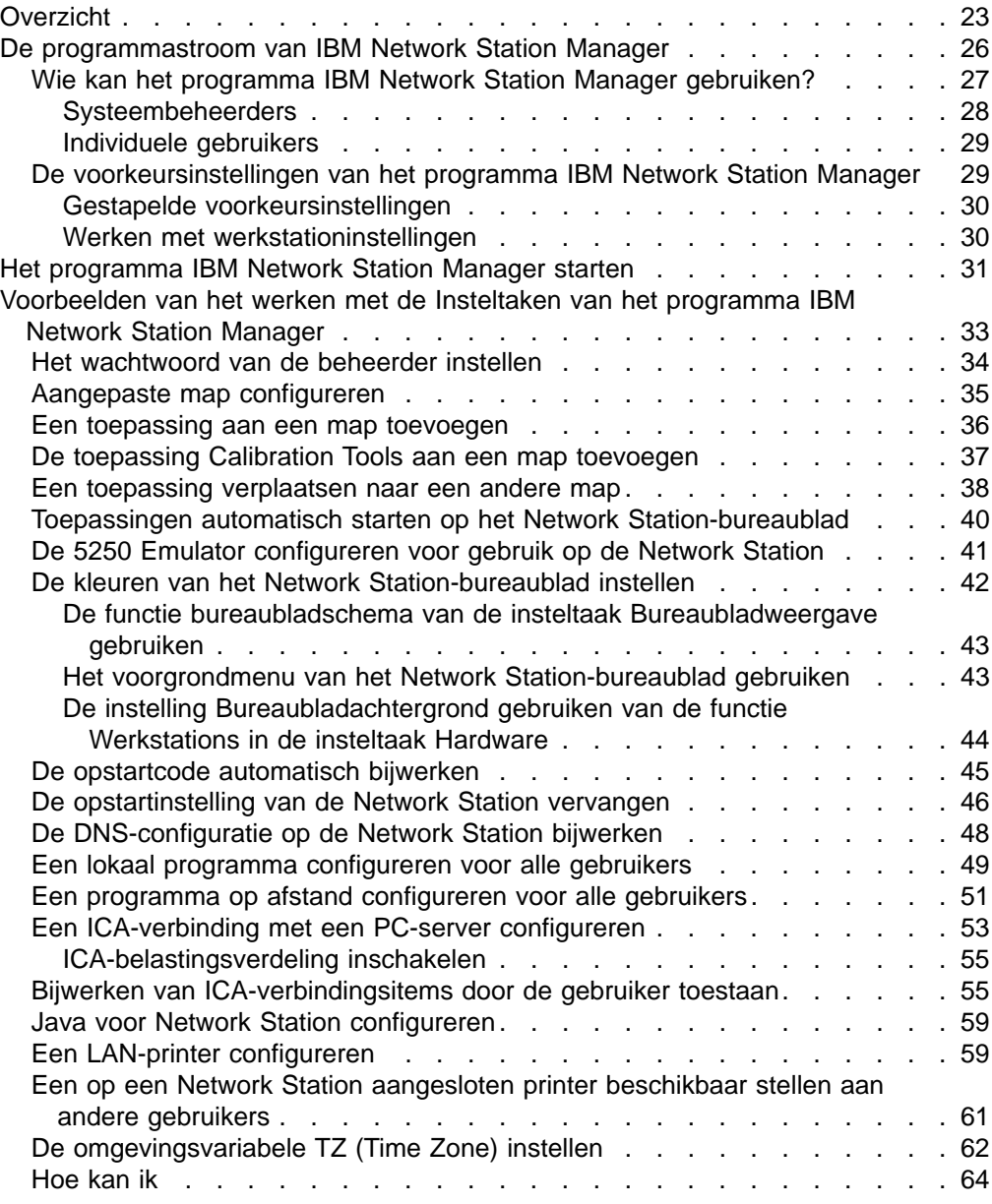

# **Overzicht**

IBM Network Station Manager wordt uitgevoerd in een browser en wordt gebruikt voor de volgende taken:

- Het aanpassen van de startbalk voor het Network Station-bureaublad: Met de functie **Bureaublad->Startbalk** van de toepassing kunt u de mappen en toepassingen van de startbalk configureren. In [Figuur 3 op pagina 3](#page-10-0) vindt u de startbalk en het bureaublad van een standaard Network Station.
- Het configureren van instellingen voor:
- Het systeem Alle IBM Network Station thin clients of alle Network Station-gebruikers.
- Een groep Een groep Network Station-gebruikers.
- Een gebruiker Een bepaalde Network Station-gebruiker.
- Een werkstation Een bepaald werkstation.
- Het configureren of aanpassen van:
	- Hardware, zoals werkstations en printers.
	- Toepassingen, zoals 5250-sessies, Netscape Communicator of lokaal of niet-lokaal geconfigureerde programma's.
	- Uiterlijk en inhoud van het bureaublad, zoals de lettergrootte, de posities van de pictogrammen en de bureaubladachtergrond.
	- Omgeving en Beheer, zoals netwerkinstellingen (proxy's, maar ook taalinstellingen voor berichten en menu's).

Raadpleeg [Figuur 13 op pagina 25](#page-32-0) voor het hoofdscherm van IBM Network Station Manager. Het frame aan de linkerkant van het scherm bevat het menu **Insteltaken**. Dit menu bevat de functies voor de diverse toepassingen die u met het programma IBM Network Station Manager kunt beheren.

Voorbeelden van taken die u met het programma IBM Network Station Manager kunt uitvoeren zijn:

- v Printers configureren (onder **Hardware**).
- **Een 5250-sessie aanpassen (onder Toepassingen).**
- De lettergrootte voor pictogrammen en menu's wijzigen (onder **Bureaublad—>Beeldscherm**).
- Mappen en toepassingen configureren voor het bureaublad van de Network Station (onder **Bureaublad—>Startbalk**).
- Aankoppelingspunten toevoegen voor Network Station thin clients (onder **Omgeving—>Netwerk**).

**Opmerking:** De genoemde voorbeelden kunt u configureren.

<span id="page-32-0"></span>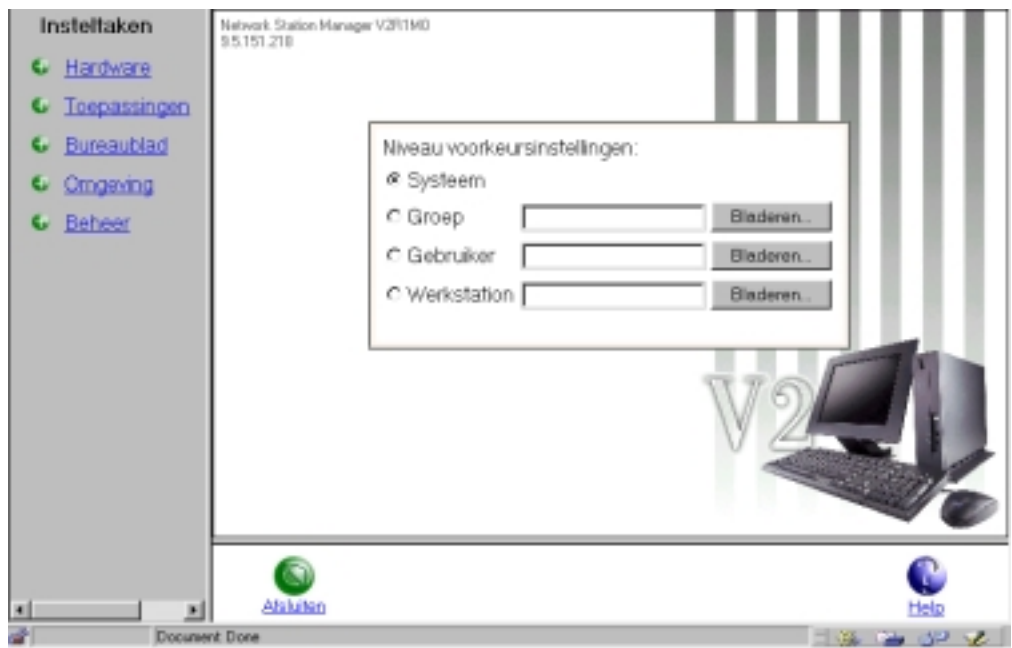

Figuur 13. Hoofdvenster van het programma Network Station Manager

Raadpleeg [Figuur 14 op pagina 26](#page-33-0) voor een uitgebreide lijst van insteltaken die u met het programma IBM Network Station Manager kunt beheren.

<span id="page-33-0"></span>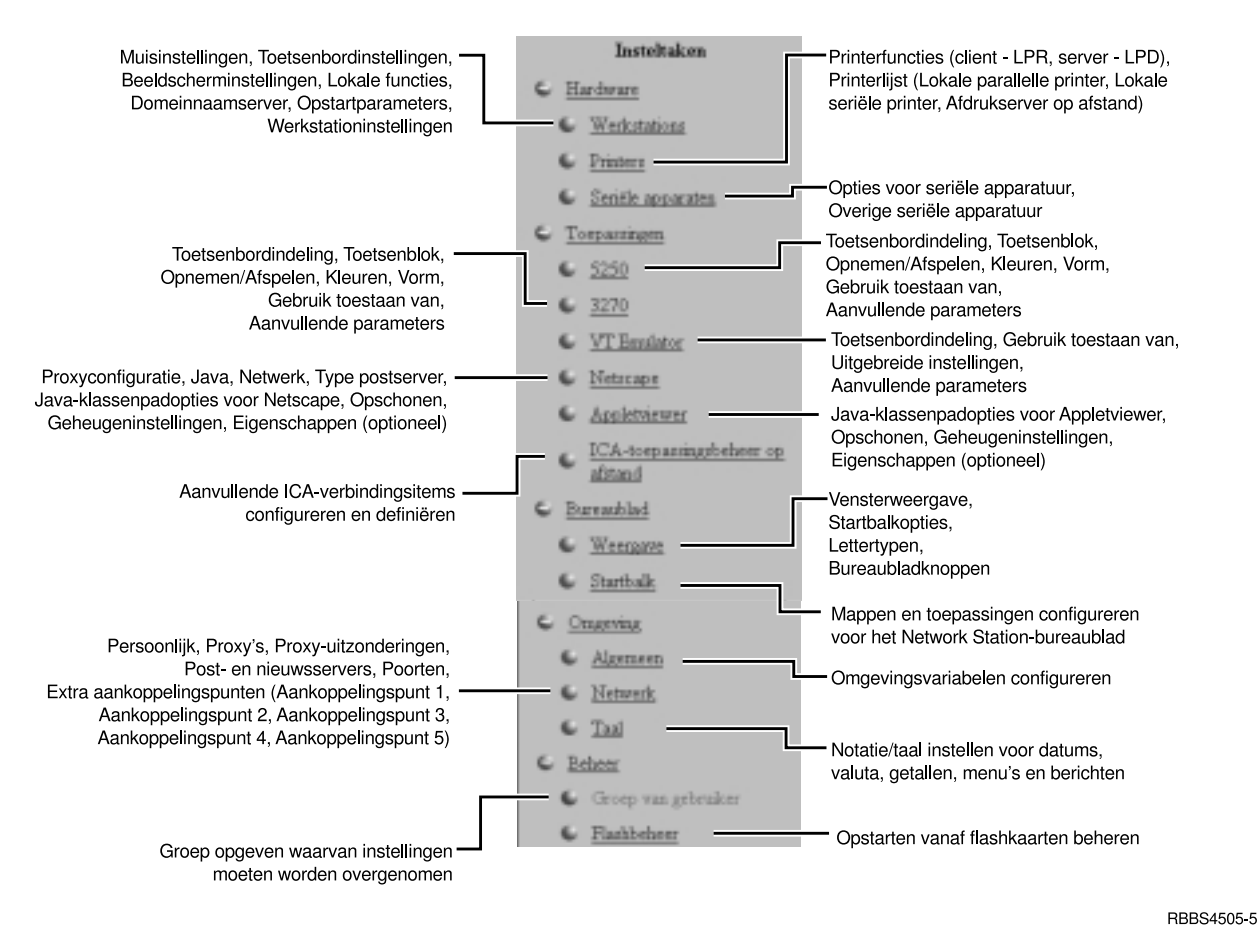

Figuur 14. Door het programma IBM Network Station Manager ondersteunde insteltaken

# **De programmastroom van IBM Network Station Manager**

Raadpleeg [Figuur 15 op pagina 27](#page-34-0) voor een overzicht van de programmastroom van IBM Network Station Manager. [Figuur 15 op pagina 27](#page-34-0) geeft de verschillen aan tussen de voorkeursinstellingen en insteltaken voor de systeembeheerder en voor een gewone gebruiker.

<span id="page-34-0"></span>

|                            | Programmastroom van IBM Network Station Manager                                                                                                    |                                                                                                    |
|----------------------------|----------------------------------------------------------------------------------------------------|----------------------------------------------------------------------------------------------------|
| Gebruikers-<br>niveau      | Systeembeheerder                                                                                                    | Gewone gebruiker                                                                                                    |
| Voorkeurs-<br>instellingen | Systeem<br>(alle gebruikers, alle werkstations)<br>Groep<br>(bepaalde groepen van gebruikers)<br>Gebruiker<br>(bepaalde gebruiker of werkstation)<br>Werkstation<br>(bepaald werkstation)                                                                                                    |                                                                                                    |
| Beschikbare<br>insteltaken | Hardware<br>- Werkstations<br>- Printers<br>- Seriële apparaten<br>Toepassingen<br>$-5250$<br>$-3270$<br>- VT Emulator<br>- Netscape<br>- Appletviewer<br>- ICA-toepassingsbeheer op afstand<br>Bureaublad<br>- Weergave<br>- Startbalk<br>Omgeving<br>- Algemeen<br>- Netwerk<br>- Taal<br><b>Beheer</b><br>- Groep van gebruikers<br>- Flashbeheer | Hardware<br>- Werkstations<br>Toepassingen<br>$-5250$<br>$-3270$<br>- VT Emulator<br>Bureaublad<br>- Weergave<br>Omgeving<br>- Algemeen<br>- Netwerk |

Figuur 15. Programmastroom van IBM Network Station Manager

# **Wie kan het programma IBM Network Station Manager gebruiken?**

Het programma IBM Network Station Manager kan zowel door systeembeheerders als door gewone gebruikers worden gebruikt (zie Figuur 15). De speciale machtigingen die op de hostserver zijn gedefinieerd, bepalen welke functies ook voor gewone gebruikers beschikbaar zijn.

Op een AS/400-systeem moeten systeembeheerders bijvoorbeeld speciale machtigingen SPCAUT (\*SECADM en \*ALLOBJ) hebben. Andere gebruikers moeten een machtigingsniveau hebben dat lager is dan \*SECADM en \*ALLOBJ.

<span id="page-35-0"></span>Windows NT-gebruikers moeten deel uitmaken van de groep NSMUser. Windows NT-beheerders moeten daarnaast deel uitmaken van de groep NSMAdmin.

Op een RS/6000-systeem moeten gebruikers een gebruikers-ID hebben op de server waarop het programma IBM Network Station Manager is geïnstalleerd. Systeembeheerders moeten hoofdgebruiker (root) zijn of deel uitmaken van de groep NSMAdmin.

#### **Systeembeheerders**

Systeembeheerders hebben volledige toegang tot alle onderdelen van het programma IBM Network Station Manager. Systeembeheerders kunnen op systeemniveau werken of op het niveau van een bepaalde groep, een bepaalde gebruiker of een bepaald werkstation. Een systeembeheerder kan bijvoorbeeld aan alle Network Station-gebruikers één 5250 Emulator-sessie ter beschikking stellen, op één bepaalde gebruiker na die hij een extra 5250 Emulator-sessie geeft.

Zie ["Het programma IBM Network Station Manager starten" op pagina 31](#page-38-0) als u wilt weten hoe u zich bij het programma IBM Network Station Manager aanmeldt.

In Figuur 16 ziet u het scherm dat een systeembeheerder ziet als hij zich aanmeldt bij IBM Network Station Manager. Kijk vooral naar de functies in het menu **Insteltaken**.

**Opmerking:** Het scherm kan er bij u anders uitzien. Dit is afhankelijk van de gebruikte browser.

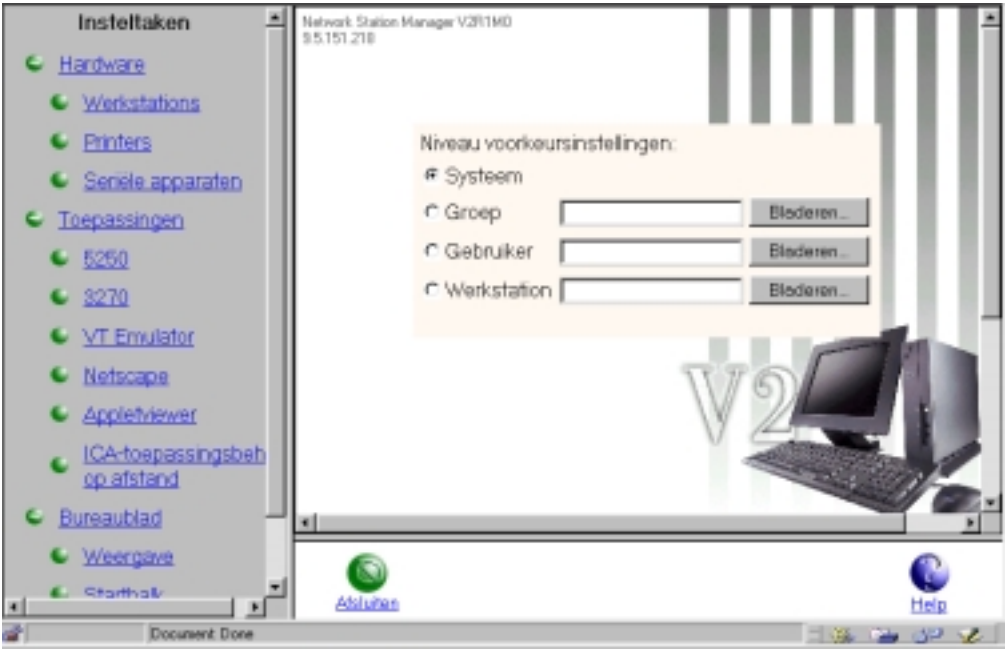

Figuur 16. Niveau systeembeheerder

In [Figuur 17 op pagina 29](#page-36-0) ziet u de functies die beschikbaar zijn op gebruikersniveau.
### **Individuele gebruikers**

Ook gebruikers kunnen het programma IBM Network Station Manager benaderen. Zij kunnen echter niet alle functies gebruiken.

In Figuur 17 ziet u het scherm dat een gewone gebruiker ziet als hij zich aanmeldt bij het programma IBM Network Station Manager. Kijk vooral naar de functies in het menu **Insteltaken**.

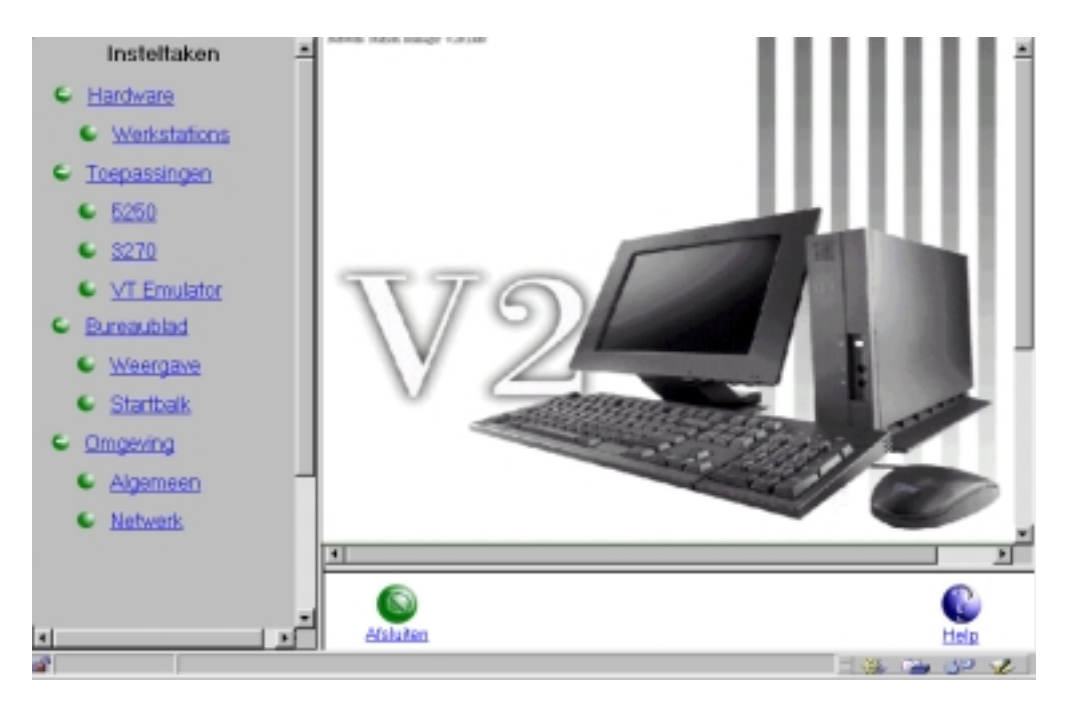

Figuur 17. Gebruikersniveau

De flexibiliteit van het programma IBM Network Station Manager zorgt ervoor dat de systeembeheerder het programma kan gebruiken voor het aanbrengen van netwerkinstellingen, terwijl individuele gebruikers met het programma eigen instellingen kunnen wijzigen.

# **De voorkeursinstellingen van het programma IBM Network Station Manager**

De door IBM geleverde voorkeursinstellingen zijn de standaardinstellingen van het programma IBM Network Station Manager. De door IBM geleverde standaardinstelling voor de muisknopconfiguratie is bijvoorbeeld rechtshandig.

U kunt de door IBM geleverde standaardinstellingen niet wijzigen. Wel kunt u in IBM Network Station Manager andere instellingen opgeven.

Er zijn vier niveaus met voorkeursinstellingen:

**Systeem**. Met voorkeursinstellingen op systeemniveau kunt u instellingen wijzigen voor alle gebruikers of alle werkstations. De systeeminstellingen hebben voorrang boven de door IBM geleverde standaardinstellingen.

- v **Groep**. Met voorkeursinstellingen op groepsniveau kunt u instellingen wijzigen voor alle gebruikers in een bepaalde groep. De groepsinstellingen hebben voorrang boven de door IBM geleverde standaardinstellingen en de systeeminstellingen.
- **Gebruiker**. Met voorkeursinstellingen op gebruikersniveau kunt u instellingen wijzigen voor een bepaalde gebruikers. De gebruikersinstellingen hebben voorrang boven de door IBM geleverde standaardinstellingen, de systeeminstellingen en de groepsinstellingen.
- Werkstation. Met voorkeursinstellingen op werkstationniveau kunt u instellingen wijzigen voor werkstations. De werkstationinstellingen hebben voorrang boven de door IBM geleverde standaardinstellingen.

### **Gestapelde voorkeursinstellingen**

De instellingen voor de functie **Startbalk** van het menu **Insteltaken** werken anders dan de meeste andere instellingen. Voor de toepassingen die met de startbalkfunctie zijn geconfigureerd, werken de door IBM geleverde instellingen en de instellingen op systeem- en gebruikersniveau cumulatief. Voor de **Omgevingsvariabelen** is het verhaal nog iets anders. De instelling voor een omgevingsvariabele op gebruikersniveau vervangt de waarde die is ingesteld op systeemniveau en de door IBM vooraf ingestelde waarde. De waarden voor omgevingsvariabelen worden niet cumulatief gebruikt. Van de drie ingestelde variabelen (door IBM geleverd, systeemniveau en gebruikersniveau) wordt alleen de variabele op het laagste niveau gebruikt.

Zo is bijvoorbeeld in de door IBM geleverde standaardinstellingen vastgelegd dat elke Network Station-gebruiker één 5250 Emulator-sessie tot zijn beschikking heeft. (U vindt de 5250 Emulator-sessie in de map **Hosts** op het bureaublad van de Network Station.) Als de systeembeheerder nu op systeemniveau voor alle gebruikers een extra 5250-sessie instelt, hebben alle gebruikers de beschikking over twee 5250 Emulator-sessies. Als de systeembeheerder vervolgens voor gebruiker USERXYZ op gebruikersniveau nog een 5250 Emulator-sessie instelt, heeft USERXYZ drie 5250-sessies tot zijn beschikking. Van deze drie sessies is er een door IBM vooraf ingesteld en zijn de twee andere ingesteld op systeem- en gebruikersniveau.

### **Werken met werkstationinstellingen**

U kunt werkstations herkennen aan de TCP/IP-hostnaam, het IP-adres of het MAC-adres.

- **DNS gebruiken**. Als u de TCP/IP-hostnaam opgeeft, moet deze exact overeenkomen met de hostnaam zoals die op de client is opgegeven (DNS is hoofdlettergevoelig). BOOTP of DHCP geeft elk Network Station een hostnaam. Gebruik alleen dat gedeelte van de hostnaam dat is opgegeven in de Network Station-clientinstructie in BOOTP of DHCP.
- v **IP-adres**. Geef IP-adressen op in de puntnotatie (bijvoorbeeld 9.1.2.3).
- v **MAC-adres**. Geef MAC-adressen op in de dubbele-puntnotatie (bijvoorbeeld 00:00:e5:80:7c:8f).

### **Tips voor het identificeren van of verwijzen naar een Network Station:**

Hieronder vindt u een aantal tips voor het adresseren van een Network Station:

#### **IP-adressering**

U kunt het IP-adres gebruiken als u de Network Station start via NVRAM, BOOTP of DHCP. Als u IBM Setup Utility of NS Boot Utility gebruikt, kunt u het IP-adres typen dat u hebt ingesteld met DHCP, BOOTP of NVRAM. Als

u dynamische adressering via DHCP gebruikt, moet u er echter wel rekening mee houden dat het IP-adres van de Network Station de volgende keer dat u opstart, anders kan zijn.

### **TCP/IP-hostnaam**

U kunt de TCP/IP-hostnaam gebruiken als u de Network Station start via BOOTP of DHCP. Typ de hostnaam die u hebt ingesteld met DHCP of BOOTP. U kunt een Network Station vervangen zonder dat de instellingen van de vorige Network Station verloren gaan als uw configuratie aan de volgende voorwaarden voldoet:

- Maak gebruik van een TCP/IP-hostnaam of IP-adres.
- Stel de nieuwe Network Station in op de hostnaam of het IP-adres van het vorige Network Station.

#### **MAC-adres**

U kunt het MAC-adres gebruiken als u de Network Station start via NVRAM, BOOTP of DHCP. Elk Network Station heeft een permanent MAC-adres dat ook niet wordt gewijzigd als u het netwerk volledig anders inricht. Het MAC-adres kunt u alleen wijzigen door het op de Network Station opnieuw in te stellen. U kunt het MAC-adres van een Network Station vaststellen met IBM Setup Utility of NS Boot Utility. Meer informatie vindt u in ["Hoofdstuk 3. IBM Network Station Setup Utility en NS Boot](#page-72-0) [gebruiken" op pagina 65.](#page-72-0)

**De bladerfunctie voor het voorkeursniveau Werkstation gebruiken:** Klik achter Werkstation op **Bladeren** om de lijst af te beelden van werkstations die zijn geconfigureerd met het programma IBM Network Station Manager. Via deze functie **Bladeren** voor werkstations kunt u ook nieuwe werkstations toevoegen en configureren.

## **Het programma IBM Network Station Manager starten**

U hebt het meest aan de voorbeelden in dit hoofdstuk als u zich bij het programma IBM Network Station Manager aanmeldt en de voorbeelden volgt.

Zet nu eerst de Network Station aan. Klik vervolgens op het pictogram **Network Station Manager** in de startbalk van het Network Station-bureaublad. Zie [Figuur 18](#page-39-0) [op pagina 32.](#page-39-0)

<span id="page-39-0"></span>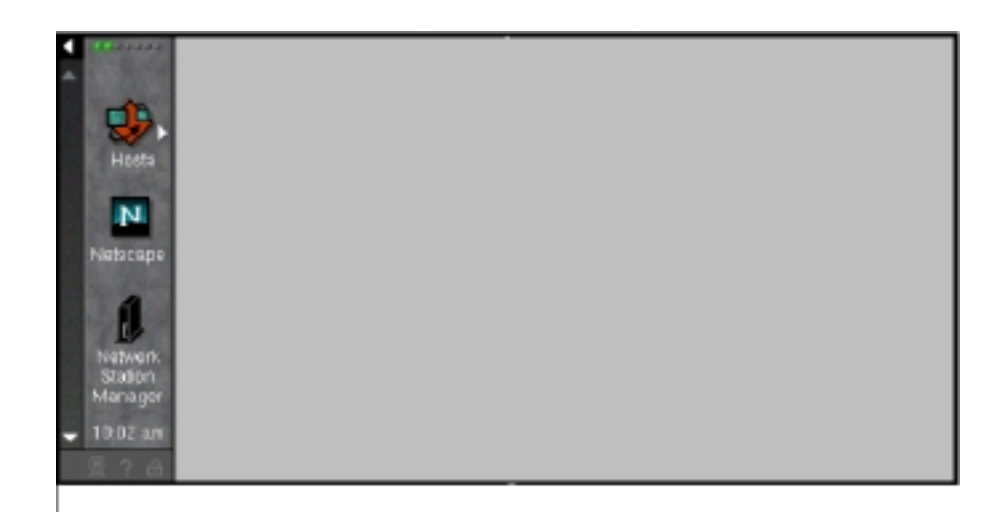

Figuur 18. Het programma IBM Network Station Manager

- **Opmerking:** U kunt zich ook bij het programma IBM Network Station Manager aanmelden via de volgende browsers:
	- Netscape Communicator 4.5 of later
	- Microsoft Internet Explorer 4.0 of later

Typ http://yourservername/networkstationv2/admin in het adresveld van uw browser.

Het aanmeldingsscherm van IBM Network Station Manager verschijnt:

**Opmerking:** Dit is het aanmeldingsscherm voor een AS/400-server. Welk aanmeldingsscherm u precies te zien krijgt als u zich bij het programma IBM Network Station Manager aanmeldt, is afhankelijk van het type server waarop het programma actief is.

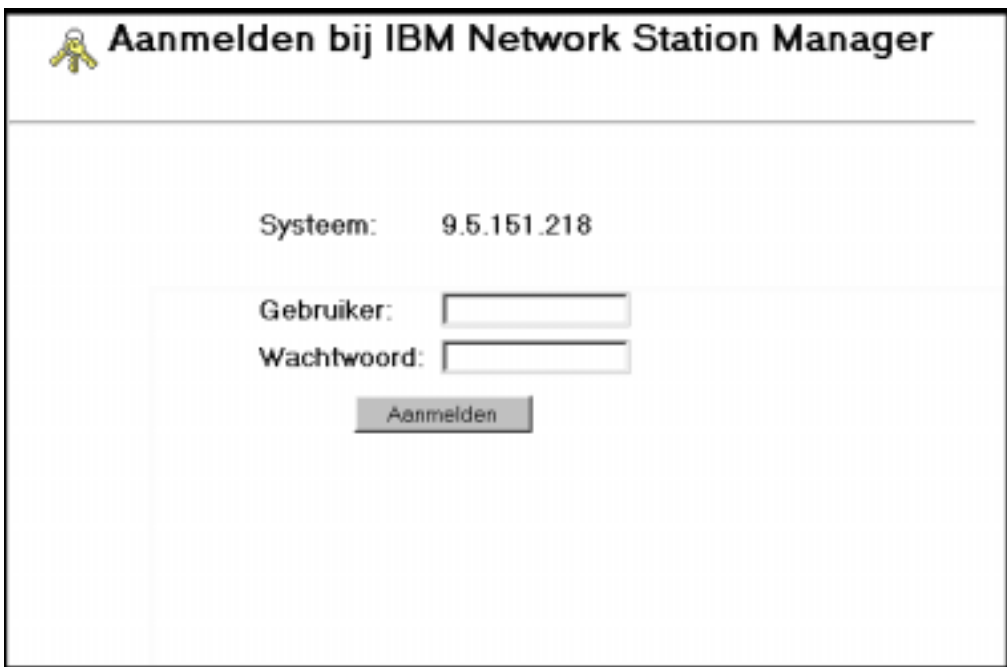

Figuur 19. Aanmeldingsscherm

Typ uw gebruikers-ID en wachtwoord en klik op **Aanmelden**.

Het hoofdvenster van het programma IBM Network Station Manager verschijnt (zie [Figuur 16 op pagina 28\)](#page-35-0).

# **Voorbeelden van het werken met de Insteltaken van het programma IBM Network Station Manager**

**Opmerking:** U moet zijn aangemeld als systeembeheerder om deze voorbeelden uit te kunnen voeren. Meer informatie vindt u bij ["Systeembeheerders"](#page-35-0) [op pagina 28](#page-35-0).

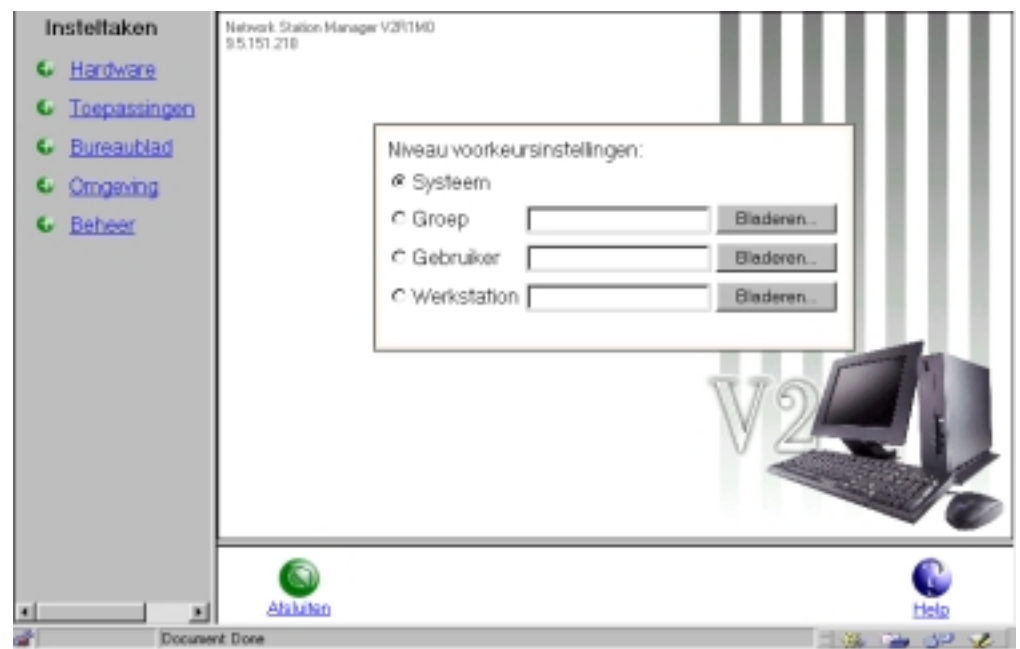

Figuur 20. Hoofdvenster van het programma IBM Network Station Manager

In Figuur 20 ziet u het venster **Niveau voorkeursinstellingen** en het menu **Insteltaken**.

Voor de volgende voorbeelden zijn de eerste paar stappen altijd hetzelfde:

- \_\_ 1. Kies het voorkeursniveau waarmee u wilt gaan werken in het deelvenster **Niveau voorkeursinstellingen**.
- \_\_ 2. Kies de insteltaak waarmee u wilt gaan werken in het menu **Insteltaken**.
- \_\_ 3. Kies de functie die u wilt configureren.

### **Opmerkingen:**

- 1. U kunt uw eigen gebruikers-ID opgeven voor deze voorbeelden. Dit doet u als volgt: selecteer de optie **Gebruiker** en typ uw gebruikers-ID in het invoerveld.
- 2. Om de wijzigingen die u met het programma IBM Network Station Manager hebt aangebracht, zichtbaar te maken, moet u zich afmelden en vervolgens opnieuw aanmelden. Bij sommige wijzigingen, zoals hardwarewijzigingen, moet u de Network Station opnieuw opstarten.

### **Het wachtwoord van de beheerder instellen**

U beperkt de toegang tot IBM Setup Utility of NS Boot Utility met het wachtwoord van de beheerder. Op deze manier kunt u gebruikers de toegang tot deze hulpprogramma's ontzeggen. Met deze hulpprogramma's kunt u handmatig instellingen wijzigen, zoals voor de opstartserver, de opstartbestandsserver, het taaltype en de beeldschermresolutie. Meer informatie vindt u in ["Hoofdstuk 3. IBM](#page-72-0) [Network Station Setup Utility en NS Boot gebruiken" op pagina 65.](#page-72-0)

- \_\_ 1. Kies in het hoofdscherm van IBM Network Station Manager het instellingenniveau **Systeem**.
- \_\_ 2. Kies in het menu **Insteltaken Hardware–>Werkstations**.
- \_\_ 3. Blader naar **Werkstationinstellingen**.

\_\_ 4. Typ het het wachtwoord van de beheerder, de contactpersoon, en de locatie van het werkstation in de desbetreffende velden (zie Figuur 21).

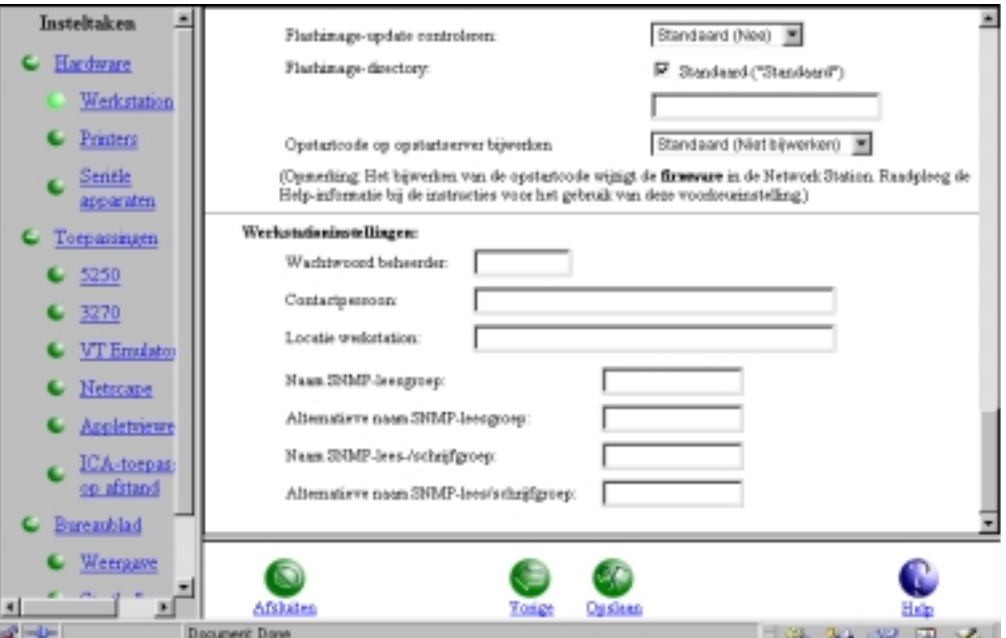

Figuur 21. Het wachtwoord van de beheerder instellen

\_\_ 5. Klik op **Opslaan** om de wijzigingen te bewaren.

De wachtwoordbeveiliging van IBM Setup Utility en NS Boot Utility is nu actief.

# **Aangepaste map configureren**

Met het programma IBM Network Station Manager kunt u aangepaste mappen maken, configureren, benoemen en op het bureaublad plaatsen. U kunt mappen ook in bestaande mappen opnemen.

- 1. Kies in het hoofdscherm van IBM Network Station Manager het instellingenniveau **Gebruiker** en typ uw gebruikers-ID.
- \_\_ 2. Kies in het menu **Insteltaken Bureaublad—>Startbalk**.

Het venster Startbalkinstellingen verschijnt.

\_\_ 3. Selecteer in de lijst **Startbalkinhoud** een bestaande map of toepassing.

De map **Aangepast** die u gaat configureren, zal na de geselecteerde map of toepassing worden opgenomen.

Als u geen positie opgeeft, verschijnt de map aan het einde van de lijst **Startbalkinhoud**.

\_\_ 4. Klik in de lijst **Mappen** op **Aangepast**.

Hierdoor wordt **Aangepast** geselecteerd (zie [Figuur 22 op pagina 36\)](#page-43-0).

<span id="page-43-0"></span>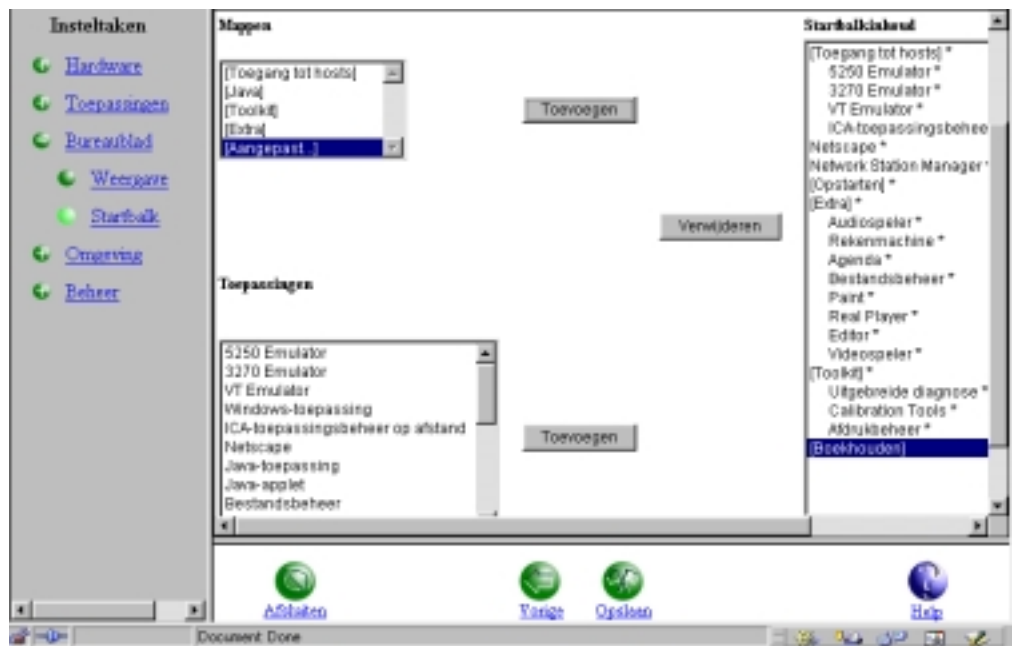

Figuur 22. Een aangepaste map configureren met insteltaak Startbalk.

\_\_ 5. Klik op **Toevoegen** om de map **Aangepast** op te nemen in de lijst **Startbalkinhoud**.

In dit voorbeeld is **Boekhouden** de nieuwe naam van de map **Aangepast**.

\_\_ 6. Klik op **Opslaan** om de configuratie van de map te voltooien.

De volgende keer dat u zich op de Network Station aanmeldt, zal de nieuwe map deel uitmaken van de startbalk.

### **Een toepassing aan een map toevoegen**

U kunt elke willekeurige toepassing toevoegen aan elke map.

In dit voorbeeld voegen we de toepassing Rekenmachine toe aan de map Boekhouden.

- \_\_ 1. Kies in het hoofdscherm van IBM Network Station Manager het instellingenniveau **Gebruiker** en typ uw gebruikers-ID.
- \_\_ 2. Kies in het menu **Insteltaken Bureaublad—>Startbalk**. Het venster **Startbalkinstellingen** verschijnt.
- \_\_ 3. Selecteer in de lijst **Startbalkinhoud** de map **Boekhouden**. Door deze map te selecteren zorgt u ervoor dat de toepassing Rekenmachine in de map Boekhouden van de startbalk terecht komt.
- \_\_ 4. Selecteer in de lijst **Toepassingen** de toepassing **Rekenmachine** en klik vervolgens op **Toevoegen** (zie [Figuur 23 op pagina 37\)](#page-44-0).

<span id="page-44-0"></span>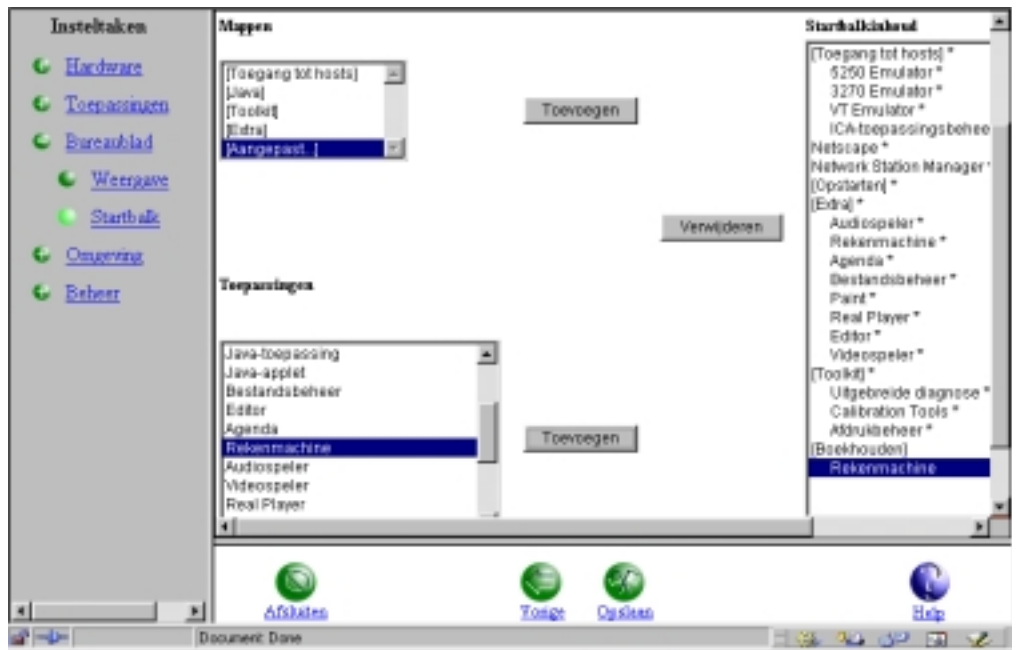

Figuur 23. Toepassingen aan mappen toevoegen met de insteltaak Startbalk

\_\_ 5. Klik op **Opslaan** om de wijzigingen te bewaren.

De volgende keer dat u zich op de Network Station aanmeldt, zal de toepassing deel uitmaken van de map **Boekhouden** op de startbalk.

# **De toepassing Calibration Tools aan een map toevoegen**

- \_\_ 1. Kies in het hoofdscherm van IBM Network Station Manager het instellingenniveau **Gebruiker** en typ uw gebruikers-ID.
- \_\_ 2. Kies in het menu **Insteltaken Bureaublad—>Startbalk**. Het venster **Startbalkinstellingen** verschijnt.
- \_\_ 3. Selecteer in de lijst **Startbalkinhoud** de map **Toolkit**. Door deze map te selecteren, zorgt u ervoor dat de toepassing **Calibration Tools** wordt opgenomen in de map **Toolkit** op de startbalk.
- \_\_ 4. Selecteer in de lijst **Toepassingen** de toepassing **Calibration Tools** en klik vervolgens op **Toevoegen** (zie [Figuur 24 op pagina 38\)](#page-45-0).

<span id="page-45-0"></span>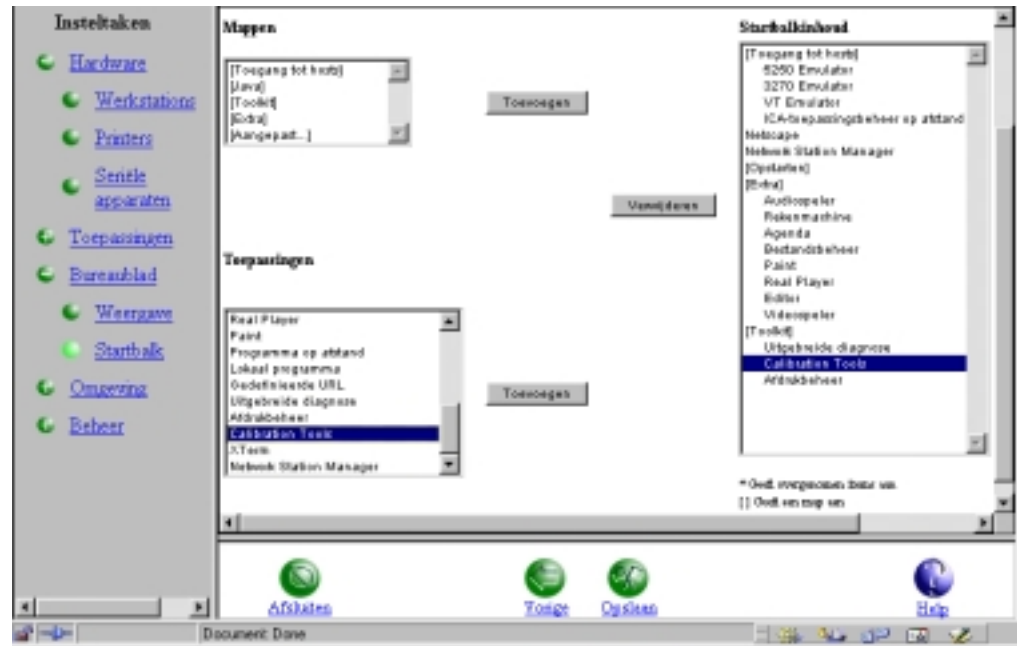

Figuur 24. De toepassing Calibration Tools aan het bureaublad toevoegen

\_\_ 5. Klik op **Opslaan** om de wijzigingen te bewaren.

Voer de volgende stappen uit om te controleren of het pictogram **Calibration Tools** op het bureaublad aanwezig is:

- 1. Kies in het hoofdscherm van IBM Network Station Manager het instellingenniveau **Werkstation** en typ uw gebruikers-ID.
- 2. Kies in het menu **Insteltaken Hardware—>Werkstations**. Het scherm **Werkstations** verschijnt.
- 3. Blader naar **Beeldscherminstellingen**.
- 4. Selecteer bij Type beeldscherm **Aanraakscherm** of **Lichtpen**.
- 5. Klik op **Opslaan** om de wijzigingen te bewaren.

De eerstvolgende keer dat u het op de Network Station aanmeldt, zal het pictogram **Calibration Tools** zijn opgenomen in de map **Toolkit** op het bureaublad.

### **Een toepassing verplaatsen naar een andere map**

U kunt toepassingen verplaatsen van de ene naar de andere map. In dit voorbeeld ziet u hoe u de toepassing Rekenmachine van de map **Extra** verplaatst naar de map **Toolkit**.

- **Opmerking:** Als u met het programma IBM Network Station Manager werkt op het niveau van **Gebruiker**, kunt u geen toepassingen op het niveau **Systeem** verplaatsen. Toepassingen die zijn opgenomen op het niveau **Systeem** zijn aangegeven met een sterretje (\*). Voer het volgende voorbeeld uit op het niveau **Systeem**.
- \_\_ 1. Kies in het hoofdscherm van IBM Network Station Manager het instellingenniveau **Gebruiker** en typ uw gebruikers-ID.
- \_\_ 2. Kies in het menu **Insteltaken Bureaublad—>Startbalk**. Het venster **Startbalkinstellingen** verschijnt.

\_\_ 3. Selecteer in de lijst **Startbalkinhoud** achtereenvolgens **Extra—>Rekenmachine** (zie Figuur 25).

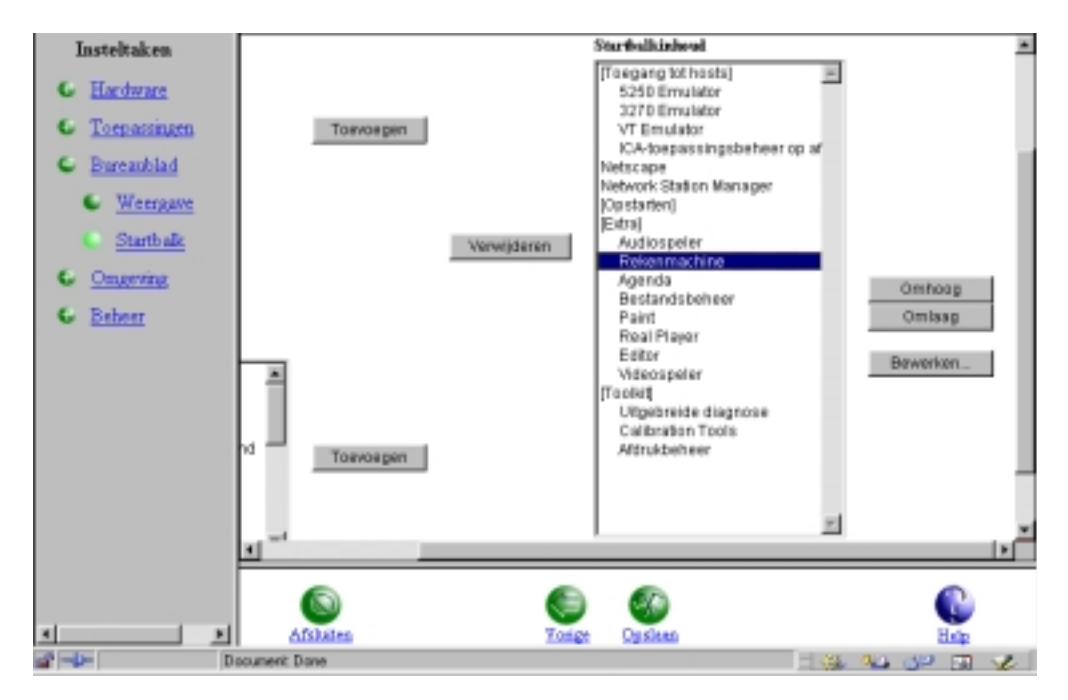

Figuur 25. Een toepassing verplaatsen van de ene map naar een andere map - deel één

\_\_ 4. Klik op **Omlaag** totdat **Rekenmachine** deel uitmaakt van de map **Toolkit** (zie Figuur 26).

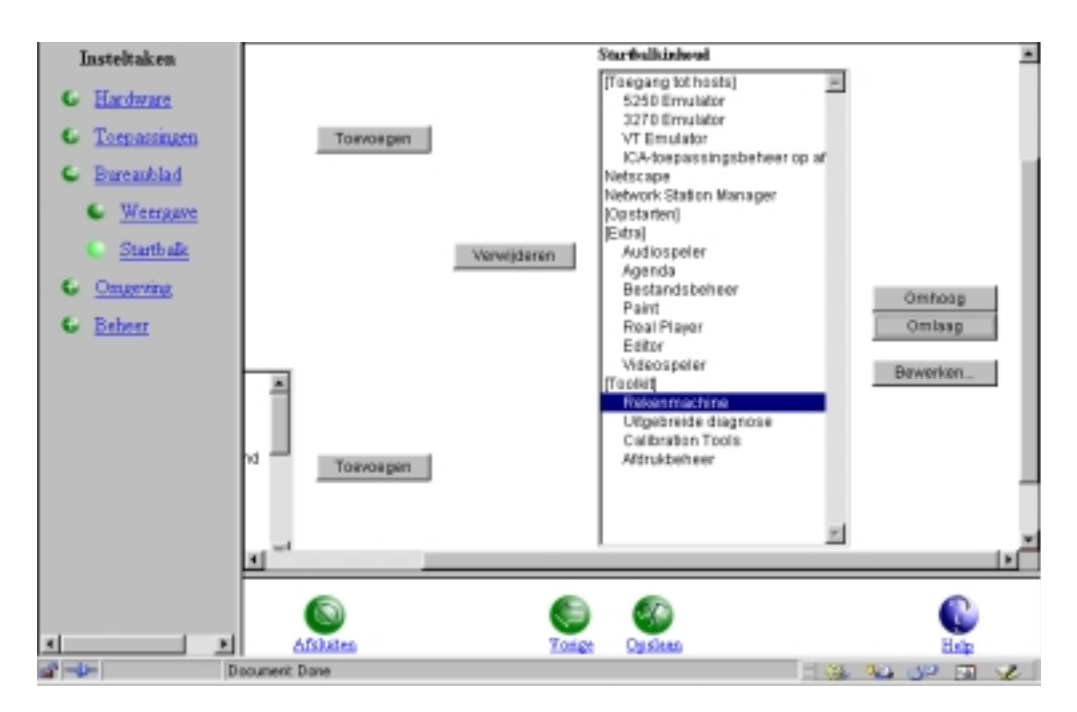

Figuur 26. Een toepassing verplaatsen van de ene map naar een andere map - deel twee

\_\_ 5. Klik op **Opslaan** om de wijzigingen te bewaren.

De eerstvolgende keer dat u zich op de Network Station aanmeldt, zal de toepassing **Rekenmachine** zijn opgenomen in de map **Toolkit**.

# **Toepassingen automatisch starten op het Network Station-bureaublad**

U kunt toepassingen automatisch starten op het Network Station-bureaublad.

Dit doet u door de toepassing in de door IBM geleverde map **Opstarten** op te nemen. Er zijn geen beperkingen aan het aantal toepassingen dat u in de map **Opstarten** kunt plaatsen.

In dit voorbeeld ziet u hoe u de toepassing Agenda opneemt in de map **Opstarten**. Als u zich daarna weer aanmeldt op de Network Station, wordt Agenda automatisch gestart.

- \_\_ 1. Kies in het hoofdscherm van IBM Network Station Manager het instellingenniveau **Gebruiker** en typ u gebruikers-ID.
- \_\_ 2. Kies in het menu **Insteltaken Bureaublad—>Startbalk**. Het venster **Startbalkinstellingen** verschijnt.
- \_\_ 3. Selecteer in de lijst **Startbalkinhoud** de map **Opstarten** (zie Figuur 27).

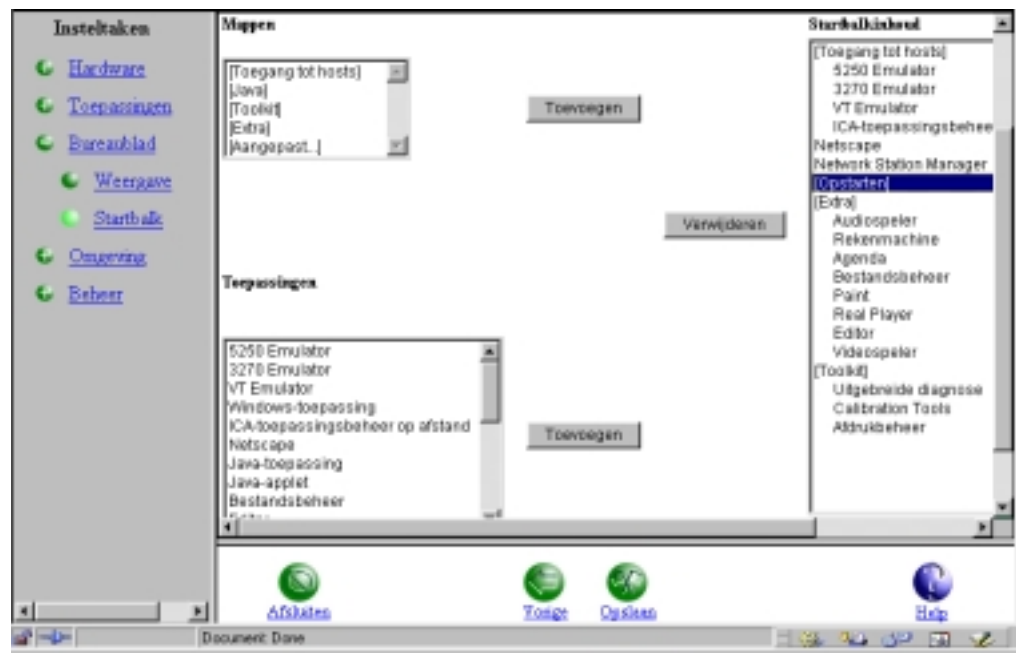

Figuur 27. Een toepassing automatisch starten — deel één

\_\_ 4. Selecteer in de lijst **Toepassingen** de toepassing **Agenda** (zie [Figuur 28 op](#page-48-0) [pagina 41\)](#page-48-0).

<span id="page-48-0"></span>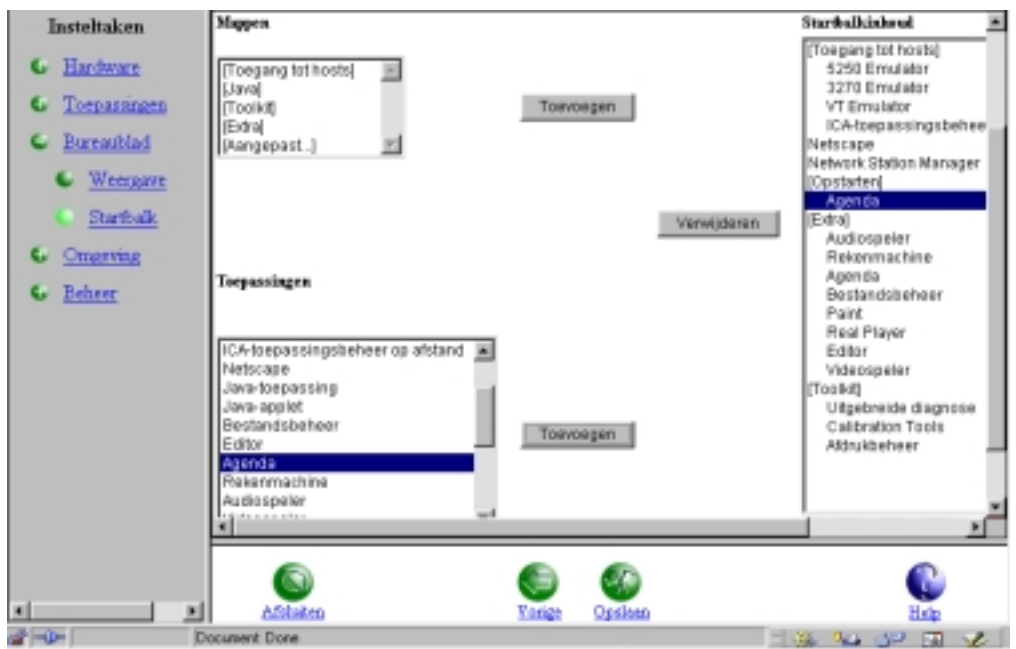

Figuur 28. Een toepassing automatisch starten — deel twee

- \_\_ 5. Klik op **Toevoegen** om de toepassing **Agenda** in de map **Opstarten** op te nemen.
- \_\_ 6. Klik op **Opslaan** om de wijzigingen te bewaren.

De eerstvolgende keer dat u zich op de Network Station aanmeldt, zal de toepassing **Agenda** automatisch op uw bureaublad worden gestart.

# **De 5250 Emulator configureren voor gebruik op de Network Station**

U kunt toepassingen configureren met de startbalkfunctie van het programma IBM Network Station Manager.

In dit voorbeeld ziet u hoe u de toepassing 5250 Emulator configureert en opneemt in de map **Hosts**.

**Opmerking:** U kunt toepassingen opnemen in een map of direct op de startbalk van de Network Station plaatsen.

- \_\_ 1. Kies in het hoofdscherm van IBM Network Station Manager het instellingenniveau **Systeem**.
- \_\_ 2. Kies in het menu **Insteltaken Bureaublad—>Startbalk**. Het venster **Startbalkinstellingen** verschijnt.
	-
- \_\_ 3. Selecteer in de map **Hosts** de toepassing **5250 Emulator**.
- \_\_ 4. Klik op **Bewerken** om de toepassing te bewerken (zie [Figuur 29 op](#page-49-0) [pagina 42\)](#page-49-0).

<span id="page-49-0"></span>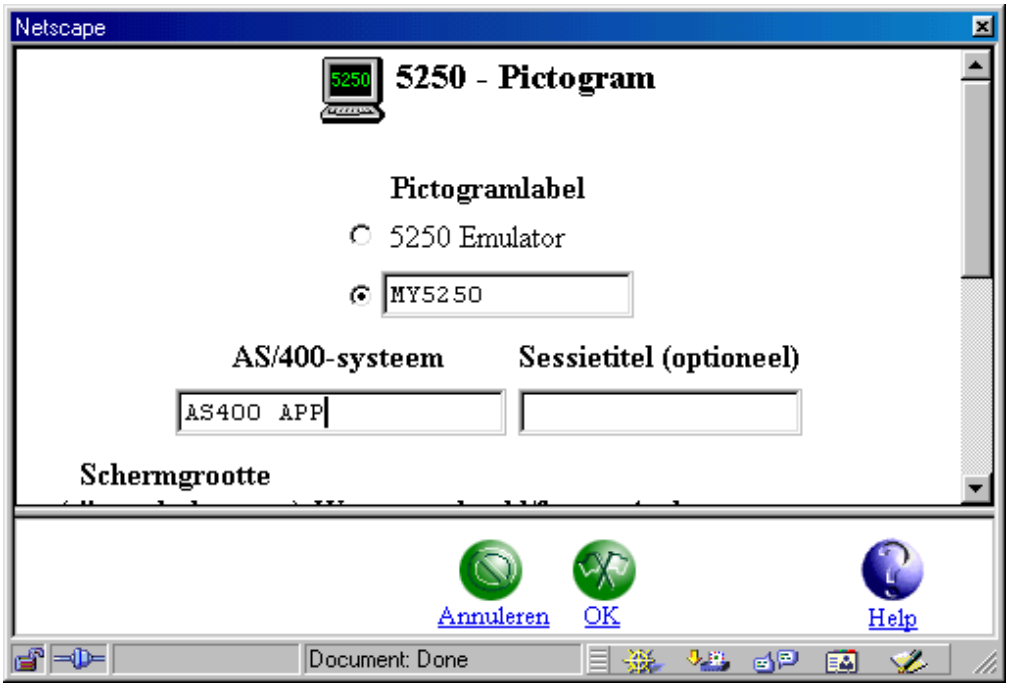

Figuur 29. De toepassing 5250 Emulator bewerken

- \_\_ 5. Typ een herkenbare naam voor de toepassing (bijvoorbeeld MY5250) in het veld **Pictogramlabel**.
- \_\_ 6. Typ het IP-adres of de systeemnaam (bijvoorbeeld AS400APP) in het veld **AS/400-systeem**.

Het veld **AS/400-systeem** bevat het AS/400-systeem waarmee u een verbinding tot stand wilt brengen. U kunt voor deze waarde een IP-adres of een systeemnaam opgeven (in dit voorbeeld AS400APP).

\_\_ 7. Kies **OK—>Opslaan** om uw configuratie te accepteren en op te slaan.

De volgende keer dat u zich op de Network Station aanmeldt, bevat de startbalk een 5250 Emulator-pictogram met de naam AS400APP. U vindt dit pictogram in de map **Hosts** op de startbalk van het Network Station-bureaublad.

## **De kleuren van het Network Station-bureaublad instellen**

U kunt de kleuren van uw Network Station-bureaublad op de volgende manieren instellen:

- v Met de instelling **Bureaubladschema** van de insteltaak **Bureaubladweergave**
- Met het voorgrondmenu van het Network Station-bureaublad, mits deze optie niet is uitgeschakeld.
- v Met de achtergrondinstelling van de functie **Werkstations** van de insteltaak **Hardware**.

Deze functies zijn van elkaar afhankelijk. De waarde die u opgeeft voor de bureaubladachtergrond in de functie **Werkstations** van de insteltaak **Hardware** heeft voorrang op de waarde die u hebt opgegeven bij **Bureaubladschema**.

Het kleurenschema dat u opgeeft bij het voorgrondmenu van het bureaublad heeft voorrang op de waarden die u hebt opgegeven bij de functie **Werkstations** van de insteltaak **Hardware** of de functie **Bureaubladschema**.

Het geselecteerde schema heeft alleen invloed op de achtergrond van de startbalk als u de standaardinstellingen van een van de volgende functies hebt gewijzigd:

- v De instelling van het bureaubladschema in de insteltaak **Bureaubladweergave**.
- v De instelling van de bureaubladachtergrond in de functie **Werkstations** van de insteltaak **Hardware**.

### **De functie bureaubladschema van de insteltaak Bureaubladweergave gebruiken**

- \_\_ 1. Kies in het hoofdscherm van IBM Network Station Manager het instellingenniveau **Systeem**.
- \_\_ 2. Kies in het menu **Insteltaken Bureaublad—>Weergave**.
	- Het scherm **Weergave-instellingen bureaublad** verschijnt.
- \_\_ 3. Blader naar **Bureaubladschema**.
- \_\_ 4. Selecteer in de keuzelijst **Bureaubladschema** de optie **Waterdruppels** (zie Figuur 30).

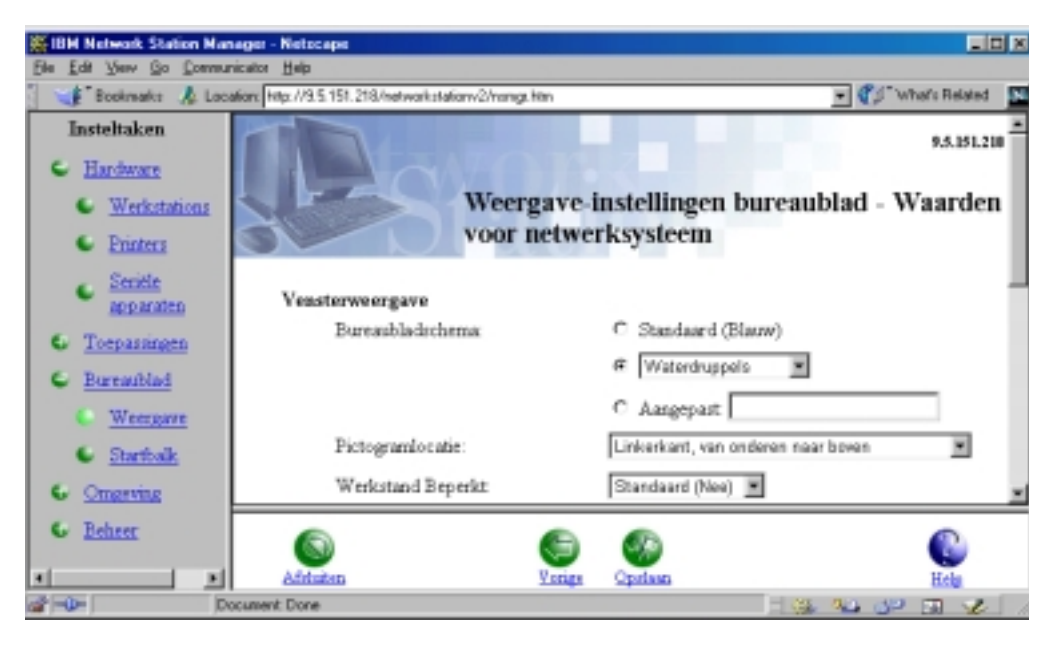

Figuur 30. Een achtergrondkleur instellen met de kleurenschema's in de insteltaak Bureaubladweergave

\_\_ 5. Klik op **Opslaan** om de wijzigingen te bewaren.

De eerstvolgende keer dat u zich op de Network Station aanmeldt, zal de achtergrond bestaan uit de afbeelding **Waterdruppels**.

### **Het voorgrondmenu van het Network Station-bureaublad gebruiken**

U kunt het kleurenschema van het bureaublad en de startbalk wijzigen door een nieuw kleurenschema te kiezen in het voorgrondmenu van het Network Station-bureaublad.

- **Opmerking:** Het geselecteerde schema heeft alleen invloed op de achtergrond van de startbalk als u de standaardinstellingen van een van de volgende functies hebt gewijzigd:
	- De instelling van de bureaubladachtergrond in de functie **Werkstations** van de insteltaak **Hardware**.
	- v Met de instelling **Bureaubladschema** van de insteltaak **Bureaubladweergave**
- \_\_ 1. Klik op het Network Station-bureaublad met de linker- of rechtermuisknop. Het voorgrondmenu van het bureaublad verschijnt.
- \_\_ 2. Klik op **Kleurenschema**.
- \_\_ 3. Selecteer een kleurenschema in de aangeboden lijst (zie Figuur 31).

```
Alle vensters verkleinen tot pictogram
Vensters beperken
Plaatsing pictogram
Kleurenschema
Schermbeveiliging inschakelen
Scherm vergrendelen
PIN-code wijzigen
Afmelden en afsluiten
```

```
Figuur 31. Een kleurenschema kiezen met het voorgrondmenu van het Network
Station-bureaublad
```
Het gekozen kleurenschema wordt onmiddellijk actief.

### **De instelling Bureaubladachtergrond gebruiken van de functie Werkstations in de insteltaak Hardware**

U kunt de achtergrondkleur instellen met de functie **Werkstations** in de insteltaak **Hardware**.

In dit voorbeeld wordt een eigen bestand gebruikt als bureaubladachtergrond. De bestandsnaam is ACHTERGROND1\_ONS\_LOGO. De **Achtergrondkleur** is lichtgrijs. De **Voorgrondkleur** is lentegroen.

- \_\_ 1. Kies in het hoofdscherm van IBM Network Station Manager het instellingenniveau **Systeem**.
- \_\_ 2. Kies in het menu **Insteltaken Hardware—>Werkstations**. Het scherm **Werkstationinstellingen** verschijnt.
- \_\_ 3. Blader naar de **Beeldscherminstellingen** en het veld **Bureaubladachtergrond**.
- \_\_ 4. Typ ACHTERGROND1\_ONS\_LOGO in het veld **Aangepast pad voor achtergrondafbeelding** en kies **Lichtgrijs** in de lijst Achtergrondkleur. Kies vervolgens **Lentegroen** in de lijst Voorgrondkleur (zie [Figuur 32 op](#page-52-0) [pagina 45\)](#page-52-0).

U kunt aangepaste achtergrondafbeeldingen kiezen die zijn opgeslagen in de directory /usr/local/nc/boot/login/ en zijn opgeslagen in de X Window-bitmapindeling (.xbm).

<span id="page-52-0"></span>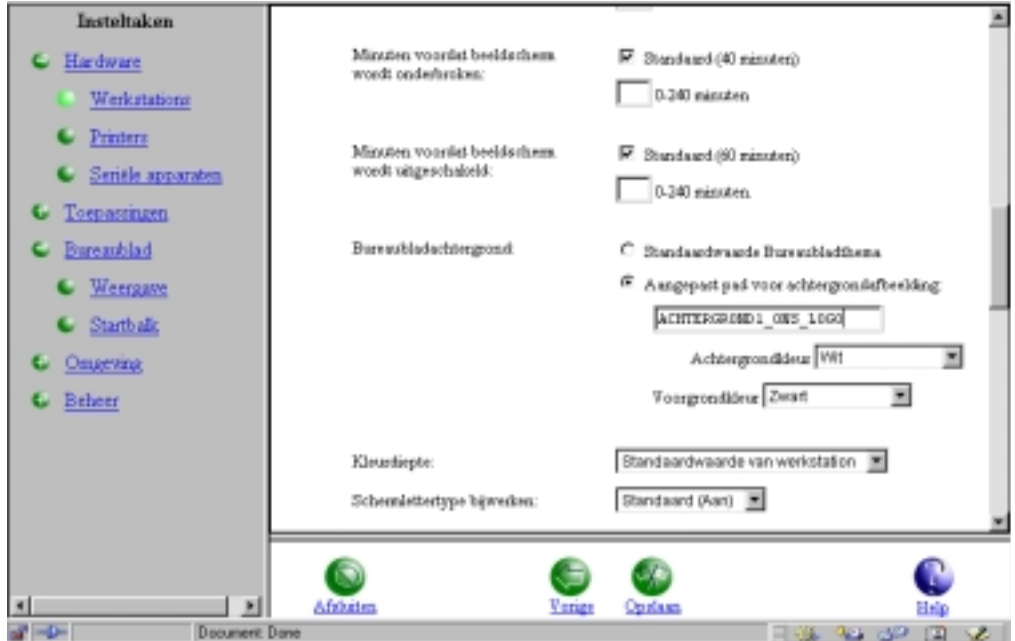

Figuur 32. De instelling Bureaubladachtergrond gebruiken van de functie Werkstations van de insteltaak Hardware

\_\_ 5. Klik op **Opslaan** om de wijzigingen te bewaren.

De eerstvolgende keer dat u zich op de Network Station aanmeldt, zal de achtergrond bestaan uit de afbeelding met de naam **ACHTERGROND1\_ONS\_LOGO**.

De kleuren lichtgrijs en lentegroen zijn van toepassing op de voor- en achtergrond van het actieve venster (decoraties rondom het actieve venster).

# **De opstartcode automatisch bijwerken**

U kunt de opstartcode van een Network Station bijwerken, zodat u zeker weet dat de opstartcode op de Network Station en de opstartcode op de opstartserver overeenkomen. Door de opstartcode bij te werken hebt u ook toegang tot de meest recente functionaliteit van het gelicentieerde programma IBM Network Station Manager.

Mogelijk wilt u uw gebruikers erop attenderen dat de opstartcode wordt bijgewerkt door een waarschuwingsbericht op het werkstation weer te geven. Dit waarschuwingsbericht geeft aan dat ze het werkstation tijdens het bijwerken **niet** moeten uitschakelen.

**Attentie:** Het uitschakelen van een Network Station tijdens het bijwerken van de opstartcode kan de hardware van de Network Station beschadigen.

U moet **J** (voor Ja) typen om het bijwerken van de opstartcode te voltooien.

\_\_ 1. Kies in het hoofdscherm van IBM Network Station Manager het instellingenniveau **Systeem**.

- \_\_ 2. Kies in het menu **Insteltaken Hardware—>Werkstations**.
- \_\_ 3. Blader naar **Opstartparameters**.
- \_\_ 4. Stel de optie **Opstartcode op opstartserver bijwerken** in op **Bijwerken** (zie Figuur 33).

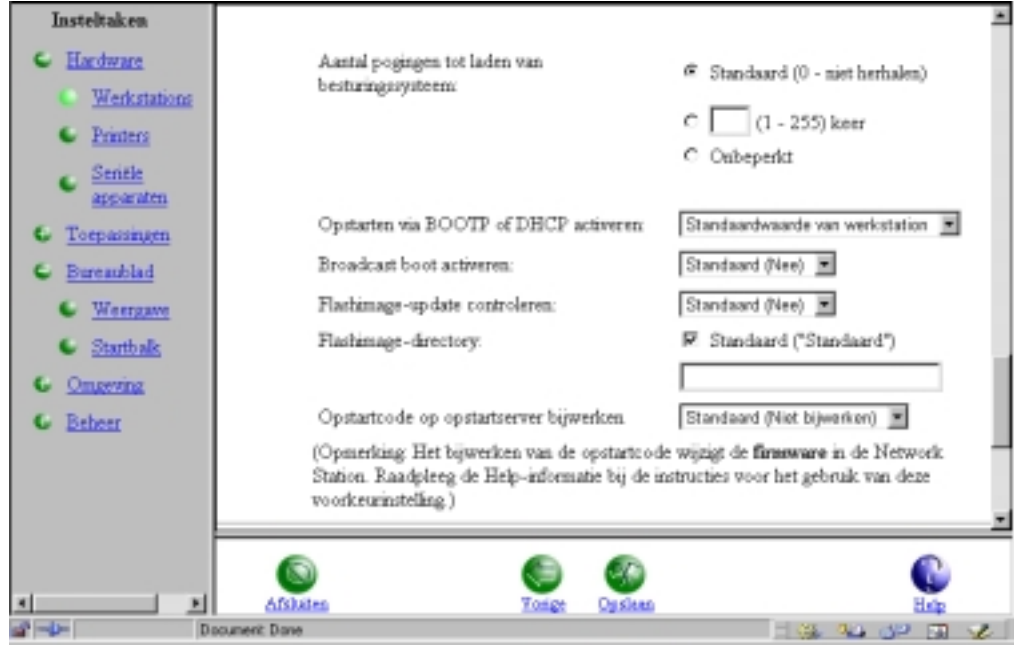

Figuur 33. Opstartcode op opstartserver bijwerken

\_\_ 5. Klik op **Opslaan** om de wijzigingen te bewaren.

Alle Network Station thin clients in het netwerk ontvangen de eerstvolgende keer dat ze worden opgestart, de laatste versie van de opstartcode.

# **De opstartinstelling van de Network Station vervangen**

U kunt de opstartinstelling voor een Network Station vervangen. Op deze manier kunt u een andere methode voor het ontvangen van de opstartcode aangeven.

- \_\_ 1. Kies in het hoofdscherm van IBM Network Station Manager het instellingenniveau **Systeem**.
- \_\_ 2. Kies in het menu **Insteltaken Hardware—>Werkstations**.
- \_\_ 3. Blader naar **Opstartparameters—>Opstarten via BOOTP of DHCP activeren** (zie [Figuur 34 op pagina 47\)](#page-54-0).

<span id="page-54-0"></span>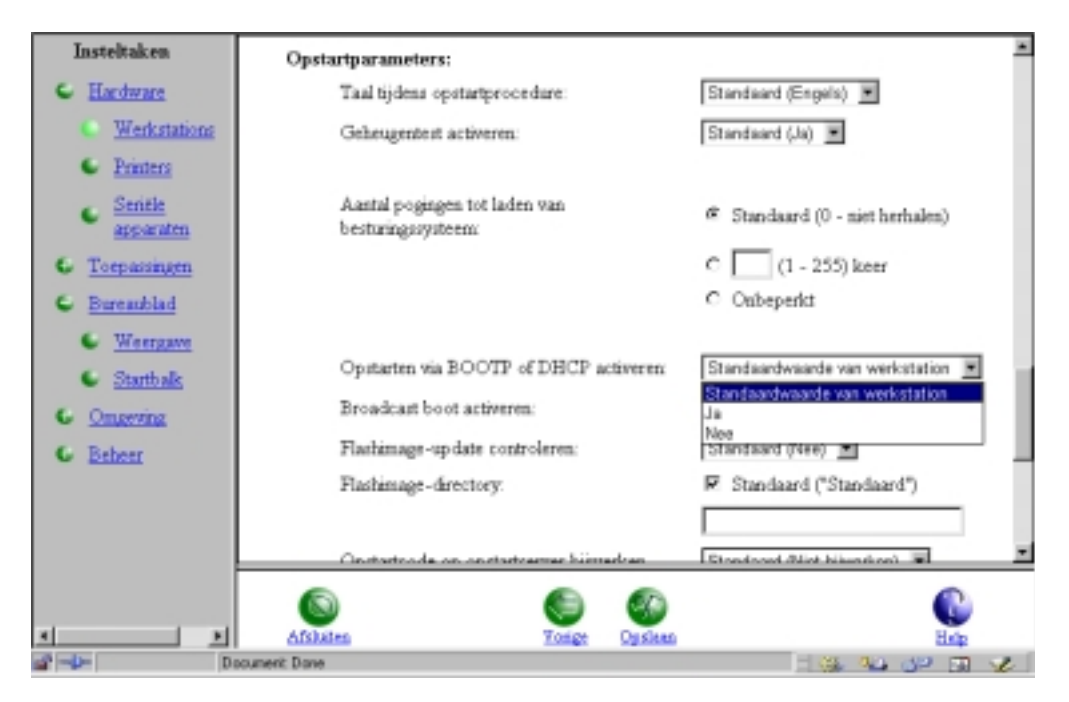

Figuur 34. De opstartinstelling van de Network Station vervangen

\_\_ 4. Kies de methode die u wilt gebruiken om de opstartinstelling van de Network Station te vervangen. U kunt kiezen uit:

### **Standaardwaarde van werkstation**

- v Als u de optie **Standaardwaarde van werkstation** selecteert en Network Stations met machinetype 8361 of 8362 gebruikt, wordt de opstartconfiguratie bepaald door de waarde van de functie **Set Network Parameters** van IBM Network Station Setup Utility. Deze waarde is Network of NVRAM. Zie ["Type 8361 \(Series 300\) en Type](#page-72-0) [8362 \(Series 1000\)" op pagina 65](#page-72-0) voor meer informatie.
- v Als u de optie **Standaardwaarde van werkstation** selecteert en Network Stations met machinetype 8363 of 8364 gebruikt, wordt de opstartconfiguratie bepaald door de waarde van de functie **Configure Network Settings** van NS Boot Utility. De waarden die in NS Boot Utility zijn ingesteld bepalen de opstartconfiguratie. Kijk bij de optie **Change IP address settings**. De netwerkprioriteiten zijn **BOOTP**, **DHCP** en **NVRAM**. Zie ["Type 8363 \(Series 2200\) en Type 8364](#page-83-0) [\(Series 2800\)" op pagina 76](#page-83-0) voor meer informatie.

#### **Ja**

- Als u Network Stations met machinetype 8361 of 8362 gebruikt, geeft deze keuze aan dat **Netwerk** wordt gebruikt als opstartmethode. U kunt zowel **DHCP** als **BOOTP** starten, afhankelijk van de instellingen in IBM Network Station Setup Utility.
- Als u Network Stations met machinetype 8363 of 8364 gebruikt, geeft deze keuze aan dat de **Network Priority** een van de volgende waarden kan hebben: **DHCP**, **BOOTP** of **Local (NVRAM)**. U kunt bovendien voor alle drie een prioriteit opgeven.

### **Nee**

Network Stations met machinetype 8361 en 8362 starten op van de server die is opgegeven in het veld **Boot Host IP Address** op het

scherm **Set Network Parameters** van Setup Utility. Door **Nee** te selecteren, zorgt u ervoor dat als opstartmethode **NVRAM** wordt gebruikt.

- Network Stations met machinetype 8363 en 8364 starten op van de server die in NS Boot Utility is opgegeven. Als u de optie **Nee** kiest, dient u uw lokale (NVRAM) netwerkparameters in te stellen in het menu **Configure network settings**. U kunt de opstartserver opgeven in het veld **Boot file server IP address** in het menu **Change boot file server settings**.
- \_\_ 5. Klik op **Opslaan** om de wijziging door te voeren.

# **De DNS-configuratie op de Network Station bijwerken**

IBM Network Stations nemen hun DNS-configuratie (domeinnaam, domeinnaamserver en hosttabel) over van de opstartserver. Als de DNS-configuratie wordt gewijzigd (bijvoorbeeld bij het toevoegen of verwijderen van servers of IBM Network Stations), moet u de DNS-configuratie voor de IBM Network Station bijwerken.

Op het scherm met werkstationinstellingen van het programma IBM Network Station Manager vindt u een vakje waarmee u kunt aangeven dat u de DNS-informatie wilt bijwerken.

Als u deze optie kiest, werkt u de DNS-gegevens van IBM Network Station Manager bij met de configuratie op de hostserver voor de domeinnaam, domeinnaamserver en hosttabel.

U werkt de DNS-gegevens als volgt bij:

- \_\_ 1. Kies in het hoofdscherm van IBM Network Station Manager het instellingenniveau **Systeem**.
- \_\_ 2. Kies in het menu **Insteltaken Hardware—>Werkstations**.
- \_\_ 3. Blader naar **Domeinnaamserver**.
- \_\_ 4. Selecteer het vakje **DNS-bestand van Network Station Manager bijwerken** (zie [Figuur 35 op pagina 49\)](#page-56-0).

<span id="page-56-0"></span>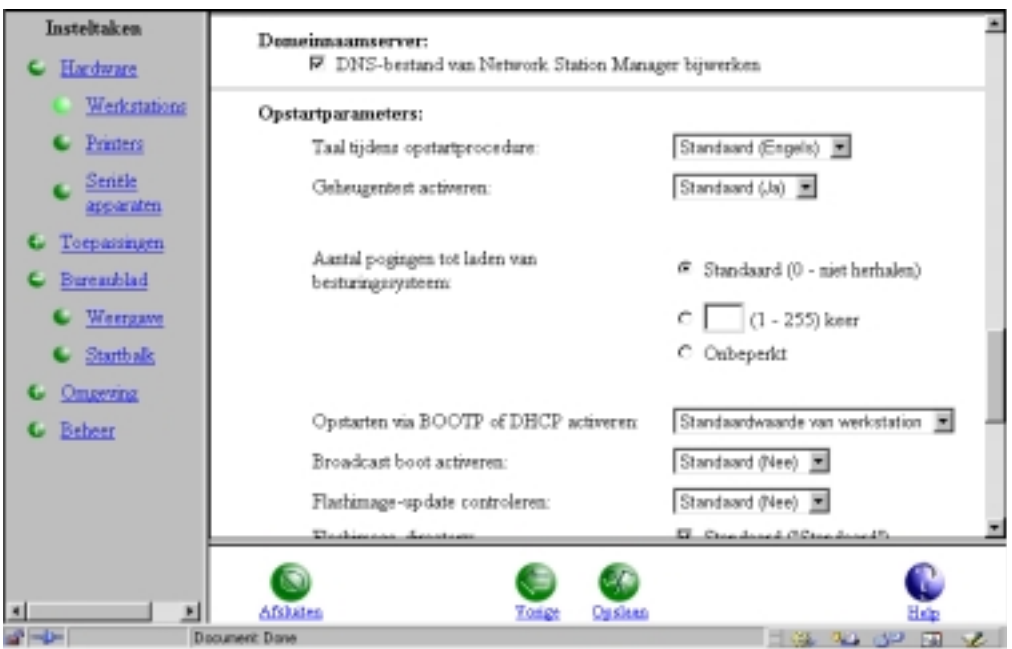

Figuur 35. De DNS-gegevens bijwerken

\_\_ 5. Klik op **Opslaan** om de wijziging door te voeren.

De DNS-gegevens op de Network Station zullen zijn bijgewerkt als u de Network Station de eerstvolgende keer start.

## **Een lokaal programma configureren voor alle gebruikers**

U kunt programma's op een lokale server beschikbaar stellen aan Network Station-gebruikers.

Stel, u wilt aan alle Network Station-gebruikers een map met spelletjes ter beschikking stellen. In dit voorbeeld ziet u hoe u het spelletje Mijnenveger configureert als lokaal programma.

- 1. Kies in het hoofdscherm van IBM Network Station Manager het instellingenniveau **Systeem**.
- \_\_ 2. Kies in het menu **Insteltaken Bureaublad—>Startbalk**. Het venster **Startbalkinstellingen** verschijnt.
- \_\_ 3. Selecteer in de lijst **Startbalkinhoud** de laatste map of toepassing. De nieuwe map **Spelletjes** wordt op deze manier direct achter de laatste map of toepassing opgenomen.
- \_\_ 4. Klik in de lijst **Mappen** op **Aangepast** en klik vervolgens op **Toevoegen**. Het scherm **Map** verschijnt.
- \_\_ 5. Typ **Spelletjes** in het invoerveld en klik op **OK**.

De map **Spelletjes** is nu het laatste item in de lijst **Startbalkinhoud**.

- \_\_ 6. Klik op **Omlaag** totdat de map **Spelletjes** helemaal links in de lijst **Startbalkinhoud** staat.
- \_\_ 7. Klik in de lijst **Toepassingen** op **Lokaal programma** en klik vervolgens op **Toevoegen**.

De toepassing Lokaal programma is in de map **Spelletjes** opgenomen (zie Figuur 36).

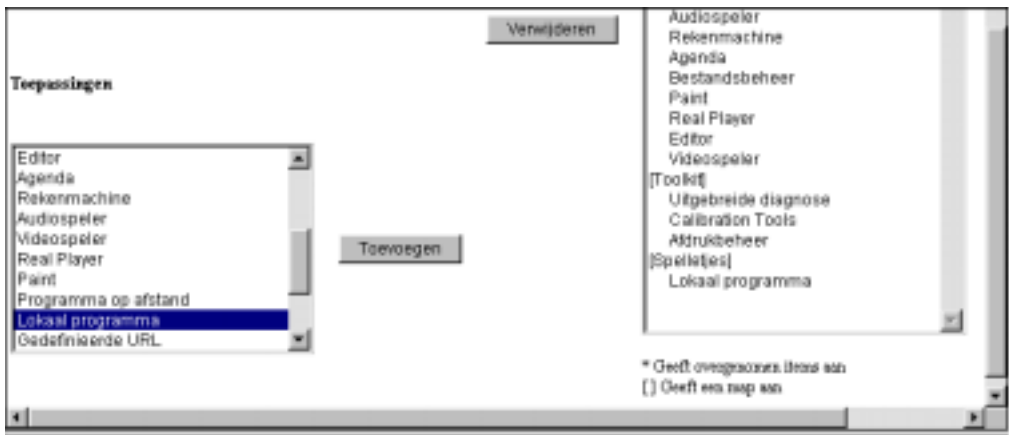

Het venster **Pictogram lokaal programma** verschijnt (zie Figuur 37).

Figuur 36. Een lokaal programma configureren voor alle gebruikers - deel één

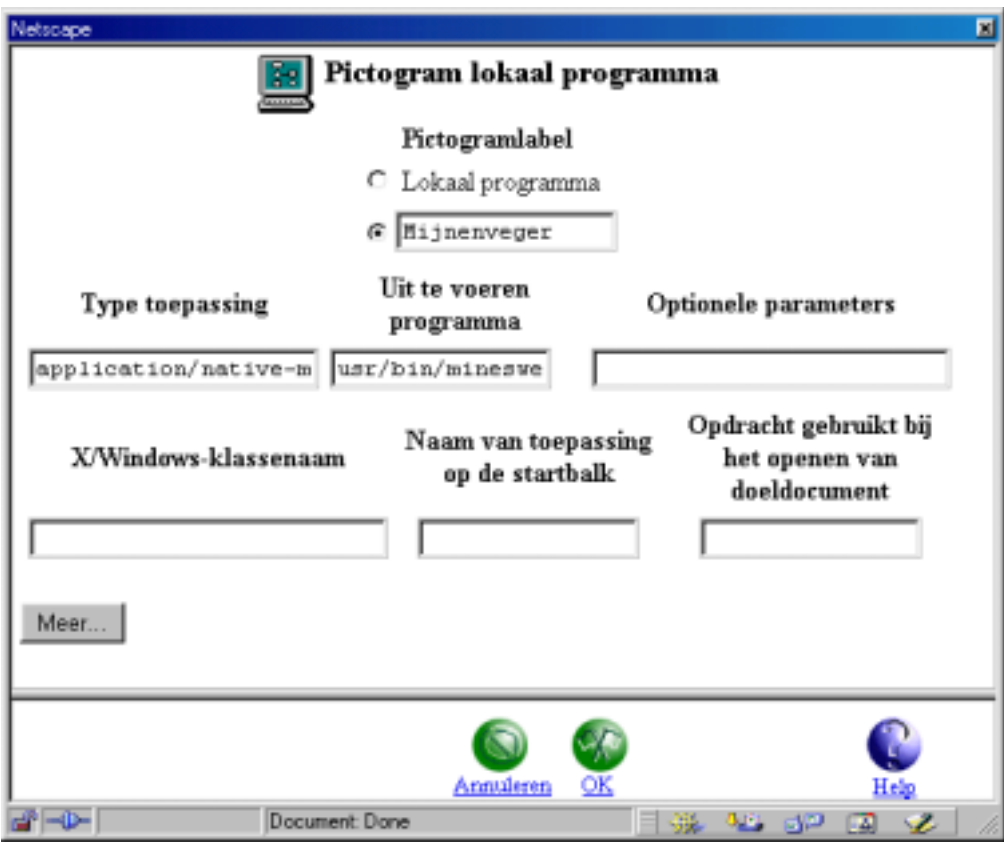

Figuur 37. Een lokaal programma configureren voor alle gebruikers - deel twee

- \_\_ 8. Typ Mijnenveger in het veld **Pictogramlabel**.
- \_\_ 9. Typ application/native module in het veld **Type toepassing**.
- \_\_ 10. Typ /usr/bin/minesweeper in het veld **Uit te voeren programma**. Het veld **Uit te voeren programma** verwijst naar de locatie van het feitelijke programma.

\_\_ 11. Geef de X/Windows-klasse voor het programma op in het veld **X/Windows-klassennaam**.

> Hierdoor kan worden aangegeven dat het programma op het bureaublad actief is.

- \_\_ 12. Klik op **Meer** om de volgende programmakenmerken op te geven:
	- Minimumgeheugen voor starten van toepassing.
	- Toepassingsprioriteit bij weinig geheugen.
	- Toepassingen beperken tot één venster.
	- Venstergrootte opslaan.
	- Vensterpositie opslaan.
- \_\_ 13. Kies **OK—>OK—>Opslaan** om de wijzigingen door te voeren en de configuratie-informatie op te slaan.

De eerstvolgende keer dat u zich op de Network Station aanmeldt, is de map **Spelletjes** op de startbalk opgenomen. In deze map **Spelletjes** vindt u de toepassing **Mijnenveger**.

## **Een programma op afstand configureren voor alle gebruikers**

U kunt programma's op servers op afstand beschikbaar stellen aan Network Station-gebruikers.

Stel, u wilt aan alle Network Station-gebruikers een map met programma's op afstand ter beschikking stellen. In dit voorbeeld ziet u hoe u een toepassing op afstand configureert en opneemt in een map met de naam **Op afstand**. In dit voorbeeld wordt Lotus Notes gebruikt als toepassing op afstand.

- 1. Kies in het hoofdscherm van IBM Network Station Manager het instellingenniveau **Systeem**.
- \_\_ 2. Kies in het menu **Insteltaken Bureaublad—>Startbalk**. Het venster **Startbalkinstellingen** verschijnt.
- \_\_ 3. Selecteer in de lijst **Startbalkinhoud** de laatste map of toepassing. De nieuwe map **Op afstand** wordt direct achter de laatste map of toepassing opgenomen.
- \_\_ 4. Klik in de lijst **Mappen** op **Aangepast** en klik vervolgens op **Toevoegen**. Het scherm **Map** verschijnt.
- \_\_ 5. Typ **Op afstand** in het invoerveld en klik op **OK**.

De map **Op afstand** is nu het laatste item in de lijst **Startbalkinhoud**.

- \_\_ 6. Klik op **Omlaag** totdat de map **Op afstand** helemaal links in de lijst **Startbalkinhoud** staat.
- \_\_ 7. Klik in de lijst **Toepassingen** op **Programma op afstand** en klik vervolgens op **Toevoegen**.

De toepassing **Programma op afstand** is opgenomen in de map **Op afstand** (zie [Figuur 38 op pagina 52](#page-59-0)).

<span id="page-59-0"></span>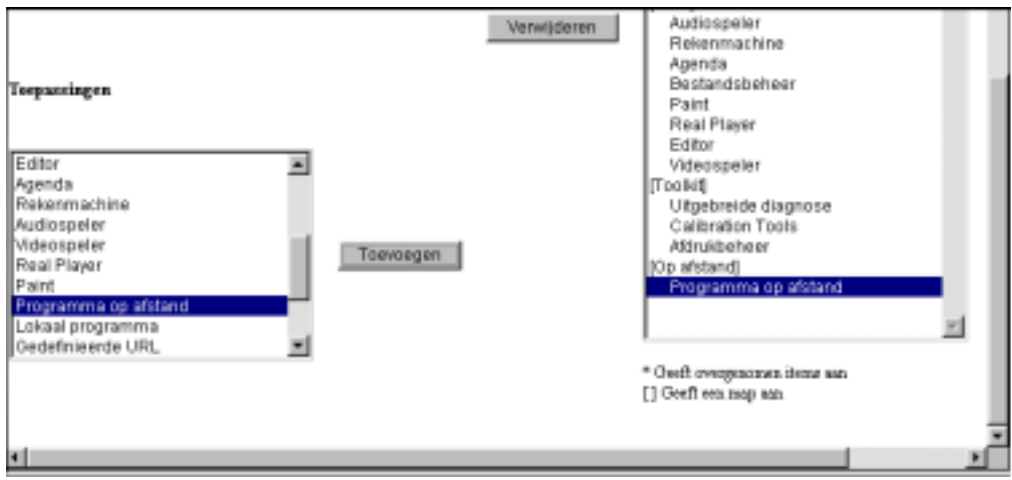

Figuur 38. Een programma op afstand configureren voor alle gebruikers - deel één

Het venster **Pictogram programma op afstand** verschijnt (zie Figuur 39 ).

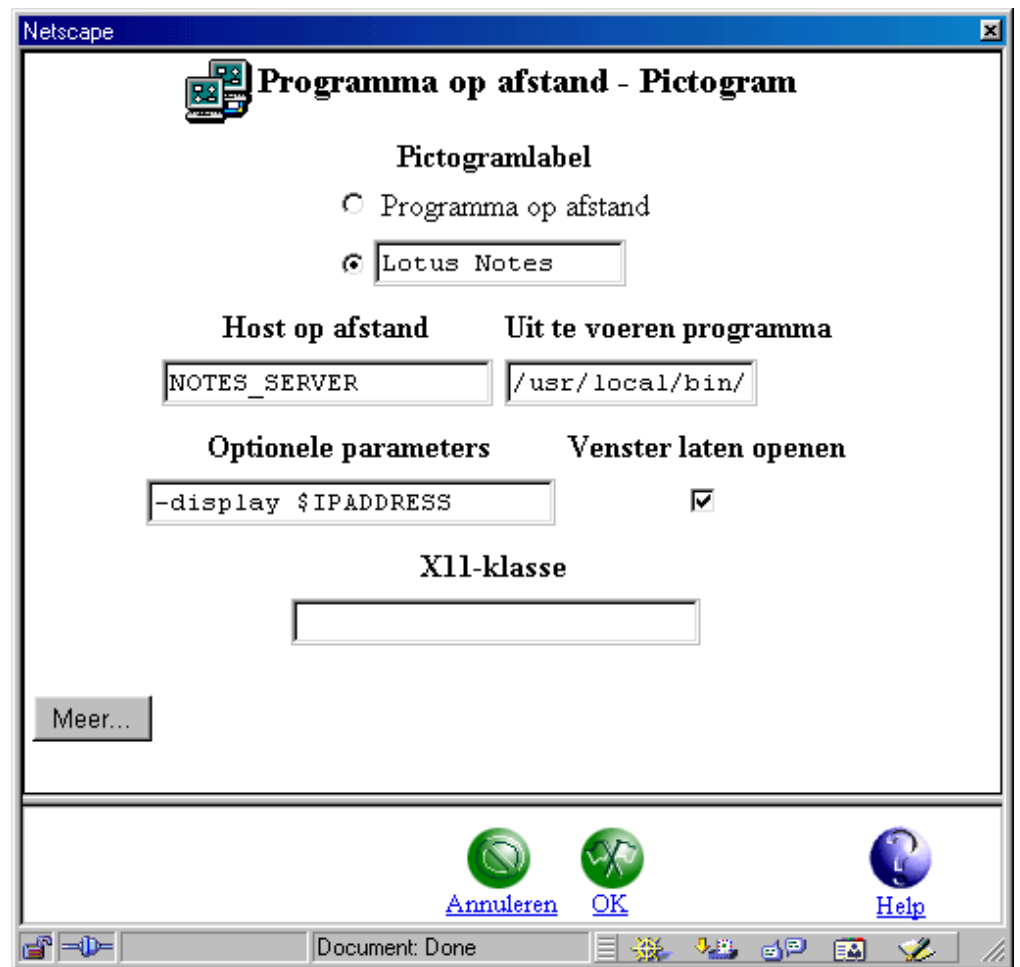

Figuur 39. Een programma op afstand configureren voor alle gebruikers - deel twee

- \_\_ 8. Typ Lotus Notes in het veld **Pictogramlabel**.
- \_\_ 9. Typ NOTES\_SERVER in het veld **Host op afstand**.
- \_\_ 10. Typ /usr/local/bin/notes45 in het veld **Uit te voeren programma**. Het veld **Uit te voeren programma** verwijst naar de locatie van het feitelijke programma op de host op afstand.
- \_\_ 11. Typ -display \$IPADDRESS in het veld **Optionele parameters**. Met de optie -display wordt aangegeven dat de host op afstand Lotus Notes moet openen op de Network Station die het programma heeft aangeroepen.
- \_\_ 12. Geef de X11-klasse voor het programma op in het veld **X11-klasse**. Hierdoor kan worden aangegeven dat het programma op het bureaublad actief is.
- \_\_ 13. Klik op **Meer** om de volgende programmakenmerken op te geven:
	- Minimumgeheugen voor starten van toepassing.
	- Toepassingsprioriteit bij weinig geheugen.
	- Toepassingen beperken tot één venster.
	- Venstergrootte opslaan.
	- Vensterpositie opslaan.
- \_\_ 14. Kies **OK—>OK—>Opslaan** om de wijzigingen door te voeren en de configuratie-informatie op te slaan.

De eerstvolgende keer dat u zich op de Network Station aanmeldt, is de map **Op afstand** op de startbalk opgenomen. In deze map vindt u de toepassing Lotus Notes.

# **Een ICA-verbinding met een PC-server configureren**

**Opmerking:** Independent Computing Architecture (ICA) is een algemeen protocol voor presentatieservices. Met ICA kunt u Microsoft Windows-toepassingen oproepen vanaf Network Station thin clients.

ICA-toepassingsbeheer op afstand gebruikt ICA-verbindingsitems om een lijst van PC-servers te maken waaruit gebruikers kunnen kiezen. U start het programma door te klikken op **ICA-toepassingsbeheer op afstand** in de map **Hosts** op het Network Station-bureaublad. ICA-verbindingsitems maakt u als volgt:

- \_\_ 1. Kies in het hoofdscherm van IBM Network Station Manager het instellingenniveau **Systeem**.
- \_\_ 2. Kies in het menu **Insteltaken Toepassingen—>ICA-toepassingsbeheer op afstand**.

Het scherm **Instellingen voor ICA-toepassingsbeheer op afstand** verschijnt.

\_\_ 3. Klik op **Toevoegen**.

Het scherm **Instellingen voor ICA-verbindingsitem** verschijnt (zie [Figuur 40](#page-61-0) [op pagina 54](#page-61-0)).

<span id="page-61-0"></span>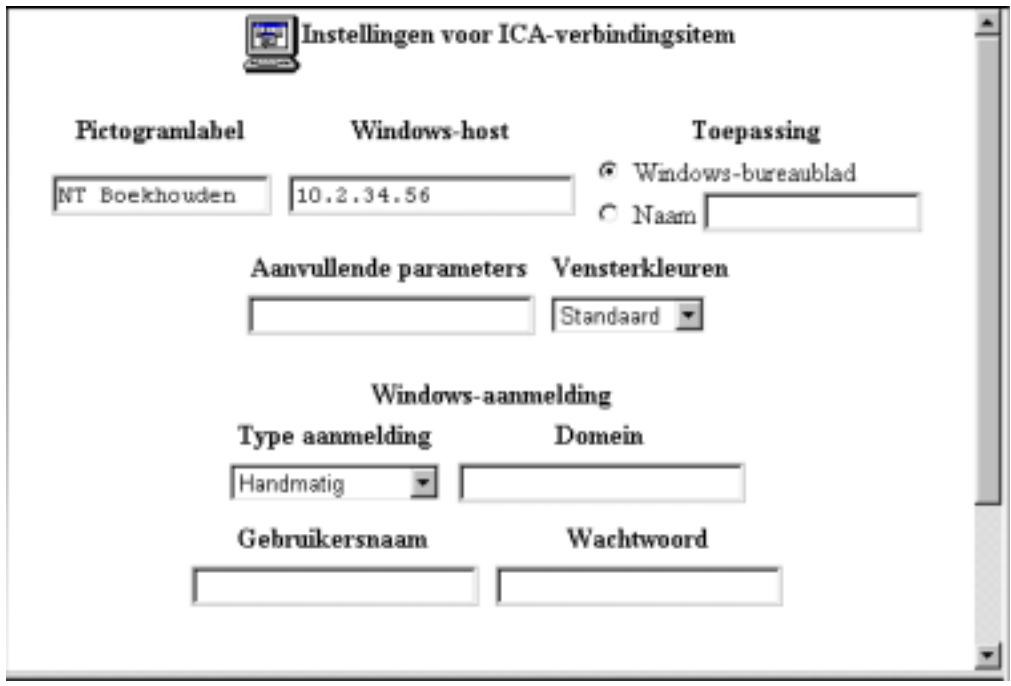

Figuur 40. Een ICA-verbindingsitem configureren - deel één

\_\_ 4. Typ de informatie in de velden van het scherm **Instellingen voor ICA-verbindingsitem**. Zie Figuur 40.

#### **Pictogramlabel**

Aan dit label herkent u deze ICA-verbinding op de Network Station-startbalk (**Hosts—>Pictogramlabel**).

#### **Windows-host**

Typ hier het IP-adres of de hostnaam van de PC-server waarop u de Windows-toepassing wilt uitvoeren.

#### **Toepassing**

Geef in het veld Toepassing aan welke toepassing u op de PC-server wilt uitvoeren. Mogelijke waarden zijn:

### **Windows-bureaublad**

Het Windows-bureaublad wordt gestart als de gebruiker zich op de PC-server aanmeldt.

- **Naam** Hier geeft u op welke toepassing moet worden gestart als de gebruiker zich op de PC-server aanmeldt.
	- **Opmerking:** Een schuine streep naar links (\) in dit invoerveld moet altijd dubbel worden geschreven (\\). Als er voor het programma twee nodig zijn (\\), moet u er vier typen (\\\\). Als u bijvoorbeeld een programma in de map Program Files wilt starten, typt u \\Program Files\\Toepassing.exe.

#### **Windows-aanmelding**

Geef hier het type aanmelding aan dat u wilt gebruiken. In dit voorbeeld wordt **Handmatig** gebruikt.

Het type aanmelding **Handmatig** geeft aan dat de gebruiker op de Network Station om een gebruikers-ID en wachtwoord wordt gevraagd als hij dit ICA-verbindingsitem start.

\_\_ 5. Klik op **OK** om de wijziging door te voeren.

Het scherm **Instellingen voor ICA-toepassingsbeheer op afstand** verschijnt (zie Figuur 41).

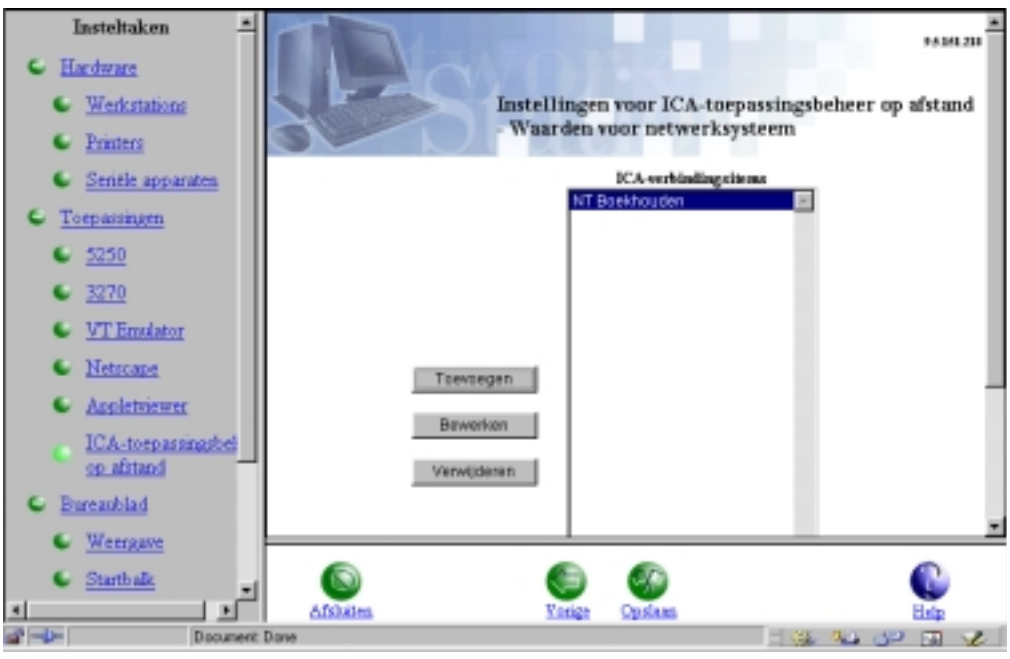

Figuur 41. Een ICA-verbindingsitem configureren - deel twee

U ziet dat de ICA-sessie die u zojuist hebt geconfigureerd, is opgenomen op het scherm **ICA-toepassingsbeheer op afstand**.

\_\_ 6. Klik op **Opslaan** om de wijziging door te voeren.

### **ICA-belastingsverdeling inschakelen**

U kunt de systeembelasting verdelen door de parameter -lb op te geven in het veld **Aanvullende parameters** van het scherm Instellingen voor ICA-verbindingsitem.

U vindt deze parameter door **Insteltaken—>Toepassingen—>ICAtoepassingsbeheer op afstand** te kiezen in het programma IBM Network Station Manager.

Dankzij belastingsverdeling heeft een client toegang tot meerdere PC-servers in een PC-servernetwerk. De belastingsverdelingsfunctie bepaalt welke PC-server het minste werk uitvoert. Als een ICA-client om een toepassing vraagt, wordt deze toepassing gestart op de PC-server waarop het minste werk wordt uitgevoerd.

# **Bijwerken van ICA-verbindingsitems door de gebruiker toestaan**

Met het programma IBM Network Station Manager kunt u gebruikers toestemming geven om ICA-verbindingsitems te bewerken.

In dit voorbeeld ziet u welke stappen u met het programma IBM Network Station Manager moet uitvoeren en welke stappen gebruikers op de Network Station moeten uitvoeren.

- \_\_ 1. Kies in het hoofdscherm van IBM Network Station Manager het instellingenniveau **Systeem**.
- \_\_ 2. Kies in het menu **Insteltaken Bureaublad—>Startbalk**.
- \_\_ 3. Kijk of **ICA-toepassingsbeheer op afstand** deel uitmaakt van de startbalk. Als dat het geval is, dient u het item voor te komen in de lijst **Startbalkinhoud**. Het verschijnt als item onder de map **Hosts**.

Als **ICA-toepassingsbeheer op afstand** niet in de lijst **Startbalkinhoud** voorkomt, kunt u dit item aan de map **Hosts** toevoegen.

- \_\_ 4. Selecteer **ICA-toepassingsbeheer op afstand** in de lijst **Startbalkinhoud** en klik op **Bewerken**.
- \_\_ 5. Geef de informatie op in de velden van het scherm **ICAtoepassingsbeheer op afstand - Pictogram** (zie Figuur 42).

U kunt gebruikers toestaan de items bij te werken door de desbetreffende optie op het scherm **ICA-toepassingsbeheer op afstand - Pictogram** te selecteren.

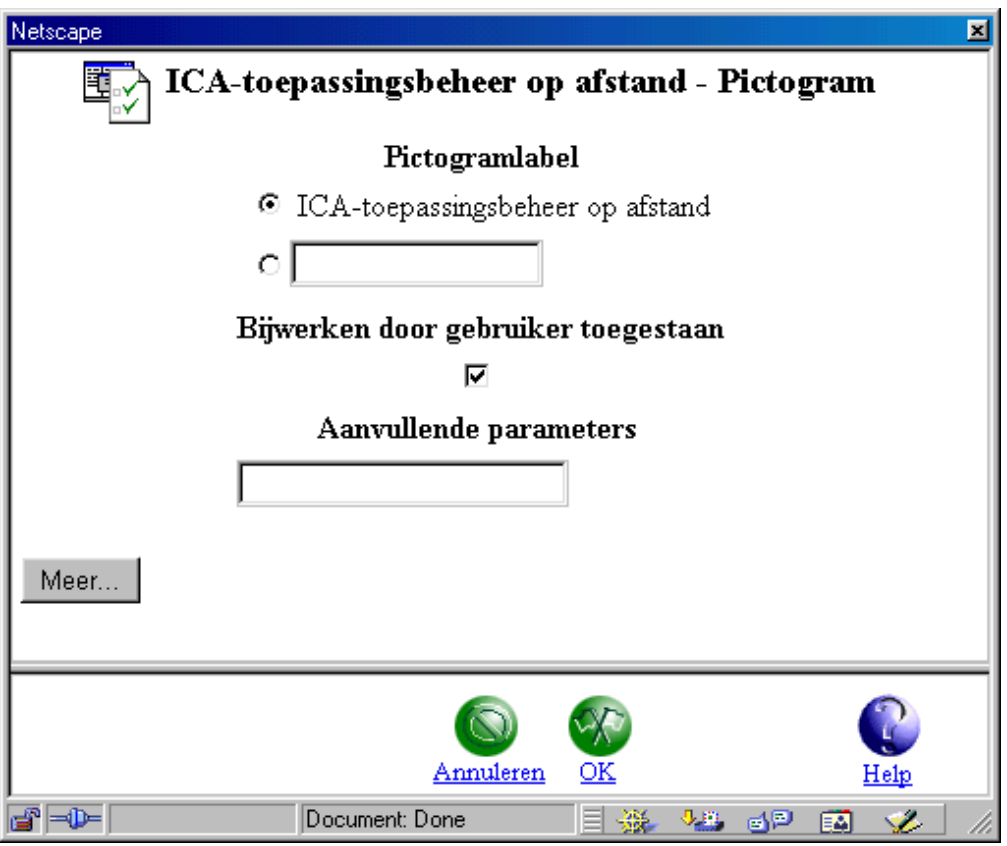

Figuur 42. De informatie bijwerken op het scherm ICA-toepassingsbeheer op afstand

\_\_ 6. Kies **OK—>Opslaan** om de wijzigingen door te voeren en de informatie op te slaan.

U hebt nu de noodzakelijke stappen uitgevoerd om gebruikers de mogelijkheid te geven zelf ICA-verbindingsitems te maken.

- \_\_ 7. Ga verder met dit voorbeeld. De rest van de stappen dienen te worden uitgevoerd op een Network Station.
- \_\_ 8. Klik in de Network Station-startbalk op de map **Hosts**.
- \_\_ 9. Selecteer de toepassing **ICA-toepassingsbeheer op afstand**. Het venster **ICA-client** verschijnt (zie Figuur 43).

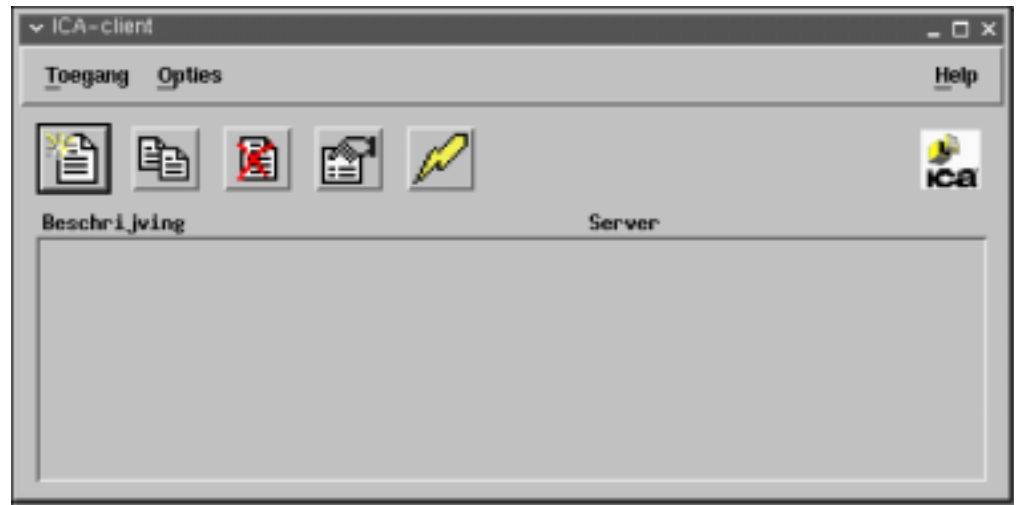

Figuur 43. De ICA-client bijwerken

\_\_ 10. Kies **Toegang—>Nieuw** in het venster **ICA-client**. Het venster **Eigenschappen** verschijnt. Gebruik het venster **Eigenschappen** om een nieuwe ICA-verbinding te configureren (zie [Figuur 44 op pagina 58\)](#page-65-0).

<span id="page-65-0"></span>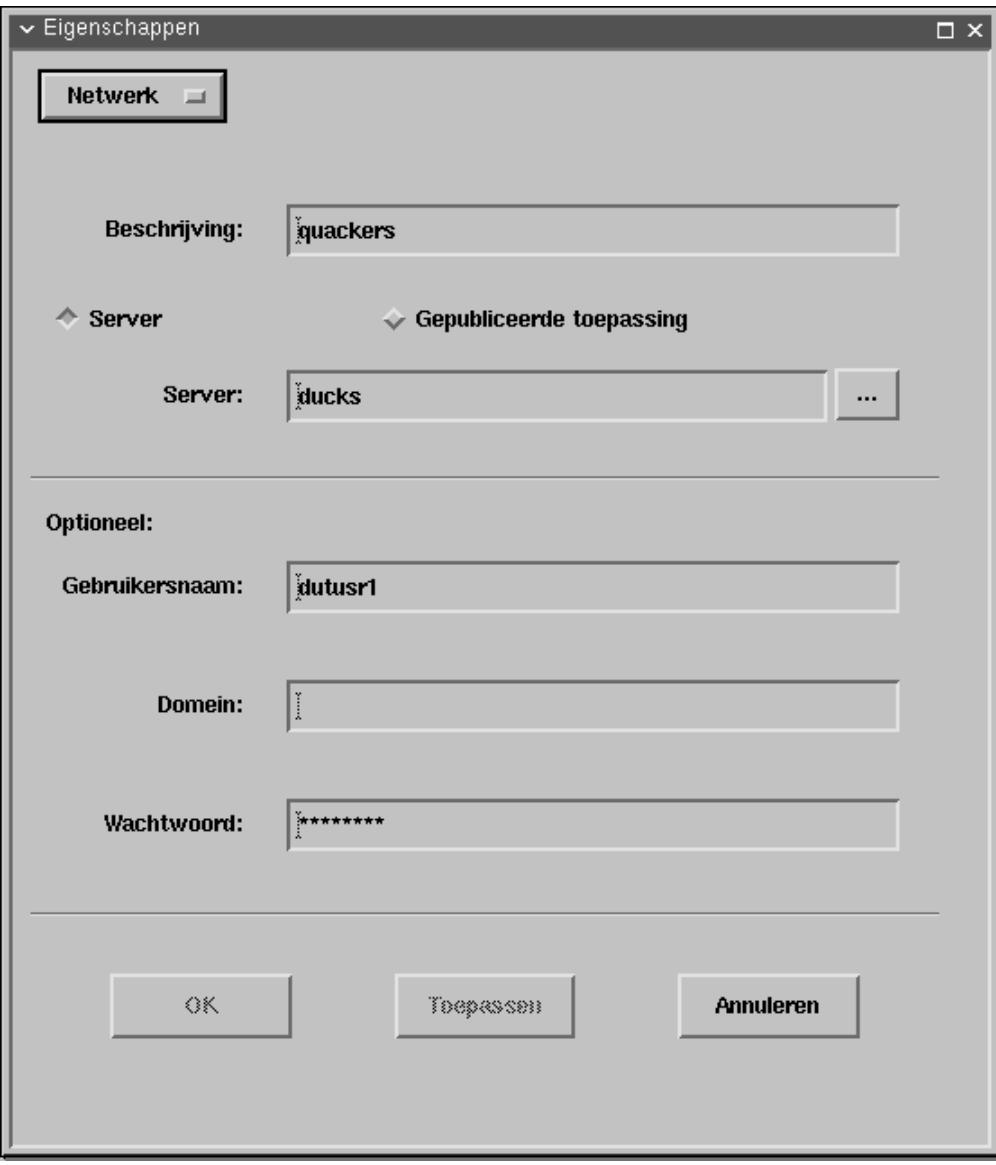

Figuur 44. Een item configureren in het venster Eigenschappen van de ICA-client

- \_\_ 11. Vul het veld **Beschrijving** in. In dit voorbeeld wordt als beschrijving de tekst quackers gebruikt.
- \_\_ 12. Vul het veld **Server** in. In dit voorbeeld wordt ducks gebruikt om de server te identificeren.
- \_\_ 13. Vul de velden **Gebruikersnaam**, **Domein** en **Wachtwoord** in als u niet wilt dat u bij het starten van een sessie steeds om deze informatie wordt gevraagd. Deze stap is facultatief.

**Opmerking:** U moet beschikken over een gebruikers-ID en een wachtwoord op de server waarmee u een ICA-verbinding wilt maken.

- \_\_ 14. Klik op **OK** om een ICA-verbinding te definiëren met de opgegeven eigenschappen.
- \_\_ 15. Kies in de startbalk op het Network Station-bureaublad op de map **Hosts**.
- \_\_ 16. Klik op **ICA-toepassingsbeheer op afstand**.

Het venster **ICA-client** verschijnt met de zojuist gemaakte verbinding (zie Figuur 45).

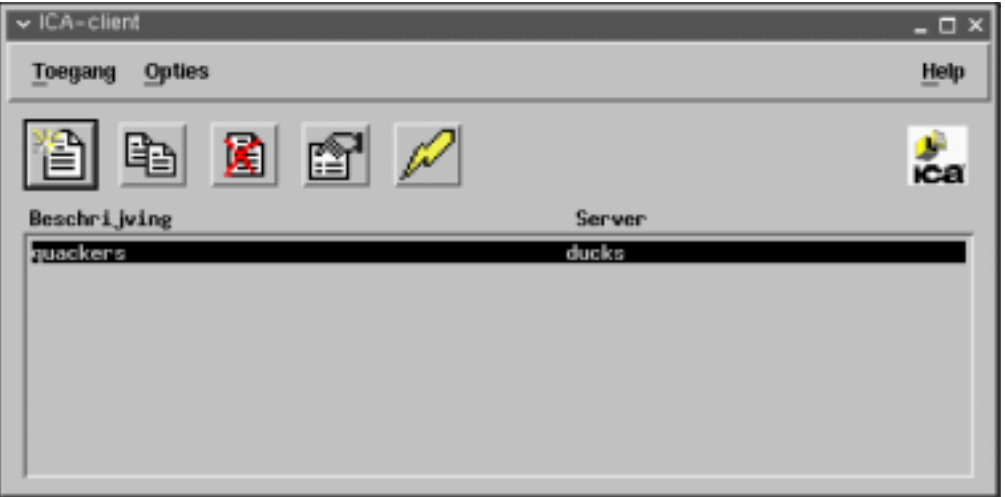

Figuur 45. Het bijgewerkte venster ICA-client

- \_\_ 17. Open de verbinding. U kunt een ICA-verbinding op verschillende manieren openen:
	- U kunt dubbelklikken op de beschrijving van de ICA-verbinding.
	- **·** U kunt de verbinding selecteren en in het menu Toegang de optie **Verbinden** kiezen.
	- v U kunt de verbinding selecteren en op de knop **Verbinden** klikken (zie Figuur 46).

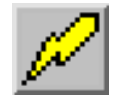

Figuur 46. De knop Verbinden

# **Java voor Network Station configureren**

Zie voor informatie over het configureren van Java-toepassingen en -applets IBM Network Station Advanced Information op de volgende website: <http://www.ibm.com/nc/pubs>

# **Een LAN-printer configureren**

LAN-printers zijn printers die niet noodzakelijkerwijs zijn aangesloten op Network Stations of andere apparaten. Ze hebben meestal een eigen hostnaam of IP-adres en zijn direct op het LAN aangesloten.

- \_\_ 1. Kies in het hoofdscherm van IBM Network Station Manager het instellingenniveau **Systeem**.
- \_\_ 2. Kies in het menu **Insteltaken Hardware—>Printers**.
- \_\_ 3. Blader naar de **Printerlijst**. Op het LAN aangesloten printers definieert u als printers op afstand. Daarom moet u bladeren naar het gedeelte **Afdrukserver op afstand**. Geef bij **Afdrukserver op afstand** de volgende informatie op:

#### **Server**

De hostnaam of het IP-adres van de op het LAN aangesloten printer.

#### **Wachtrij**

De naam van de wachtrij die met de LAN-printer is verbonden.

Sommige LAN-printers vereisen het gebruik van een wachtrij, terwijl andere LAN-printers geen wachtrij gebruiken. Als voor de LAN-printer een wachtrij is gedefinieerd, geeft u de naam van die wachtrij op in het veld Wachtrij. Laat het veld Wachtrij leeg als er aan de LAN-printer geen wachtrij is gekoppeld.

Als u gaat afdrukken, wordt in de lijst Printerselectie de naam van de wachtrij aangegeven. Daarachter staat een @-teken en de hostnaam of het IP-adres van de printer. Als u geen wachtrij hebt opgegeven, wordt in de lijst Printerselectie een @-teken gevolgd door het IP-adres aangegeven. In het veld voor de wachtrij wordt dan bijvoorbeeld @ 10.1.12.34 aangegeven.

#### **Type gegevensstroom**

Het type printergegevensstroom dat door de LAN-printer wordt ondersteund.

#### **Beschrijving**

In dit veld kunt u een willekeurige tekst opgeven. Belangrijke informatie die u in het veld Beschrijving kwijt kunt, is bijvoorbeeld de fysieke locatie van de printer (zie Figuur 47).

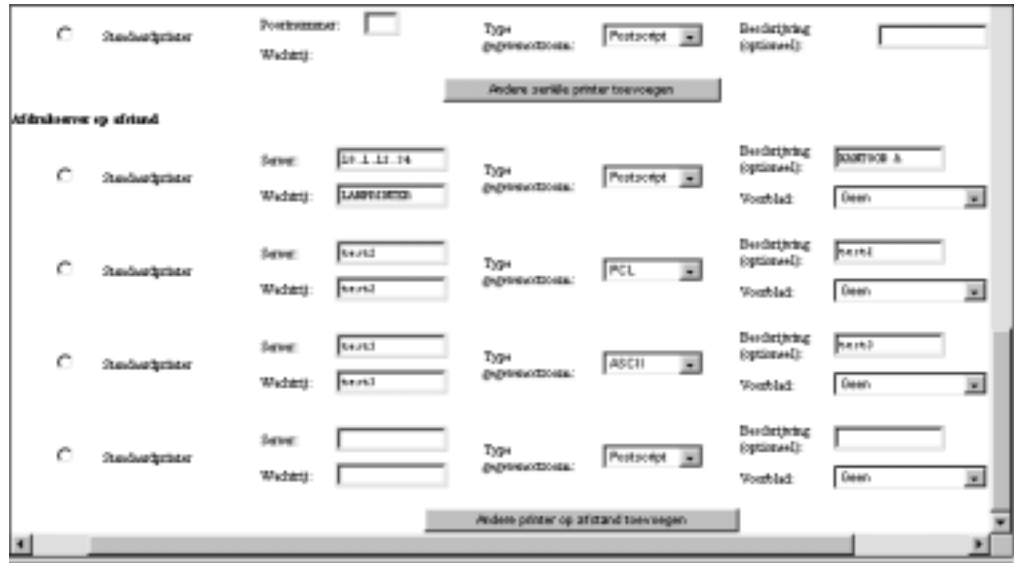

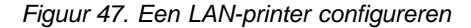

\_\_ 4. Klik op **Opslaan** om de wijziging door te voeren.

De informatie die u opgeeft in het gedeelte Afdrukserver op afstand, wordt gebruikt voor de lijst Printerselectie. Deze lijst verschijnt als gebruikers vanuit een toepassing proberen af te drukken. Het veld Wachtrij is het meest nuttige veld. Aan de hand van de waarde in het veld Wachtrij kunt u de afdrukwachtrij en het IP-adres achterhalen. Voor de beschrijving kunt u bij het configureren van de printer opgeven wat u wilt. Voor gebruikers is het handig als u in dit veld de fysieke locatie van de printer aangeeft.

# **Een op een Network Station aangesloten printer beschikbaar stellen aan andere gebruikers**

Voer de volgende stappen uit om een op een Network Station aangesloten printer te configureren:

- \_\_ 1. Kies in het hoofdscherm van IBM Network Station Manager het instellingenniveau **Systeem**.
- \_\_ 2. Kies in het menu **Insteltaken Hardware—>Printers**.
- \_\_ 3. Blader naar de **Printerlijst**. Een op een Network Station aangesloten printer is voor alle gebruikers een printer op afstand, behalve voor de gebruiker van de Network Station waarop de printer is aangesloten. Daarom moet u bladeren naar het gedeelte **Afdrukserver op afstand** en de volgende informatie opgeven:

#### **Server**

De hostnaam of het IP-adres van de op de Network Station aangesloten printer.

#### **Wachtrij**

De naam van de wachtrij van de op de Network Station aangesloten printer.

#### **Type gegevensstroom**

Het type printergegevensstroom dat door de op de Network Station aangesloten printer wordt ondersteund.

### **Beschrijving**

In dit veld kunt u een willekeurige tekst opgeven. Belangrijke informatie die u in het veld Beschrijving kwijt kunt, is bijvoorbeeld de fysieke locatie van de printer.

U kunt een op een Network Station aangesloten printer configureren. Zie Figuur 48.

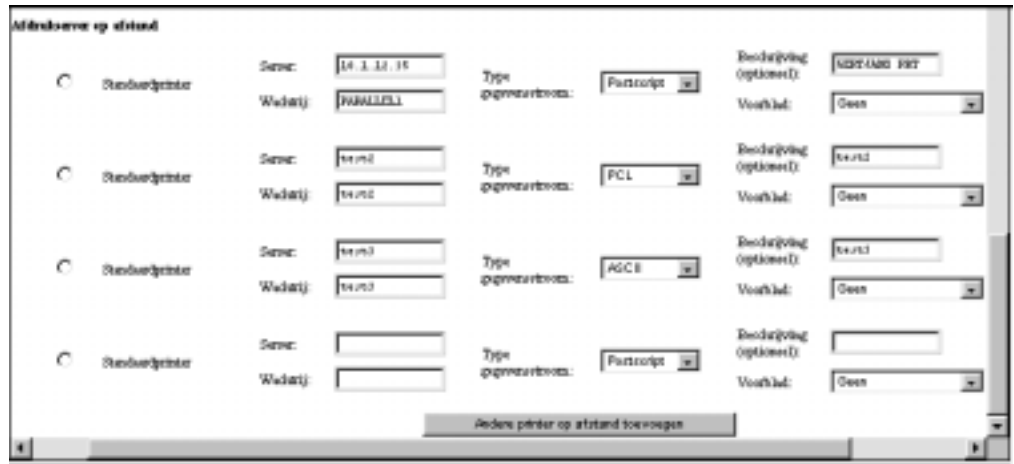

Figuur 48. Een op een Network Station aangesloten printer configureren als een printer op afstand voor andere gebruikers.

Als een lokaal aangesloten printer wordt geconfigureerd als een printer op afstand voor andere gebruikers, moet u rekening houden met het volgende:

### **Wachtrij**

Bij lokaal aangesloten printers bevat het veld **Wachtrij** altijd de waarde PARALLEL1 of SERIAL1. Als u een lokaal aangesloten printer configureert voor anderen, bevat de lijst **Printerselectie** als wachtrijnaam voor die printer eveneens PARALLEL1 of SERIAL1 is. In de uiteindelijke lijst **Printerselectie** voor een gebruiker kunnen daarom twee printers voorkomen waarvan de waarde voor **Wachtrij** PARALLEL1 is.

### **Beschrijving**

In dit voorbeeld waarin een gebruiker in de lijst **Printerselectie** twee printers heeft waarvan de naam van de wachtrij gelijkt is, kan het veld **Beschrijving** uitkomst bieden bij het kiezen van de juiste printer.

\_\_ 4. Klik op **Opslaan** om de wijziging door te voeren.

# **De omgevingsvariabele TZ (Time Zone) instellen**

Het instellen van de omgevingsvariabele TZ is nuttig bij het werken in meerdere tijdzones. Dit geldt vooral als u Java-toepassingen gebruikt.

Houd rekening met het volgende:

- Let op het gebruik van hoofd- en kleine letters bij het instellen van omgevingsvariabele TZ (de toepassing is hoofdlettergevoelig).
- Stel de tijdzone op de server correct in.
- v Gebruik standaard tijdsvariabelen en geen tijdsvariabelen met een aanduiding voor zomertijd, bijvoorbeeld Central Standard Time (CST) en niet Central Daylight Time (CDT).

Stel de omgevingsvariabele TZ in door de volgende stappen uit te voeren:

- \_\_ 1. Kies in het hoofdscherm van IBM Network Station Manager het instellingenniveau **Systeem**.
- \_\_ 2. Kies in het menu **Insteltaken Omgeving–>Algemeen**.
- \_\_ 3. Het scherm **Omgevingsvariabelen** verschijnt (zie [Figuur 49 op pagina 63](#page-70-0)).

<span id="page-70-0"></span>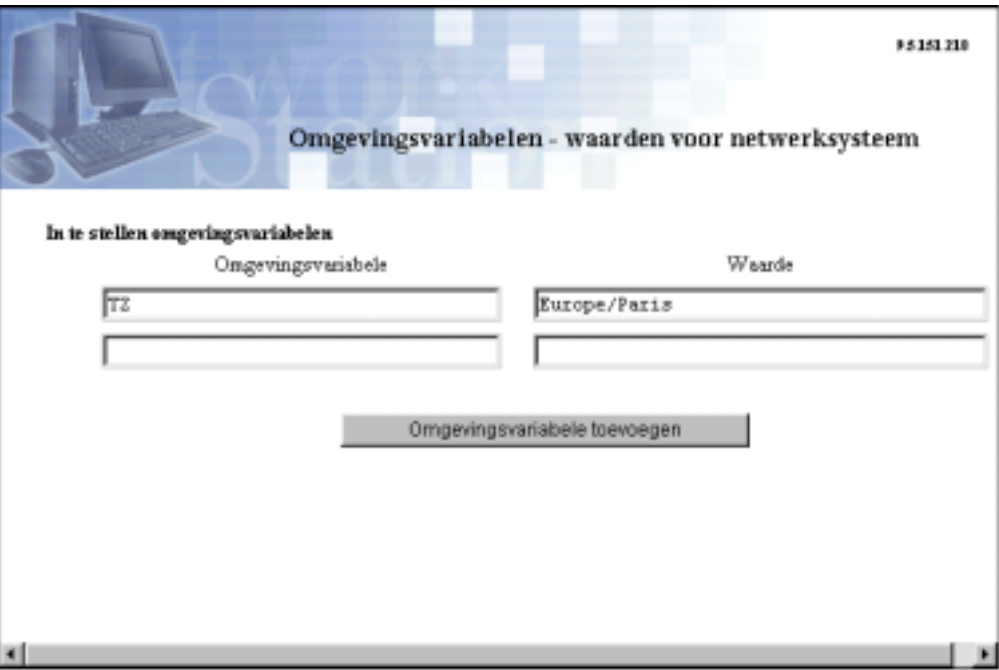

Figuur 49. De omgevingsvariabele TZ (Time Zone) instellen

\_\_ 4. Vul de volgende velden in:

### **Omgevingsvariabele**

Typ **TZ**. TZ staat voor Time Zone.

### **Waarde**

Typ **Europe/Paris**. Hiermee stelt u de Centraal Europese Tijd in. Hieronder vindt u de andere mogelijke waarden voor de omgevingsvariabele TZ:

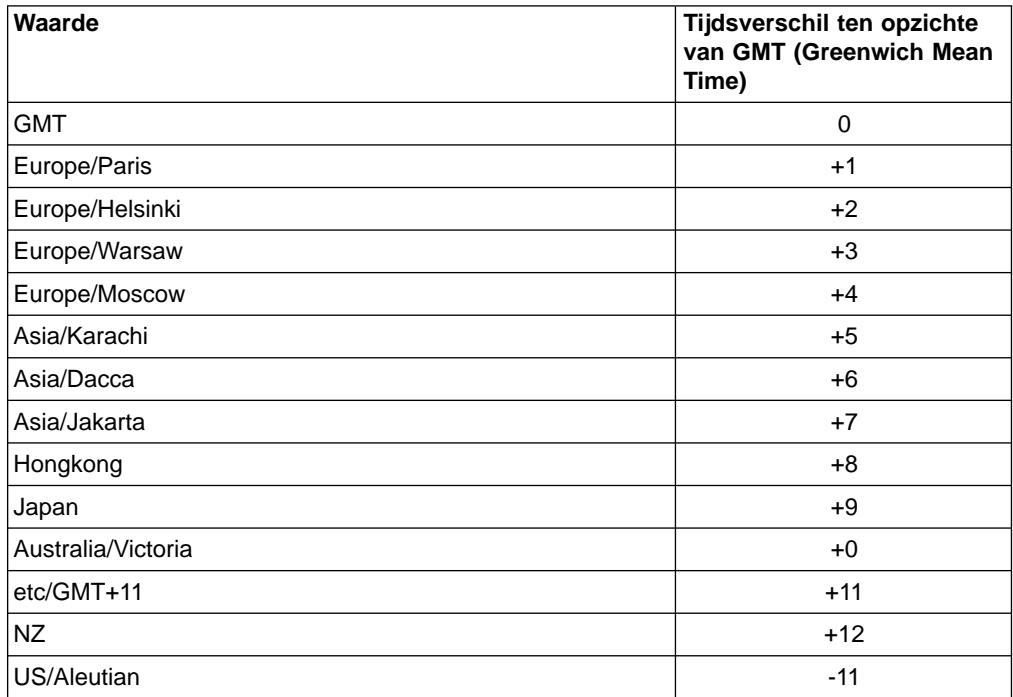

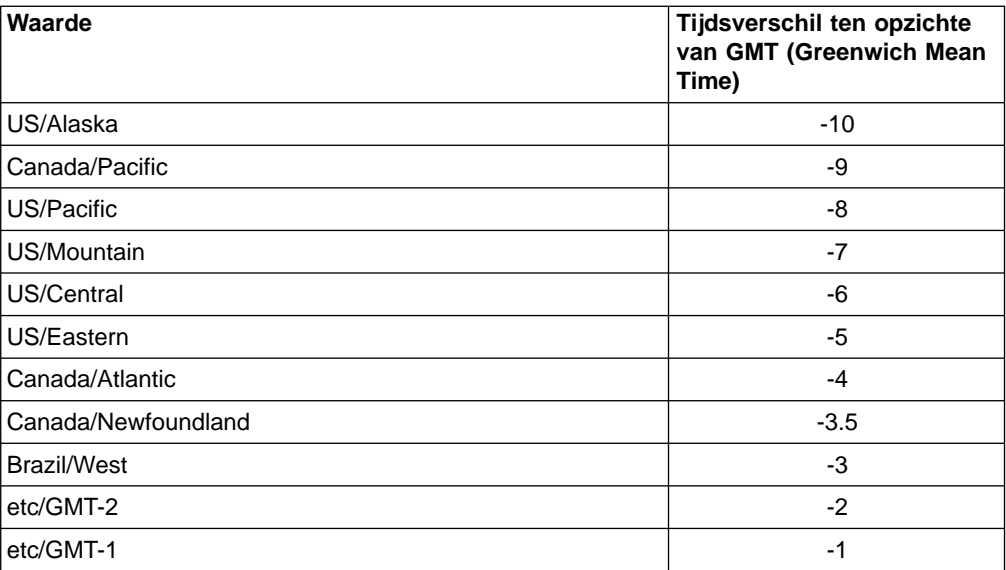

\_\_ 5. Klik op **Opslaan** om de wijziging door te voeren.

# **Hoe kan ik**

In de Help van IBM Network Station Manager bevindt zich de categorie **Hoe kan ik**.

In de categorie **Hoe kan ik** vindt u beschrijvingen van taken die u kunt uitvoeren met het programma IBM Network Station Manager. U vindt hier bijvoorbeeld aanwijzingen voor het maken van 5250-sessies, het wijzigen van de inhoud van de Network Station-startbalk en het configureren van Netscape Communicator-sessies.

U kunt de categorie **Hoe kan ik** oproepen door op het pictogram **Help** te klikken.
# **Hoofdstuk 3. IBM Network Station Setup Utility en NS Boot gebruiken**

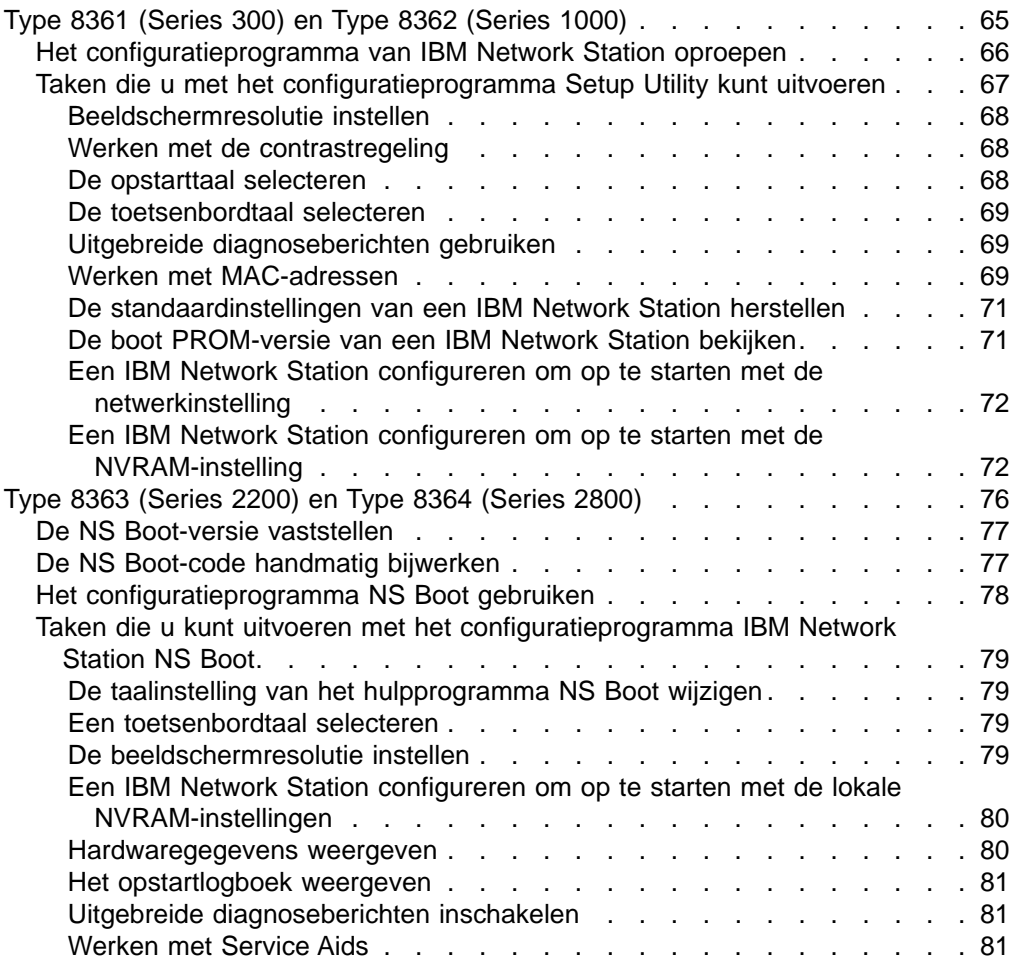

Het type van de Network Station-hardware bepaalt het configuratieprogramma dat u moet gebruiken:

- Voor Network Stations Machinetype 8361, Model 110 en Model 210 (Series 300) en Machinetype 8362 (Series 1000) gebruikt u IBM Network Station Setup Utility. Zie "Type 8361 (Series 300) en Type 8362 (Series 1000)".
- v Voor Network Stations Machinetype 8363 (Series 2200) en 8364 (Series 2800) gebruikt u IBM Network Station NS Boot. Zie ["Type 8363 \(Series 2200\) en Type](#page-83-0) [8364 \(Series 2800\)" op pagina 76](#page-83-0).

## **Type 8361 (Series 300) en Type 8362 (Series 1000)**

In dit gedeelte vindt u informatie over het gebruik van het configuratieprogramma Setup Utility van IBM Network Station. Met het configuratieprogramma kunt u configuratie-instellingen voor een bepaald Network Station bekijken en wijzigen. Het configuratieprogramma is voornamelijk bedoeld als hulpprogramma voor beheerders die netwerkproblemen moeten oplossen. Met het programma IBM Network Station

Manager kunt u de toegang van gebruikers tot het configuratieprogramma beperken. Meer informatie vindt u in ["Het wachtwoord van de beheerder instellen"](#page-41-0) [op pagina 34.](#page-41-0)

## <span id="page-73-0"></span>**Het configuratieprogramma van IBM Network Station oproepen**

U start het configuratieprogramma Setup Utility als volgt:

- 1. Zet de Network Station aan.
- 2. Als op het zwarte beeldscherm het bericht NS0500 Search for Host System verschijnt, drukt u op Escape.
- 3. Als er een wachtwoord is ingesteld, moet u het hoofdlettergevoelige wachtwoord voor de beheerder opgeven.

**Opmerking:** U kunt het wachtwoord voor de beheerder instellen met het programma IBM Network Station Manager. U vindt deze optie op het scherm Werkstationinstellingen van de insteltaak Hardware.

Het volgende scherm verschijnt:

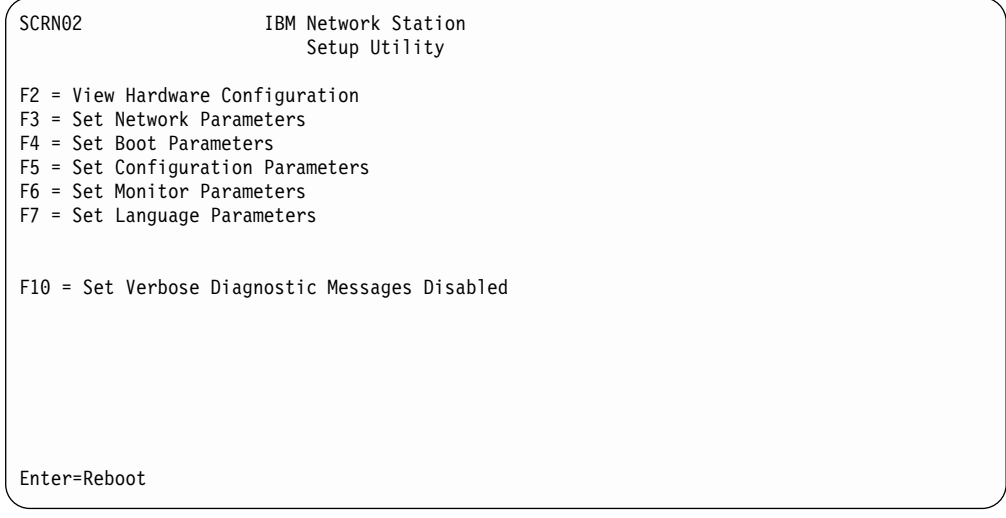

#### **Opmerkingen:**

- 1. Als de beheerder geen wachtwoord hebt ingesteld in het programma IBM Network Station Manager, kunnen gebruikers de configuratie-instellingen in Setup Utility benaderen.
- 2. Als u het wachtwoord drie keer verkeerd hebt opgegeven, kunt u de hardwareconfiguratie alleen nog maar bekijken.
- 3. Als u het wachtwoord voor de beheerder hebt gewijzigd met het programma IBM Network Station Manager, moet u de Network Station opnieuw opstarten zodat het aanmeldingsvenster verschijnt. Hierdoor wordt het nieuwe wachtwoord voor de beheerder actief op de systeemeenheid.

Als de beheerder in het programma IBM Network Station Manager beperkte toegang voor gebruikers heeft ingesteld, krijgen gebruikers niet het gehele bovenstaande scherm te zien. Ze hebben dan alleen toegang tot de eerste optie waarmee ze de hardwareconfiguratie kunnen bekijken.

## <span id="page-74-0"></span>**Taken die u met het configuratieprogramma Setup Utility kunt uitvoeren**

U vindt informatie over de taken van het configuratieprogramma Setup Utility in Tabel 4, Tabel 5 en in de nu volgende instructies.

In Tabel 4 en Tabel 5 worden de taken van het configuratieprogramma onderverdeeld in twee categorieën: taken die betrekking hebben op de netwerkinstellingen en taken die te maken hebben met het toetsenbord en de schermweergave. In de tabellen wordt voor elke taak verwezen naar de stappen die u moet uitvoeren. Veel van de schermen kunt u benaderen door op slechts een toets te drukken. Hetzelfde geldt voor veel van de taken. Als een taak complexer is of als meer uitleg bij de taak noodzakelijk is, wordt u in de tabel verwezen naar de instructies in de rest van dit hoofdstuk.

**Opmerking:** Raadpleeg ["Een IBM Network Station configureren om op te starten](#page-79-0) [met de NVRAM-instelling" op pagina 72](#page-79-0) als u een Network Station wilt opstarten met de NVRAM-instellingen.

| <b>Item</b>                                                                            | <b>Bekijken</b>                                                  | <b>Instellen</b>                                                |
|----------------------------------------------------------------------------------------|------------------------------------------------------------------|-----------------------------------------------------------------|
| <b>Network Station IP Address</b>                                                      | F3, selecteer NVRAM.                                             | F3, selecteer NVRAM.                                            |
| Subnet Mask                                                                            | F3, selecteer NVRAM.                                             | F3, selecteer NVRAM.                                            |
| Default MAC Address                                                                    | Zie "Het standaard MAC-adres"<br>vaststellen" op pagina 70.      | N.v.t.                                                          |
| User-configurable MAC Address                                                          | Zie "Het configureerbare<br>MAC-adres bekijken" op<br>pagina 71. | Zie "Een configureerbaar<br>MAC-adres opgeven" op<br>pagina 71. |
| Gateway IP Address                                                                     | F3. selecteer NVRAM.                                             | F3. selecteer NVRAM.                                            |
| IP Addressed From (wordt NVRAM of een<br>netwerkinstelling gebruikt om op te starten?) | F3.                                                              | F <sub>3</sub>                                                  |

Tabel 4. Netwerkinstellingen aanbrengen in het configuratieprogramma

Tabel 5. Weergave-instellingen in het configuratieprogramma

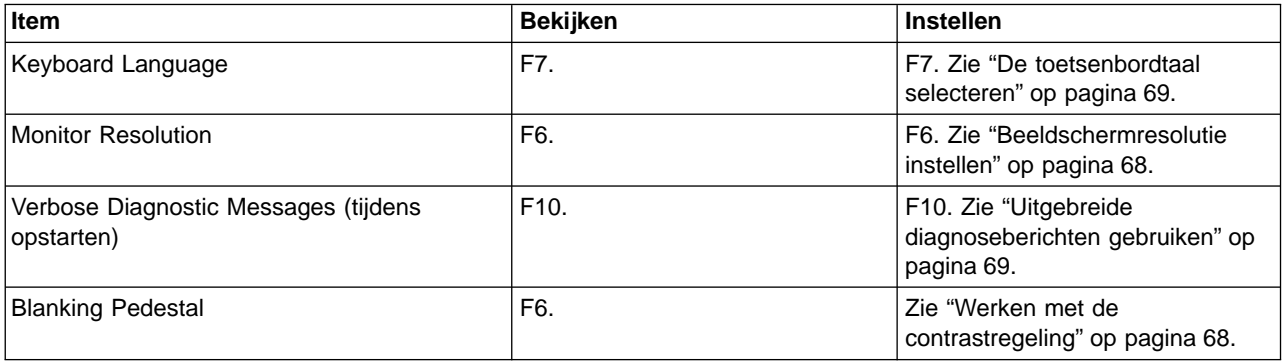

## <span id="page-75-0"></span>**Beeldschermresolutie instellen**

U kunt de resolutie van het op een Network Station aangesloten beeldscherm wijzigen.

**Attentie:** Het instellen van een niet-ondersteunde resolutie kan het beeldscherm permanent beschadigen.

**Opmerking:** U krijgt de beste beeldkwaliteit als u het beeldscherm inschakelt voordat u de logische eenheid aanzet.

- \_\_ 1. Start het configuratieprogramma door de Network Station aan te zetten en op de toets Escape te drukken als het bericht NS0500 Search for Host System tijdens het opstarten wordt weergegeven.
- \_\_ 2. Druk op de toets F6.
- \_\_ 3. Druk op de toets F2.
- \_\_ 4. Selecteer een nieuwe beeldschermresolutie met de cursortoetsen.
- \_\_ 5. Druk na het selecteren van de resolutie op Enter.
- \_\_ 6. Test de resolutie door nogmaals op Enter te drukken. Als de resolutie op het beeldscherm bruikbaar is, wordt de ingestelde resolutie in het centrum van een raster afgebeeld.

### **Werken met de contrastregeling**

Met de contrastregeling kunt u het contrast tussen zwart en wit op het beeldscherm vergroten. U activeert de contrastregeling door de volgende stappen uit te voeren:

- \_\_ 1. Start het configuratieprogramma door op de toets Escape te drukken als het bericht NS0500 Search for Host System tijdens het opstarten wordt weergegeven.
- $\_\$  2. Druk op F6.
- \_\_ 3. Druk op F9 om de contrastregeling in of uit te schakelen. De toets F9 werkt als een wisselschakelaar.

Als u de contrastregeling hebt ingeschakeld, ziet u het resultaat onmiddellijk op het beeldscherm.

### **De opstarttaal selecteren**

Als u een Network Station voor de eerste keer start, wordt u gevraagd de opstarttaal te kiezen. De opstarttaal is de taal die een Network Station gebruikt voor haar eigen menu's en berichten. Zo worden bijvoorbeeld de schermen van het configuratieprogramma in de geselecteerde taal weergegeven. De opstarttaal is onafhankelijk van de toetsenbordtaal en de taal voor IBM Network Station Manager. Zie voor informatie over het instellen van de toetsenbordtaal voor een Network Station ["De toetsenbordtaal selecteren" op pagina 69.](#page-76-0)

Voer de volgende stappen uit als u de opstarttaal wilt wijzigen nadat u de Network Station voor de eerste keer hebt opgestart:

- \_\_ 1. Start het configuratieprogramma door op de toets Escape te drukken als het bericht NS0500 Search for Host System tijdens het opstarten wordt weergegeven.
- 2. Druk op F7, Set Language Parameters.
- $\_$  3. Druk op F3, Select Startup Language.
- \_\_ 4. Selecteer een van de beschikbare talen.

<span id="page-76-0"></span>\_\_ 5. Druk op Enter. De schermen worden onmiddellijk in de geselecteerde taal afgebeeld.

### **De toetsenbordtaal selecteren**

**Waarschuwing:** Gebruik het programma IBM Network Station Manager om de toetsenbordtaal te wijzigen. Als u de taal met het configuratieprogramma wijzigt, komt deze taal mogelijk niet meer overeen met de taal die is ingesteld in het programma IBM Network Station Manager. De waarde in het programma IBM Network Station Manager vervangt de waarde in het configuratieprogramma.

U kunt opgeven welke toetsenbordtaal u voor een Network Station wilt gebruiken. Het selecteren van een andere toetsenbordtaal zorgt voor een andere toewijzing van de toetsen. Als u de toetsenbordtoetsen anders toewijst, worden er mogelijk andere tekens weergegeven dan op de toetsen staan aangegeven.

Voer de volgende stappen uit om een toetsenbordtaal te selecteren:

- \_\_ 1. Start het configuratieprogramma door de Network Station aan te zetten en op de toets Escape te drukken als het bericht NS0500 Search for Host System tijdens het opstarten wordt weergegeven.
- \_\_ 2. Druk in het hoofdvenster van het configuratieprogramma op F7.
- \_\_ 3. Druk op F2 om de gewenste taal te selecteren.
- \_\_ 4. Gebruik de cursortoetsen om een taal te selecteren.
- 5. Druk op Enter om de selectie van de taal door te voeren.

#### **Uitgebreide diagnoseberichten gebruiken**

U kunt aangeven of u de opstartactiviteit van een opstarthost wilt bewaken op een afzonderlijk Network Station. Als u de uitgebreide diagnoseberichten inschakelt, verschijnen er tijdens het opstartproces berichten, onder andere over de bestanden die worden geladen.

- \_\_ 1. Start het configuratieprogramma door de Network Station aan te zetten en op de toets Escape te drukken als het bericht NS0500 Search for Host System tijdens het opstarten wordt weergegeven.
- \_\_ 2. Druk op de toets F10 om de status van de uitgebreide diagnoseberichten te wijzigen. De toets F10 werkt als een wisselschakelaar. De uitgebreide diagnoseberichten zijn uitgeschakeld als wordt aangegeven ″F10 = Set Verbose Diagnostic Messages Disabled.″ Als wordt aangegeven ″F10 = Set Verbose Diagnostic Messages Enabled,″ dan zijn de uitgebreide diagnoseberichten ingeschakeld.

### **Werken met MAC-adressen**

MAC-adressen (die de vorm hebben van een alfanumerieke reeks) worden gebruikt om computers te identificeren.

Network Stations kunnen twee soorten MAC-adressen hebben: standaard MAC-adressen en configureerbare MAC-adressen.

**Standaard MAC-adressen:** Het standaard MAC-adres is een uniek ID dat permanent is gekoppeld aan een bepaalde Network Station. Het standaard

<span id="page-77-0"></span>MAC-adres van een Network Station wordt ingesteld in de fabriek waar de machine wordt gemaakt. Het standaard MAC-adres wijzigt niet, ook niet als u een configureerbaar MAC-adres instelt.

Het standaard MAC-adres vaststellen: Op een nieuw Network Station waarop geen configureerbaar MAC-adres is ingesteld, kunt u het standaard MAC-adres opzoeken met het configuratieprogramma. Dit doet u als volgt:

- \_\_ 1. Start het configuratieprogramma door op de toets Escape te drukken als het bericht Search for Host System tijdens het opstarten wordt weergegeven.
- 2. Druk op de toets F2 om het MAC-adres te bekijken.

**Opmerking:** Houd er rekening mee dat het standaard MAC-adres hier alleen wordt afgebeeld als er geen configureerbaar MAC-adres is ingesteld. Zie "Het standaard MAC-adres herstellen" voor informatie over het herstellen van het standaard MAC-adres als er een configureerbaar MAC-adres is ingesteld.

Het standaard MAC-adres herstellen: Als u een configureerbaar MAC-adres hebt ingesteld, kunt u het standaard MAC-adres herstellen door de volgende stappen uit te voeren:

- \_\_ 1. Start het configuratieprogramma door de Network Station opnieuw aan te zetten en op de toets Escape te drukken als het bericht Search for Host System tijdens het opstarten wordt weergegeven.
- \_\_ 2. Druk in het configuratieprogramma op **Control+Alt+Shift+F1**.
- \_\_ 3. Typ de volgende opdracht op de opdrachtregel: ma default.
- \_\_ 4. Typ SE en druk op Enter om naar het configuratieprogramma terug te keren of typ RS om de Network Station opnieuw op te starten.

**Configureerbare MAC-adressen:** Mogelijk wilt u de MAC-adressen van uw Network Stations zelf instellen. Op die manier kunt u zelf MAC-adressen toewijzen uit een reeks die voor u een bepaalde betekenis heeft. Een voordeel daarvan is bijvoorbeeld dat het onthouden van uw eigen MAC-adressen gemakkelijker is dan het onthouden van de automatisch gegenereerde MAC-adressen waarmee de Network Stations worden geleverd.

Als u zelf een MAC-adres configureert, wist of vervangt u het standaard MAC-adres niet permanent. U kunt dit standaardadres altijd weer terughalen uit het geheugen van de Network Station. Voor instructies bij het herstellen van het standaard MAC-adres zie "Het standaard MAC-adres herstellen".

U moet geen MAC-adressen configureren als in het netwerk IP-adressen dynamisch worden toegewezen met DHCP. Configureerbare MAC-adressen zijn vooral nuttig voor het uitvoeren van beheertaken in kleine, statische en stabiele netwerken.

Een configureerbaar MAC-adres moet aan dezelfde eisen voldoen als een standaard MAC-adres. Het moet bestaan uit twaalf hexadecimale cijfers, in zes paren die zijn gescheiden met dubbele punten. In een configureerbaar MAC-adres kunt u de cijfers 0 tot en met 9 en de letters A tot en met F gebruiken.

Het eerste teken van een MAC-adres moet altijd 4, 5, 6, 7, 8, C, D, E of F zijn.

Na het eerste teken kunt u zelf bepalen welke waarden u wilt opgeven, mits u bovengenoemde conventies volgt.

<span id="page-78-0"></span>Een configureerbaar MAC-adres opgeven:

- \_\_ 1. Start het configuratieprogramma door de Network Station opnieuw aan te zetten en op de toets Escape te drukken als het bericht NS0500 Search for Host System tijdens het opstarten wordt weergegeven.
- \_\_ 2. Druk in het configuratieprogramma op **Control+Alt+Shift+F1**.
- \_\_ 3. Typ op de Network Station-opdrachtregel de volgende opdracht: ma XX:XX:XX:XX:XX:XX, waarbij XX:XX:XX:XX:XX:XX het configureerbaar MAC-adres is dat u wilt toewijzen.
- \_\_ 4. Typ SE en druk op Enter om naar het configuratieprogramma terug te keren of typ RS om de Network Station opnieuw op te starten.

Het configureerbare MAC-adres bekijken: U kunt het actieve MAC-adres van een IBM Network Station bekijken door de volgende stappen uit te voeren:

- \_\_ 1. Start het configuratieprogramma door de Network Station opnieuw aan te zetten en op de toets **Escape** te drukken als het bericht NS0500 Search for Host System tijdens het opstarten wordt weergegeven.
- \_\_ 2. Druk in het configuratieprogramma op **Control+Alt+Shift+F1**.
- \_\_ 3. Typ de volgende opdracht op de Network Station-opdrachtregel: ma.
- \_\_ 4. Druk op Enter.
- \_\_ 5. Typ se en druk op Enter om naar het configuratieprogramma terug te keren.

#### **De standaardinstellingen van een IBM Network Station herstellen**

Soms wilt u alle instellingen die u op een Network Station hebt aangebracht wissen en de standaardinstellingen weer herstellen. Dit doet u als volgt:

- \_\_ 1. Start het configuratieprogramma door de Network Station opnieuw aan te zetten en op de toets Escape te drukken als het bericht NS0500 Search for Host System wordt weergegeven.
- \_\_ 2. Druk in het configuratieprogramma op **Ctrl+Alt+Shift+F1**.
- \_\_ 3. Typ nv om het NVRAM-hulpprogramma te benaderen. Druk op Enter.
- 4. Typ 1 om de standaardwaarden te laden. Druk op Enter.
- \_\_ 5. Typ s om de nieuwe waarden op te slaan. Druk op Enter.
- \_\_ 6. Typ y om te bevestigen dat u de waarden wilt opslaan. Druk op Enter.
- \_\_ 7. Typ q om het NVRAM-hulpprogramma te verlaten.
- \_\_ 8. Typ se en druk op Enter om naar het configuratieprogramma terug te keren.

#### **De boot PROM-versie van een IBM Network Station bekijken**

U kunt controleren welke boot PROM (Boot Monitor) op een Network Station geladen is. U bepaalt de huidige versie op een Network Station door de volgende stappen uit te voeren:

- \_\_ 1. Start het configuratieprogramma door de Network Station aan te zetten en op de toets Escape te drukken als het bericht Search for Host System wordt weergegeven.
- \_\_ 2. Druk op F2, View Hardware Configuration.

De Boot Monitor-versie is het derde item in de lijst. Boot Monitor en boot PROM verwijzen naar hetzelfde.

### <span id="page-79-0"></span>**Een IBM Network Station configureren om op te starten met de netwerkinstelling**

Als u Network Stations wilt opstarten met BOOTP of DHCP, moet u alle logische eenheden in het configuratieprogramma instellen op Network. Network is de standaardinstelling. U kunt deze waarde ook instellen met het programma IBM Network Station Manager. Zie ["De opstartinstelling van de Network Station](#page-53-0) [vervangen" op pagina 46](#page-53-0) voor meer informatie over het instellen van opstartvoorkeuren met het programma IBM Network Station Manager. Voer de volgende stappen uit om de opstartinstellingen van een Network Station te controleren of te wijzigen:

- \_\_ 1. Start het configuratieprogramma door de Network Station aan te zetten en op de toets Escape te drukken als het bericht Search for Host System tijdens het opstarten wordt weergegeven.
- 2. Druk op F3, Set Network Parameters.
- \_\_ 3. Ga naar de regel IP Addressed from en gebruik de cursortoetsen om de optie Network te selecteren.
- \_4. Nadat u de optie Network op de regel IP Addressed from hebt geselecteerd, moet u de volgende parameters configureren:
	- DHCP IP Addressing Order
	- BOOTP IP Addressing Order

Geef op of u DHCP of BOOTP wilt gebruiken als eerste opstartmethode voor deze Network Station. Als u zowel DHCP als BOOTP wilt gebruiken, typt u 1 naast uw eerste keuze en 2 naast uw tweede keuze. Als u slechts een opstartmethode wilt gebruiken, typt u 1 naast de gewenste methode. Typ D voor ″Disabled″ (Uitgeschakeld) naast een methode die u niet wilt gebruiken.

- \_\_ 5. Als u een Ethernet Network Station bezit, kiest u de geschikte standaard voor uw netwerk.
- \_\_ 6. Druk op Enter om de wijzigingen op te slaan.
- \_\_ 7. U kunt de Network Station nu opstarten vanaf het netwerk. U moet echter wel controleren of de server in staat is opstartverzoeken van BOOTP- of DHCP-clients te verwerken. Raadpleeg de installatie-instructies voor het platform van de server als u wilt weten hoe u de server configureert voor BOOTP of DHCP.

### **Een IBM Network Station configureren om op te starten met de NVRAM-instelling**

In dit gedeelte vindt u informatie over het instellen van een Network Station om op te starten met de NVRAM-instelling.

- **Opmerking:** Als u tijdens de volgende procedure een fout maakt, kunt u de gewijzigde standaardgegevens herstellen door op F11 te drukken.
- \_\_ 1. Start het configuratieprogramma door de Network Station aan te zetten en op de toets Escape te drukken als het bericht Search for Host System tijdens het opstarten wordt weergegeven.
	- 2. Druk op F3, Set Network Parameters.
- <sup>2</sup> 3. Ga naar de regel IP Addressed from en gebruik de cursortoetsen om de optie NVRAM te selecteren.
- \_\_ 4. Geef op de regels onder IP Addressed from de vereiste informatie over de netwerktopologie op. Gebruik het schema van de netwerktopologie voor de configuratiegegevens.

#### **Opmerkingen:**

- a. Als u bestaande tekst wilt vervangen, moet u deze eerst wissen met de toets Backspace. Pas daarna kunt u uw eigen waarden typen. U kunt niet over bestaande waarden heen typen.
- b. Druk niet op Enter als u aan het einde van een regel bent gekomen. Gebruik in plaats daarvan de cursortoetsen om van de ene naar de andere regel te gaan. Druk pas op Enter als u klaar bent met het gehele scherm.

| Item                                    | <b>Beschrijving</b>                                                                                                    | Voorbeeld     |
|-----------------------------------------|----------------------------------------------------------------------------------------------------|---------------|
| <b>Network Station IP Address</b>       | Het IP-adres van deze IBM Network<br>Station.                                                                                                    | 192.168.1.2   |
| First Boot Host IP Address              | Het IP-adres van de primaire server<br>die zal worden gebruikt om deze<br>Network Station op te starten.                                                                                                    | 192.168.1.4   |
| Second Boot Host IP Address             | De server die u wilt gebruiken om<br>deze IBM Network Station op te<br>starten als er geen verbinding met de<br>primaire opstarthost tot stand kan<br>worden gebracht. Als u geen<br>secundaire server hebt, kunt u als<br>waarde 0.0.0.0 of het IP-adres van de<br>primaire opstarthost opgeven.                                 | 0.0.0.0       |
| Third Boot Host IP Address              | De server die u wilt gebruiken om<br>deze afzonderlijke Network Station op<br>te starten als er geen verbinding met<br>de eerste en de tweede opstarthost<br>tot stand kan worden gebracht. Als u<br>geen derde opstarthost hebt, kunt u<br>als waarde 0.0.0.0 of het IP-adres<br>van de eerste of tweede opstarthost<br>opgeven. | 0.0.0.0       |
| First Configuration Host IP Address     | Het IP-adres van de server met de<br>werkstationconfiguratiegegevens voor<br>de Network Station. Dit kan dezelfde<br>server zijn als de opstartserver, maar<br>dat hoeft niet. Als u geen<br>afzonderlijke configuratiehost wilt<br>opgeven, kunt u het IP-adres 0.0.0.0<br>of het IP-adres van de opstarthost<br>gebruiken.      | 0.0.0.0       |
| Second Configuration Host IP<br>Address | Het IP-adres van de configuratiehost<br>die de Network Station moet<br>gebruiken als er geen verbinding met<br>de eerste host tot stand kan worden<br>gebracht. Als u geen tweede<br>configuratiehost wilt opgeven, kunt u<br>het IP-adres 0.0.0.0 of het IP-adres<br>van eerste configuratiehost gebruiken.                      | 0.0.0.0       |
| Gateway IP Address                      | Het IP-adres van de primaire router<br>van het netwerk van de Network<br>Station.                                                                                                    | 192.168.1.1   |
| Subnet Mask                             |                                                                                                    | 255.255.255.0 |

Tabel 6. Opstart- en configuratieparameters voor opstarten via NVRAM

Tabel 6. Opstart- en configuratieparameters voor opstarten via NVRAM (vervolg)

| <b>Item</b>                 | <b>Beschrijving</b>                                                                                                    | <b>Voorbeeld</b> |
|-----------------------------|----------------------------------------------------------------------------------------------------|------------------|
| <b>Broadcast IP Address</b> | Het IP-adres voor verzenden is het<br>adres dat wordt gebruikt voor de<br>communicatie met alle hosts in het<br>netwerk. Voor klasse C-netwerken<br>waarvan het subnetmasker<br>255.255.255.0 is, is het IP-adres voor<br>verzenden gelijk aan de eerste drie<br>delen van het netwerkadres, gevolgd<br>door de waarde 255 voor het vierde<br>gedeelte. | 192.168.1.255    |
| . ხ.                        | Druk op Enter om de wijzigingen op te slaan.                                                                                                    |                  |
|                             | 6 - Il moet nu de juist naden ongeven zodat de Network Station de onstart, en                                                                                                    |                  |

- \_\_ 6. U moet nu de juist paden opgeven zodat de Network Station de opstart- en configuratiebestanden kan vinden. Druk op het hoofdscherm van het configuratieprogramma op F4, Set Boot Parameters. In de volgende stap leest u welke parameters u moet invoeren.
- \_\_ 7. Geef de opstartparameters op die zijn beschreven in Tabel 7. Controleer of u net als in de tabel gebruik maakt van schuine strepen naar rechts. Als u schuine strepen naar links gebruikt, wil de Network Station mogelijk niet opstarten. Geef de waarden op die zijn aangegeven voor uw platform.

#### **Opmerkingen**

- De waarden voor directory's, bestanden en protocollen zijn hoofdlettergevoelig.
- U kunt de standaardwaarden voor een AS/400-platform instellen door de waarden op het scherm te wissen en op Enter te drukken. De standaardwaarden worden dan actief, ook al verschijnen ze niet op het scherm.

Tabel 7. Opstartparameters voor opstarten via NVRAM

| Opstart-<br>parameter                                                                                                    | <b>Beschrijving</b> | <b>Platform</b>                      | Typ deze waarde                                    |
|----------------------------------------------------------------------------------------------------|---------------------|--------------------------------------|----------------------------------------------------|
| Boot File<br>Het bestand met het<br>besturingssysteem voor<br>de Network Station.                                                          |                     | OS/400                               | kernel.300 (voor Series 300 Type/Model 8361-110 en |
|                                                                                                    | <b>AIX</b>          | 8361-210)                            |                                                    |
|                                                                                                    |                     | Windows NT                           | kernel.1000 (voor Series 1000 Type 8362)           |
| Het pad dat de Network<br>∣Boot<br>Station gebruikt voor het<br>Directory<br>benaderen van het<br>opstartbestand op de<br>basiscodeserver. | OS/400              | /QIBM/ProdData/NetworkStationV2/ppc/ |                                                    |
|                                                                                                    |                     | <b>AIX</b>                           | /usr/NetworkStationV2/prodbase/ppc/                |
|                                                                                                    |                     | Windows NT                           | /NetworkStationV2/prodbase/ppc/                    |

\_\_ 8. Geef het opstartprotocol van de host op

Op het scherm Set Boot Parameters kunt u de volgorde van de opstartprotocollen voor de Network Station opgeven. De ondersteunde protocollen zijn:

- $\cdot$  TFTP
- $\cdot$  NFS
- Local

Gebruik de getallen 1 tot en met 3 om de volgorde van de opstartprotocollen aan te geven of gebruik de letter D om een protocol uit te sluiten. Het

opstartprotocol Local is voor gebruik van een flashkaart. De Network Station zal proberen op te starten met het eerste protocol in de lijst. Als dat niet lukt, wordt het volgende protocol geprobeerd.

- \_\_ 9. Druk op Enter om de wijzigingen op te slaan.
	- **Opmerking:** Als u een fout hebt gemaakt en de standaardwaarden voor het opstartprocotol wilt terugzetten, gebruikt u de toets Backspace om de gewijzigde waarden te wissen en start u de Network Station opnieuw op.
- \_\_ 10. Druk op F5, Set Configuration Parameters.
- \_\_ 11. Geef de configuratiegegevens van het netwerk op aan de hand van Tabel 8.

| Configuratie-<br>parameter                                                                                                    | <b>Beschrijving</b>                                                                                                    | <b>Platform</b>                           | Typ deze waarde                                                                                                    |
|----------------------------------------------------------------------------------------------------|----------------------------------------------------------------------------------------------------|-------------------------------------------|----------------------------------------------------------------------------------------------------|
| Configuration file                                                                                                    | De naam van het<br>bestand met de<br>configuratiegegevens<br>voor de Network<br>Station.                                                                                                    | OS/400                                    | Als dit veld leeg is, wordt aan de hand van de<br>TCP/IP-hostnaam, het IP-adres of het MAC-adres van<br>de Network Station gezocht naar een<br>configuratiebestand. Als u niet van plan bent om alle<br>Network Stations afzonderlijk te configureren, geeft u<br>hier de waarde allusers.nsm op. Deze waarde zorgt<br>ervoor dat de Network Station het<br>standaardconfiguratiebestand leest en niet zoekt naar<br>een eigen configuratiebestand. |
|                                                                                                    |                                                                                                    | <b>AIX</b>                                |                                                                                                    |
|                                                                                                    |                                                                                                    | <b>NT</b>                                 |                                                                                                    |
| First<br>Het pad naar de<br>locatie van het<br>Configuration<br>Directory<br>configuratiebestand<br>van de Network<br>Station op de<br>configuratiehost. | OS/400                                                                                                    | /QIBM/UserData/NetworkStationV2/profiles/ |                                                                                                    |
|                                                                                                    |                                                                                                    | <b>AIX</b>                                | /usr/NetworkStationV2/userbase/profiles/                                                                                                    |
|                                                                                                    |                                                                                                    | Windows NT                                | /NetworkStationV2/userbase/profiles/                                                                                                    |
| Second<br>Configuration<br>Directory                                                                                                    | Het pad naar de<br>locatie van het<br>configuratiebestand<br>van de Network<br>Station op de tweede<br>configuratiehost. Als u<br>geen tweede<br>configuratiehost hebt<br>opgegeven, laat u dit<br>veld leeg. | OS/400                                    | /QIBM/UserData/NetworkStationV2/profiles/                                                                                                    |
|                                                                                                    |                                                                                                    | <b>AIX</b>                                | /usr/NetworkStationV2/userbase/profiles/                                                                                                    |
|                                                                                                    |                                                                                                    | Windows NT                                | /NetworkStationV2/userbase/profiles/                                                                                                    |

Tabel 8. Configuratieparameters voor opstarten via NVRAM

| Configuratie-<br>parameter                                                                                                    | <b>Beschrijving</b> | <b>Platform</b> | Typ deze waarde |
|----------------------------------------------------------------------------------------------------|---------------------|-----------------|-----------------|
| Configuration<br>Het protocol dat de<br><b>Network Station</b><br><b>Host Protocol</b><br>gebruikt voor het<br>benaderen van het<br>configuratiebestand op<br>de configuratiehost.<br>Gebruik de<br>cursortoetsen om het<br>hostprotocol te<br>wijzigen. De<br>beschikbare<br>protocollen zijn NFS,<br>RFS/400, Local,<br>Default en TFTP.<br>Opmerking: U kunt<br>ook een tweede<br>protocol opgeven voor<br>de configuratiehost.<br>De Network Station<br>zal het tweede<br>hostprotocol gebruiken<br>als het ophalen van<br>het<br>configuratiebestand<br>met het eerste<br>protocol mislukt. | OS/400              | Eerste: TFTP    |                 |
|                                                                                                    | <b>AIX</b>          | Eerste: NFS     |                 |
|                                                                                                    | Windows NT          | Eerste: NFS     |                 |

<span id="page-83-0"></span>Tabel 8. Configuratieparameters voor opstarten via NVRAM (vervolg)

- \_\_ 12. Druk op **Enter** om de wijzigingen op te slaan.
- \_\_ 13. Als u dat nog niet hebt gedaan, moet u IBM Network Station Manager installeren op de servers in het netwerk. Raadpleeg de informatie in de installatiehandleidingen voor uw platform.

**Einde van deze procedure**.

## **Type 8363 (Series 2200) en Type 8364 (Series 2800)**

In dit gedeelte vindt u informatie over het gebruik van het configuratieprogramma NS Boot van de IBM Network Station thin client (vanaf nu Network Station genoemd). Met het configuratieprogramma NS Boot kunt u configuratie-instellingen voor een bepaald Network Station bekijken en wijzigen. De belangrijkste functie van het programma NS Boot is de communicatie met netwerkservers en het downloaden van het programma IBM Network Station Manager. Met NS Boot kunt u configuratieproblemen met de Network Station opsporen en verhelpen die invloed hebben op de manier waarop de Network Station het netwerk benadert. Met het programma IBM Network Station Manager kunt u de toegang van gebruikers tot het configuratieprogramma NS Boot beperken. Meer informatie vindt u in ["Het](#page-41-0) [wachtwoord van de beheerder instellen" op pagina 34.](#page-41-0)

Voordat u het programma NS Boot kunt gebruiken moet u het bijwerken naar de meest recente versie.

## <span id="page-84-0"></span>**De NS Boot-versie vaststellen**

U kunt de NS Boot-versie van een Network Station op de volgende twee manieren vaststellen:

- Zoek naar de versie-informatie **H20xxxxx (MM/DD/JJ)** die tijdens het opstarten van de Network Station wordt aangegeven. Mogelijk moet u de uitgebreide diagnoseberichten inschakelen voordat deze melding wordt weergegeven (zie ["Uitgebreide diagnoseberichten inschakelen" op pagina 81\)](#page-88-0).
- v Start het configuratieprogramma NS Boot en selecteer de optie **Display hardware information** in het **NS Boot Main Menu**.

Als u een Network Station wilt bijwerken met de laatste NS Boot-versie, gaat u als volgt te werk:

Als u de NS Boot-versie van Network Stations met NS Boot versie H2033190 (03/31/99) handmatig wilt bijwerken, gaat u naar ["Bijlage C. De NS Boot-versie](#page-100-0) [H2033190 \(31/03/99\) bijwerken" op pagina 93.](#page-100-0)

Als u de NS Boot-versie van Network Stations met een andere NS Boot-versie handmatig wilt bijwerken, gaat u naar "De NS Boot-code handmatig bijwerken".

## **De NS Boot-code handmatig bijwerken**

Voer de volgende stappen uit om de NS Boot-versie vanaf de server bij te werken met het programma IBM Network Station Manager:

- **Opmerking:** Deze procedure is niet van toepassing op Network Stations met NS Boot-versie H2033190 (03/31/99). Network Stations met NS Boot-versie H2033190 (03/31/99) moet u handmatig bijwerken **voordat** u de procedures in dit hoofdstuk kunt uitvoeren. Zie ["Bijlage C. De NS Boot-versie H2033190 \(31/03/99\) bijwerken" op](#page-100-0) [pagina 93.](#page-100-0)
- 1. Selecteer **Configure network settings** in het **NS Boot Main Menu** en druk op **Enter**.
- 2. Typ het IP-adres van de opstartserver in het desbetreffende veld.
- 3. Doorloop de waarden van **Boot file server directory and file name** totdat u het lege veld hebt geselecteerd.
- 4. Raadpleeg de volgende tabel en typ het juiste pad voor uw serverplatform in het lege veld bij **Boot file server directory and file name**:

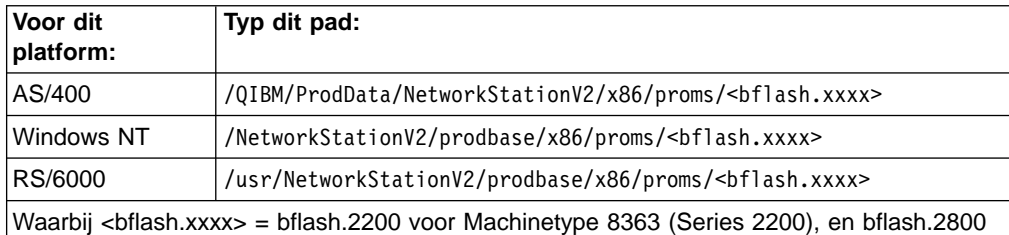

voor Machinetype 8364 (Series 2800).

- 5. Als u niet zeker weet welke protocol de server ondersteunt, selecteert u **TFTP** als primair protocol bij **Boot file server protocol**.
- 6. Druk op **F3** om de wijzigingen op te slaan.
- 7. Start de Network Station om het bijwerken van de NS Boot-versie te voltooien.

## <span id="page-85-0"></span>**Het configuratieprogramma NS Boot gebruiken**

- **Opmerking:** Deze procedure is niet van toepassing op Network Stations met NS Boot-versie H2033190 (03/31/99). Network Stations met NS Boot-versie H2033190 (03/31/99) moet u handmatig bijwerken **voordat** u de procedures in dit hoofdstuk kunt uitvoeren. Zie ["Bijlage C. De NS Boot-versie H2033190 \(31/03/99\) bijwerken" op](#page-100-0) [pagina 93.](#page-100-0)
- U benadert het configuratieprogramma NS Boot als volgt:
- 1. Zet de Network Station aan.
- 2. Activeer het configuratieprogramma NS Boot door tijdens het opstarten op **Esc** te drukken.
	- **Opmerking:** Als in het programma IBM Network Station Manager een wachtwoord is ingesteld, moet u het hoofdlettergevoelige wachtwoord voor de beheerder opgeven. U kunt het wachtwoord voor de beheerder instellen door in het menu **Insteltaken** van het programma IBM Network Station Manager **Hardware—>Werkstations** te kiezen.

Er verschijnt een scherm zoals het volgende:

```
MENU03 IBM Network Station
                             NS Boot Main Menu
     Change language setting
     Change keyboard setting
     Change display settings
     Configure network settings
       Change boot file server settings
       Change workstation configuration server settings
       Change authentication server settings
     Display hardware information
     Display boot log
     Change verbose diagnostic setting
     Service aids
Enter=Continue F10=Reboot IBM Network Station
```
#### **Opmerkingen:**

- 1. Als de beheerder geen wachtwoord in het programma IBM Network Station Manager heeft ingesteld, kunnen gebruikers de configuratie-instellingen in NS Boot oproepen.
- 2. Als u drie keer een verkeerd wachtwoord opgeeft, kunt u de gegevens in NS Boot bekijken, maar kunt u geen wijzigingen aanbrengen.
- 3. Als u het wachtwoord voor de beheerder hebt gewijzigd met het programma IBM Network Station Manager, moet u de Network Station opnieuw opstarten zodat het venster **Aanmelden bij Network Station** verschijnt. Hierdoor wordt het nieuwe wachtwoord voor de beheerder op de systeemeenheid actief.

Als u met het programma IBM Network Station Manager de toegang voor gebruikers beperkt, zien gebruikers niet het gehele bovenstaande menu. Ze kunnen dan alleen informatie over de hardware en het opstartlogboek bekijken.

## <span id="page-86-0"></span>**Taken die u kunt uitvoeren met het configuratieprogramma IBM Network Station NS Boot**

Met NS Boot kunt u de volgende taken uitvoeren:

- v "De taalinstelling van het hulpprogramma NS Boot wijzigen" op pagina 79.
- "Een toetsenbordtaal selecteren" op pagina 79.
- "De beeldschermresolutie instellen" op pagina 79.
- ["Een IBM Network Station configureren om op te starten met de lokale](#page-87-0) [NVRAM-instellingen" op pagina 80.](#page-87-0)
- ["Hardwaregegevens weergeven" op pagina 80.](#page-87-0)
- ["Het opstartlogboek weergeven" op pagina 81](#page-88-0).
- v ["Uitgebreide diagnoseberichten inschakelen" op pagina 81.](#page-88-0)
- ["Het lokale MAC-adres wijzigen" op pagina 81](#page-88-0).
- ["De standaardinstellingen laden" op pagina 81](#page-88-0).

## **De taalinstelling van het hulpprogramma NS Boot wijzigen**

- \_\_ 1. Activeer het hulpprogramma NS Boot door de Network Station aan te zetten en tijdens het opstarten op **Esc** te drukken.
- \_\_ 2. Kies **Change language setting**.
- \_\_ 3. Druk op **Enter**.
- 4. Selecteer uw taal.
- \_\_ 5. Druk op **Enter** om de wijzigingen op te slaan en het menu te verlaten.

### **Een toetsenbordtaal selecteren**

- 1. Activeer het hulpprogramma NS Boot door de Network Station aan te zetten en tijdens het opstarten op **Esc** te drukken.
- \_\_ 2. Selecteer **Change keyboard setting** en druk op **Enter**.
- \_\_ 3. Selecteer de toetsenbordtaal.
- \_\_ 4. Druk op **Enter** om de wijzigingen op te slaan en het menu te verlaten.

### **De beeldschermresolutie instellen**

U kunt de resolutie van het op een Network Station aangesloten beeldscherm wijzigen.

**Attentie:** Het instellen van een niet-ondersteunde resolutie kan het beeldscherm permanent beschadigen.

**Opmerking:** U krijgt de beste beeldkwaliteit als u het beeldscherm inschakelt voordat u de logische eenheid aanzet.

- \_\_ 1. Activeer het hulpprogramma NS Boot door de Network Station aan te zetten en tijdens het opstarten op **Esc** te drukken.
- \_\_ 2. Selecteer **Change display settings** en druk op **Enter**
- \_\_ 3. Kies **Color palette**.
- \_\_ 4. Kies een instelling.
- \_\_ 5. Kies **Resolution and frequency**.
- <span id="page-87-0"></span>\_\_ 6. Kies een instelling.
- \_\_ 7. Druk op **Enter** om een testscherm af te beelden.
	- a. Als het testscherm correct werd weergegeven, drukt u op **Enter** om de wijzigingen op te slaan.
	- b. Als het testscherm niet correct werd weergegeven, drukt u op **F12** om de vorige instellingen te herstellen.

### **Een IBM Network Station configureren om op te starten met de lokale NVRAM-instellingen**

- 1. Activeer het hulpprogramma NS Boot door de Network Station aan te zetten en tijdens het opstarten op **Esc** te drukken.
- 2. Selecteer **Configure network settings** en druk op **Enter**.

Configureer de volgende velden in NS Boot voor het opstarten via NVRAM:

v Stel **Local (NVRAM)** in het veld **Network priority** in op First. U kunt hier de opstartvolgorde van de Network Station opgeven.

**Opmerking:** U kunt slechts één opstartoptie instellen als First. Schakel **DHCP** en **BOOTP** uit als u deze opstartopties helemaal niet wilt gebruiken.

Afhankelijk van de instellingen bij **Network priority** moet u maximaal vier menu's configureren. Bepaalde configuratieparameters zijn facultatief, zodat u deze niet hoeft te configureren.

- Geef het IP-adres van de IBM Network Station op in het desbetreffende veld in menu 1 van 4.
- Geef het IP-adres van de gateway op in het desbetreffende veld in menu 1 van 4.
- Geef het subnetmasker op in het desbetreffende veld in menu 1 van 4.
- Geef het IP-adres van tenminste één opstartserver op in de desbetreffende velden in menu 2 van 4.
- Raadpleeg de volgende tabel en geef de directory en het bestand van het opstartbestand op in menu 2 van 4.

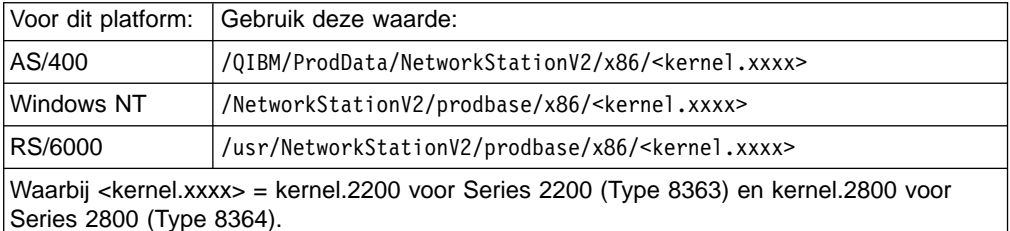

• Druk op F3 om de lokale NVRAM-configuraties op te slaan en terug te keren naar het **NS Boot Main Menu**.

### **Hardwaregegevens weergeven**

Om de hardwaregegevens van een Network Station weer te geven, gaat u als volgt te werk:

- \_\_ 1. Activeer het configuratieprogramma NS Boot door de Network Station aan te zetten en tijdens het opstarten op **Esc** te drukken.
- \_\_ 2. Selecteer **Display hardware information** en druk op **Enter**.

## <span id="page-88-0"></span>**Het opstartlogboek weergeven**

Het opstartlogboek is een verzameling gegevens en foutberichten die door het configuratieprogramma NS Boot zijn gegenereerd tijdens de huidige opstartprocedure van Network Station. Aan de hand van de informatie in het opstartlogboek kunt u de oorzaak van configuratie- en netwerkproblemen opsporen en deze problemen oplossen. U geeft het opstartlogboek als volgt weer:

- \_\_ 1. Activeer het configuratieprogramma NS Boot door de Network Station aan te zetten en tijdens het opstarten op **Esc** te drukken.
- \_\_ 2. Selecteer **Display boot log** en druk op **Enter**.

U kunt door het opstartlogboek bladeren door op **Enter** te drukken.

### **Uitgebreide diagnoseberichten inschakelen**

U kunt de weergave van uitgebreide diagnoseberichten op het beeldscherm van de Network Station in- en uitschakelen. De standaardinstelling is **Disabled**. Als de uitgebreide diagnoseberichten zijn uitgeschakeld, wordt er tijdens de opstartprocedure een afbeelding weergegeven die de communicatie tussen de Network Station en een server moet voorstellen.

Als u de instelling van de uitgebreide diagnoseberichten wijzigt in **Enabled**, worden er tijdens het opstarten informatieve berichten en foutmeldingen afgebeeld.

**Opmerking:** De uitgebreide diagnoseberichten worden altijd in het opslaglogboek opgeslagen, ook als ze niet op het scherm worden afgebeeld.

- \_\_ 1. Activeer het configuratieprogramma NS Boot door de Network Station aan te zetten en tijdens het opstarten op **Esc** te drukken.
- \_\_ 2. Selecteer **Change verbose diagnostic setting** en druk op **Enter**.
- \_\_ 3. Schakel de uitgebreide diagnoseberichten in.
- \_\_ 4. Druk op **Enter** om de wijzigingen op te slaan en het menu te verlaten.

### **Werken met Service Aids**

In het menu **Service Aids** kunt u het volgende instellen:

- De firmware-ondersteuning wijzigen.
- Het lokale MAC-adres wijzigen (zie "Het lokale MAC-adres wijzigen").
- De instelling van de snelle opstartprocedure wijzigen.
- De instellingen voor opnieuw proberen wijzigen.
- Het opstartschema van NS Boot wijzigen.
- De standaardinstellingen laden (zie "De standaardinstellingen laden").

**Het lokale MAC-adres wijzigen:** U kunt dit doen vanuit het menu **Service Aids**. Om het lokale MAC-adres te wijzigen, gaat u als volgt te werk:

- \_\_ 1. Activeer het configuratieprogramma NS Boot door de Network Station aan te zetten en tijdens het opstarten op **Esc** te drukken.
- \_\_ 2. Selecteer **Service aids** en druk op **Enter**.
- \_\_ 3. Selecteer **Change local MAC address**, en druk op **Enter**.
- \_\_ 4. Stel **Enable local MAC address** in op **Enabled**.
- \_\_ 5. Typ bij **Local MAC address** het lokale MAC-adres in de vorm 00:00:00:00:00:00:00 en druk op **Enter**.

**De standaardinstellingen laden:**

- \_\_ 1. Activeer het configuratieprogramma NS Boot door de Network Station aan te zetten en tijdens het opstarten op **Esc** te drukken.
- \_\_ 2. Selecteer **Service aids**.
- \_\_ 3. Druk op **Enter**.
- \_\_ 4. Selecteer **Load factory defaults**, en druk op **Enter**.

# **Bijlage A. Problemen oplossen**

Hieronder vindt u een beschrijving van een aantal problemen waar u tegenaan kunt lopen bij het gebruik van het programma IBM Network Station Manager en het hulpprogramma NS Boot. Zoek het uw probleem op in de volgende tabel en voer de voorgestelde handelingen uit.

Bij het oplossen van problemen met de Network Station-hardware kunt u ook de informatie raadplegen die met de Network Station-hardware werd geleverd.

Op de volgende website vindt u de meest recente versie van deze en andere informatie over Network Stations: <http://www.ibm.com/nc/pubs>

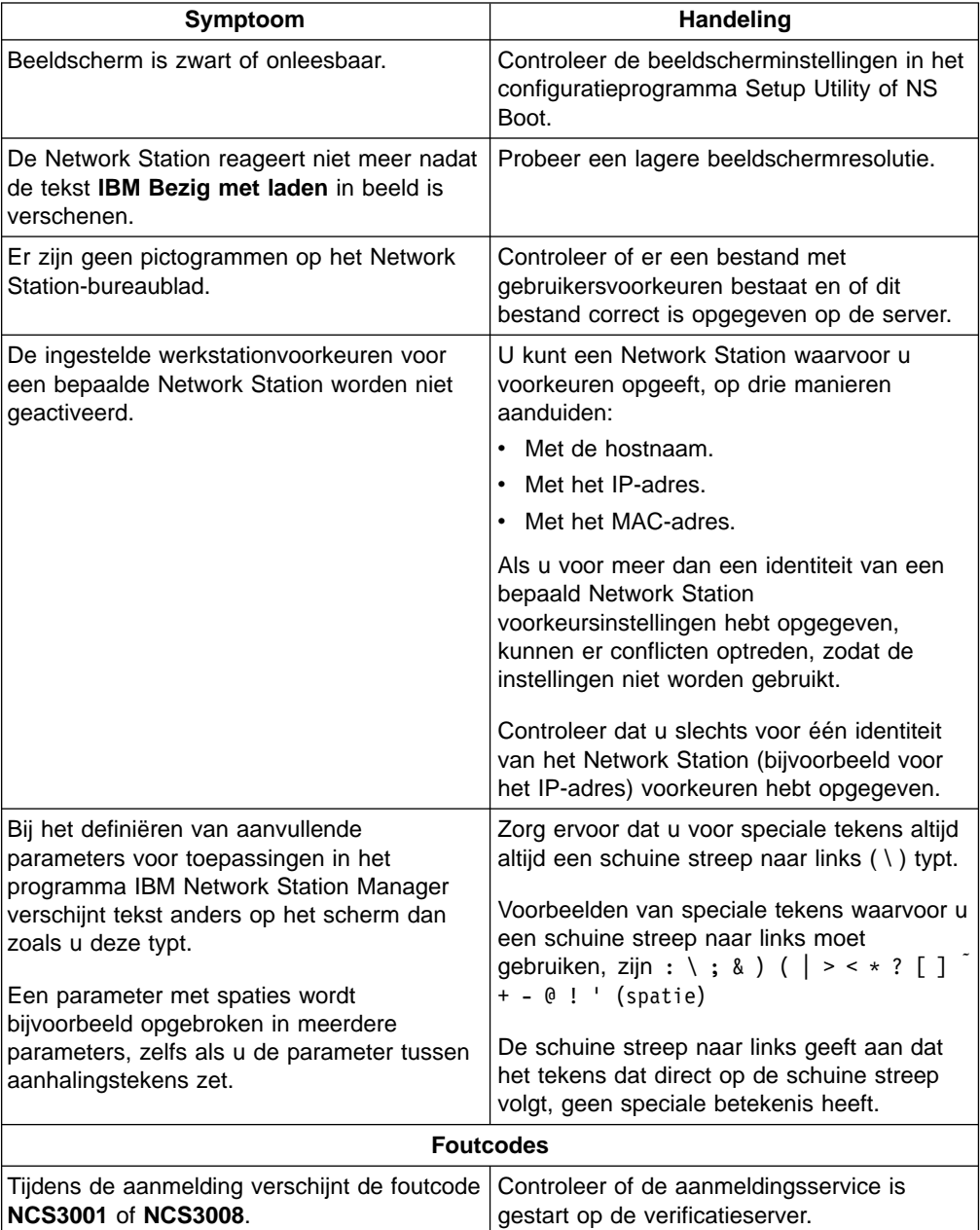

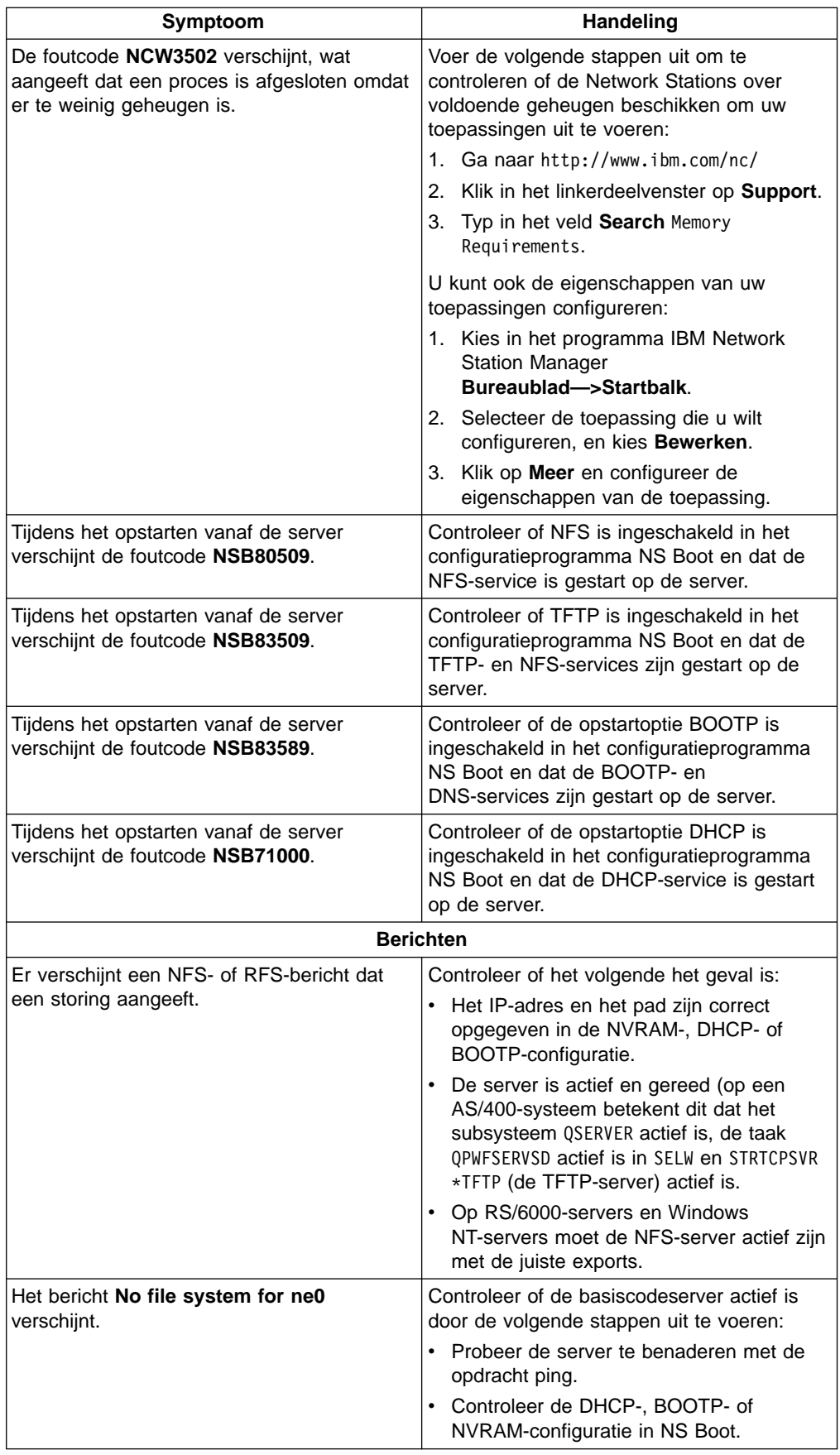

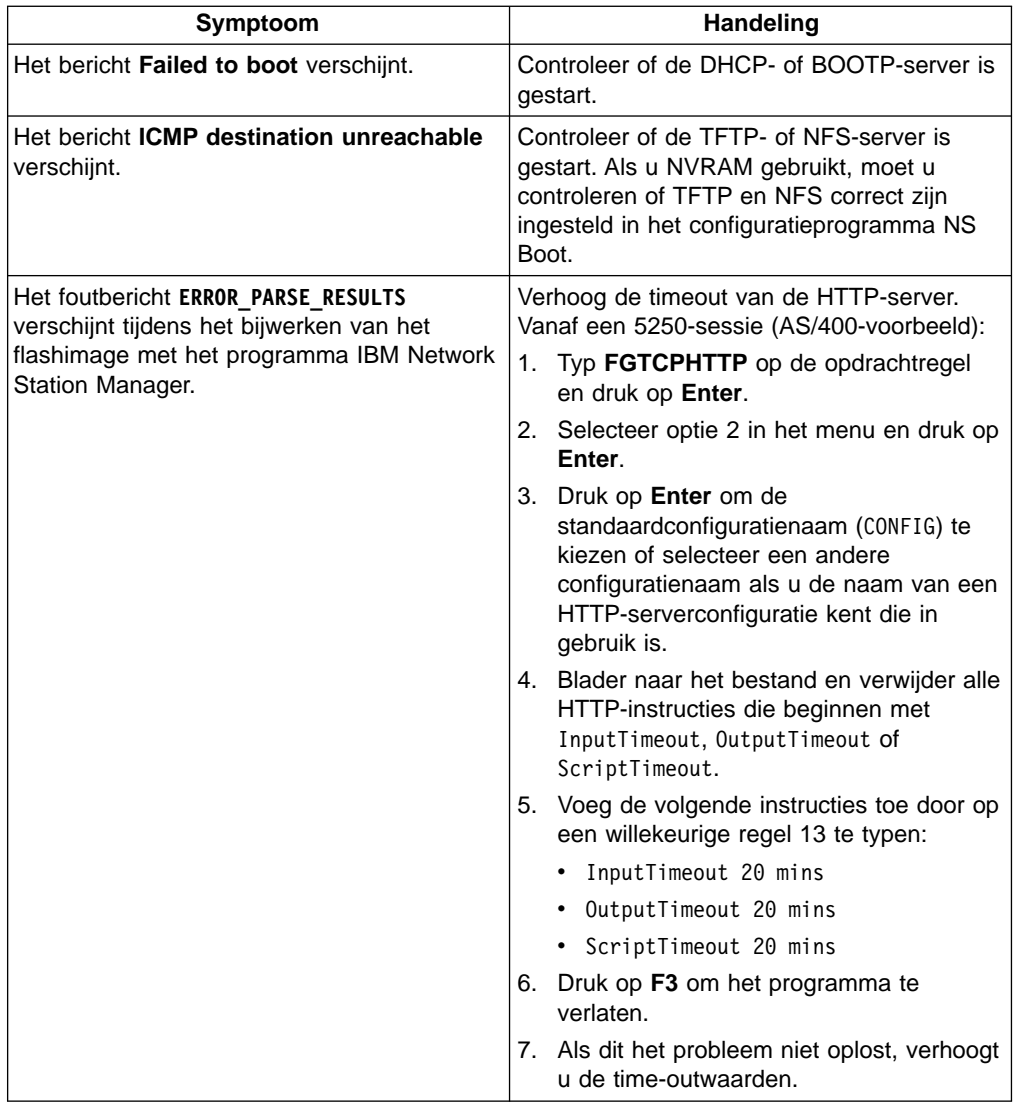

# <span id="page-94-0"></span>**Bijlage B. TN3270E-ondersteuning voor beeldstationsessies en printers gebruiken**

TN3270E-ondersteuning voorziet in:

- Permanente 3270-LU-sessienamen.
- v Algemene printerondersteuning die niet is gekoppeld aan bepaalde toepassingen.
- Toepassingsafhankelijke printerondersteuning.

## **Permanente 3270-LU-sessienamen configureren**

U kunt de virtuele LU-beeldschermnaam voor 3270-sessies opgeven met het programma IBM Network Station Manager.

Met de parameteroptie -DISPLAY\_NAME kunt u:

- Gebruikers toegang geven tot 3270-toepassingen die zijn toegestaan voor de LU-naam van het beeldscherm van de gebruiker.
- De toegang tot toepassingen beperken tot bepaalde Network Stations.
- 3270-toepassingen extra beveiligen.
- Het aantal 3270-sessies beperken dat kan worden gestart op de System/390-doelmachine.
- Een 3270-toepassingsprinter koppelen aan een bepaalde 3270-sessie.

Voer de volgende stappen uit om permanente 3270-LU-sessienamen te configureren:

- 1. Start het programma IBM Network Station Manager.
- \_\_ 2. Kies in het menu **Insteltaken Bureaublad—>Startbalk**.
- \_\_ 3. Selecteer de map **Opstarten** in de lijst **Startbalkinhoud**.
- \_\_ 4. Selecteer 3270 Emulator in het menu **Toepassingen** en kies **Toevoegen**.
- \_\_ 5. Selecteer 3270 Emulator in het menu **Startbalkinhoud** en kies **Omhoog** totdat de toepassing 3270 Emulator is opgenomen in de map **Opstarten**.
- \_\_ 6. Klik op **Bewerken** om de toepassing 3270 Emulator te configureren.
- \_\_ 7. Typ de tekst die u onder het pictogram wilt weergeven, in het veld **Pictogramlabel** (de standaardtekst is 3270 Emulator).
- \_\_ 8. Typ de naam of het IP-adres van de host in het veld **System/390**.
- \_\_ 9. Typ de volgende parameters en waarden in het veld **Andere parameters**:

#### **-DISPLAY\_NAME**

Zie "Geldige typen voor de parameter -DISPLAY\_NAME" voor de mogelijke waarden die u kunt gebruiken met de parameter -DISPLAY\_NAME.

-DISPLAY\_NAME en de parameterwaarden zijn hoofdlettergevoelig. U moet ze in hoofdletters typen.

## **Geldige typen voor de parameter -DISPLAY\_NAME**

Hieronder vindt u de geldige typen voor de parameter -DISPLAY\_NAME:

**Opmerking:** De eerste vijf parametertypen voor -DISPLAY\_NAME koppelen de gebruiker met de gebruikte IBM Network Station.

De laatste twee parametertypen voor -DISPLAY\_NAME zijn afhankelijk van de IBM Network Station-hardware.

#### ″**XXXXXX**″

Waarbij XXXXXX de uit twee tot acht hoofdletters bestaande naam van de 3270-sessie is. U moet aanhalingstekens gebruiken. Een gebruiker kan slechts een sessie starten.

#### ″**XXXXXXX+n**″

″XXXXXXX+n″ staat de gebruiker toe n 3270-sessies te starten, waarbij n een waarde is van 1 tot en met 9. De LU-sessienaam is de uit 2 tot en met 7 tekens bestaande naam XXXXXXX, gevolgd door een cijfer.

#### Bijvoorbeeld:

-DISPLAY\_NAME "DCLNEA+5"

"DCLNEA+5" zorgt ervoor dat de gebruiker 5 3270-sessies kan starten met de sessienamen DCLNEA1, DCLNEA2, DCLNEA3, DCLNEA4 en DCLNEA5.

#### ″**XXXXXX YYYYYY ZZZZZZ** ″

″XXXXXX YYYYYY ZZZZZZ ″ staat de gebruiker toe 3270-sessies met een van de opgegeven namen te starten. In dit geval zijn er drie sessies. U moet aanhalingstekens gebruiken. Tussen de namen moet een spatie staan. Het aantal namen dat u kunt opgeven wordt beperkt door de omvang van het veld **Andere parameters** (256 tekens).

Als de gebruiker een 3270-sessies start, wordt door de TN3270E-ondersteuning geprobeerd een 3270-sessie te maken aan de hand van de eerste parameterwaarde (in dit geval XXXXXX). Als die 3270-sessie niet beschikbaar is, wordt de volgende parameter geprobeerd (in dit geval YYYYYY). Voor elke in de parameter -DISPLAY\_NAME opgegeven waarde kan slechts één sessie worden gestart.

#### **USE\_USER\_ID**

USE\_USER\_ID staat de gebruiker toe een enkele 3270-sessie te starten waarvan de naam gelijk is aan het gebruikers-ID van de gebruiker (2 tot en met 8 tekens).

#### **USE\_USER\_ID+n**

USE\_USER\_ID+n staat de gebruiker toe n 3270-sessies te starten, waarbij n een waarde is van 1 tot en met 9. De LU-sessienaam is gelijk aan het ID van de gebruiker op de Network Station (maximaal 7 tekens) waaraan het getal 'n' wordt toegevoegd. Bijvoorbeeld: USE\_USER\_ID+4 en het gebruikers-ID GERTJAN geven de sessienamen GERTJAN1, GERTJAN2, GERTJAN3 en GERTJAN4.

De TN3270E-ondersteuning start niet automatisch alle n sessies. U kunt meerdere sessies starten door meermalen op het pictogram voor 3270 Emulator op de menubalk van de Network Station te klikken.

#### **USE\_MAC\_ADDRESS**

USE\_MAC\_ADDRESS staat de gebruiker toe een enkele 3270-sessie te starten waarvan de naam begint uit een alfanumeriek teken dat staat voor het type communicatiekaart. T voor Token Ring, X voor Twinax en E voor Ethernet. Dit teken wordt gevolgd door de laatste drie bytes van het MAC-adres (media access control). U kunt het MAC-adres vinden op het opstartscherm ″View Hardware Configuration″ van het IBM Network Station. Bijvoorbeeld: USE\_MAC\_ADDRESS geeft op een Network Station met een Token Ring-kaart en het MAC-adres 00.00.E5.68.D5.99 de sessienaam T68D599.

#### **USE\_MAC\_ADDRESS+n**

USE\_MAC\_ADDRESS+n staat de gebruiker toe n 3270-sessies te starten, waarvan de naam op de hierboven genoemde wijze is opgebouwd, maar wordt gevolgd door een cijfer. Bijvoorbeeld: USE\_MAC\_ADDRESS+3 geeft op een Network Station met een Token Ring-kaart en het MAC-adres 00.00.E5.68.D5.99 de sessienamen T68D5991, T68D5992 en T68D5993.

## **Printers configureren met IBM Network Station Manager**

Met het programma IBM Network Station Manager configureert u printers voor gebruik met de TN3270E-printerondersteuning. Printers die lokaal op een Network Station zijn aangesloten, zijn al geconfigureerd. De wachtrijen voor dergelijke printers bestaan al en hebben de naam PARALLEL1 en SERIAL1. Op afstand aangesloten printers kunt u als volgt configureren:

- \_\_ 1. Start het programma IBM Network Station Manager.
- \_\_ 2. Kies in het menu **Insteltaken Hardware—>Printers**.
- \_\_ 3. Blader naar **Afdrukserver op afstand**.
- 4. Typ de naam of het IP-aders van de printer op afstand.
- \_\_ 5. Typ de naam van de wachtrij van de printer die u wilt gebruiken.

**Opmerking:** U moet de wachtrijnaam gebruiken als u de printer configureert voor TN3270E-ondersteuning. Houd er rekening mee dat deze naam hoofdlettergevoelig is.

Nadat u de printer hebt geconfigureerd met het programma IBM Network Station Manager, kunt u de configuratie als volgt voortzetten:

- Algemene TN3270E-printerondersteuning configureren.
- TN3270E-printerondersteuning configureren voor specifieke toepassingen.

## **Algemene TN3270E-printerondersteuning configureren**

Dankzij algemene TN3270E-printerondersteuning kunt u bepaalde printers configureren voor bepaalde 3270-sessies. In de volgende procedure wordt ervan uitgegaan dat u een bestaand 3270 Emulator-startbalkitem bijwerkt:

- \_\_ 1. Start het programma IBM Network Station Manager.
- \_\_ 2. Kies in het menu **Insteltaken Bureaublad—>Startbalk**.
- \_\_ 3. Selecteer de toepassing 3270 Emulator in het menu **Startbalkinhoud** en kies **Bewerken**.
- \_\_ 4. Geef de desbetreffende parameters op in het veld **Andere parameters**:

#### **-PRINTER\_GENERAL XXXXXX**

Waarbij de parameterwaarde XXXXXX de naam is van de afdrukwachtrij zoals gedefinieerd in het programma IBM Network Station Manager. De naam van de wachtrij is hoofdlettergevoelig en moet precies zo worden getypt als in het programma IBM Network Station Manager.

U moet -PRINTER\_GENERAL in hoofdletters opgeven. Als er slechts een parameterwaarde is, is het gebruik van aanhalingstekens niet verplicht.

#### **-PRINTER\_NAME YYYYYY**

Waarbij YYYYYY de naam is van één of meer LU-printers die u beschikbaar wilt stellen voor deze 3270-sessie.

U moet -PRINTER\_NAME en de parameterwaarde in hoofdletters typen.

Zie ["Geldige typen voor de parameter -DISPLAY\\_NAME" op](#page-94-0) [pagina 87](#page-94-0) voor een lijst van waarden die u kunt gebruiken met de parameter -PRINTER\_NAME.

Het volgende voorbeeld is een correct item in het veld **Andere parameters**: -PRINTER GENERAL hpqueue -PRINTER NAME POSTSCRIPT1

Deze parameterwaarden maken het volgende mogelijk:

- De printer met de wachtrij hpqueue.
- De printer met de naam POSTSCRIPT1.
- De 3270-beeldstationsessie.

## **TN3270E-printerondersteuning configureren voor specifieke toepassingen**

Dankzij toepassingsspecifieke TN3270E-printerondersteuning kunt u toepassingen, printers en 3270-sessies aan elkaar koppelen. De toepassingen zelf moeten ingebouwde ondersteuning hebben voor printers en 3270-sessies. In de volgende procedure wordt ervan uitgegaan dat u een bestaand 3270 Emulator-startbalkitem bijwerkt:

- \_\_ 1. Start het programma IBM Network Station Manager.
- \_\_ 2. Kies in het menu **Insteltaken Bureaublad—>Startbalk**.
- \_\_ 3. Selecteer de toepassing 3270 Emulator in het menu **Startbalkinhoud** en kies **Bewerken**.
- \_\_ 4. Geef de desbetreffende parameters op in het veld **Andere parameters**:

#### **-PRINTER\_APP**

U moet de parameter -PRINTER\_APP in hoofdletters opgeven.

De parameterwaarde is de wachtrijnaam van de printer die u hebt gedefinieerd in het programma IBM Network Station Manager. De naam van de wachtrij is hoofdlettergevoelig en moet precies zo worden getypt als in het programma IBM Network Station Manager.

#### **-DISPLAY\_NAME**

De waarde voor deze parameter zijn de LU-namen van een of meer beeldstations waarop u het gebruik van de toepassingen wilt toestaan.

U moet -DISPLAY\_NAME en de parameterwaarde in hoofdletters opgeven..

De parameter -DISPLAY\_NAME is optioneel. Meestal zult u echter het 3270-beeldstation voor de toepassing willen opgeven.

U kunt de namen van deze beeldstations opvragen bij uw System/390-beheerder.

Zie ["Geldige typen voor de parameter -DISPLAY\\_NAME" op](#page-94-0) [pagina 87](#page-94-0) voor een lijst van waarden die u met de parameter -DISPLAY\_NAME kunt gebruiken.

In het veld **Andere parameters** zou u bijvoorbeeld het volgende kunnen opgeven: -PRINTER\_APP hpqueue -DISPLAY\_NAME "D3270PJL D3270MAP"

De gebruiker krijgt beeldstationsessie D3270PJL of D3270MAP.

Als de beeldstation-LU-sessie D3270PJL beschikbaar is, krijgt de gebruiker beeldstationsessie D3270PJL. De fysieke printer hpqueue is gekoppeld aan D3270PJL.

Als D3270PJL niet beschikbaar is, wordt het beeldstationsessie D3270MAP gebruikt en wordt de fysieke printer hpqueue gekoppeld aan D3270MAP.

# <span id="page-100-0"></span>**Bijlage C. De NS Boot-versie H2033190 (31/03/99) bijwerken**

#### **Belangrijk**

U vindt de laatste versies van deze procedure in de publicatie **Running V2R1 on Series 2800** die deel uitmaakt van de laatste V2R1-informatie op Internet:

- 1. Ga naar http://www.ibm.com/nc/
- 2. Klik in het linkerdeelvenster op **Support**.
- 3. Typ **Running V2R1 on Series 2800** in het veld **Search**.

Voor Windows NT kunt u ook het gedeelte **Running V2R1 on Series 2800** raadplegen in het bestand readme.txt op de IBM Network Station Manager CD.

Voor RS/6000 kunt u ook het gedeelte **Running V2R1 on Series 2800** raadplegen in het bestand README op de IBM Network Station Manager CD.

U kunt NS Boot-versie H2033190 (03/31/99) bijwerken door de Series 2800 (Type 8364) Network Station (verder Series 2800 Network Station genoemd) op te starten vanaf een DHCP-server die is geconfigureerd voor de IBM Network Station, of door de NVRAM-instellingen handmatig bij te werken.

Voor beide methoden kan het noodzakelijk zijn het besturingssysteem op de Network Station in te stellen. Nadat u het besturingssysteem op de Network Station hebt ingesteld, kunt u de NS Boot-versie bijwerken.

## **Het besturingssysteem op de Network Station selecteren**

1. Als u de Network Station de eerste keer opstart, verschijnt mogelijk het scherm **Select Operating System**:

Select Operating System 1. WSOD 2. Other 3. Auto

Selecteer de optie **Other** door onmiddellijk op de toets **2** te drukken als het scherm **Select Operating System** wordt weergegeven.

#### **Opmerkingen:**

- a. Als u per ongeluk de optie **WSOD** hebt gekozen, voert u de procedure in ["Bijlage D. Het configuratieprogramma NS Boot opnieuw instellen op](#page-104-0) [Network Station van Series 2800 \(Type 8364\)" op pagina 97](#page-104-0) uit.
- b. Als u per ongeluk de optie **Auto** hebt gekozen, start u de Network Station en gaat u verder bij stap 1.
- <span id="page-101-0"></span>2. Als het scherm **Select Operating System** niet verschijnt, start u de Network Station opnieuw op en wacht u totdat het IBM-logo wordt weergegeven:
	- v Als het IBM-logo in de **linkerbovenhoek** van het scherm wordt afgebeeld, drukt u op **Esc** en gaat u verder met stap 3.
	- v Als het IBM-logo in de **rechterbovenhoek** wordt afgebeeld, drukt u op **F1**.

Er verschijnt een wachtwoordaanwijzing als u op **F1** drukt voordat de Network Station de opstartprocedure heeft voltooid. Als er geen wachtwoordaanwijzing verschijnt, start u de Network Station opnieuw op en herhaalt u deze stap.

Als de wachtwoordaanwijzing verschijnt, gaat u verder met stap 3 van de procedure ["Bijlage D. Het configuratieprogramma NS Boot opnieuw instellen](#page-104-0) [op Network Station van Series 2800 \(Type 8364\)" op pagina 97](#page-104-0).

3. Als u de NVRAM-instellingen gebruikt om de Network Station op te starten, gaat u verder met de procedure "De NS Boot-versie H2033190 (03/31/99) bijwerken met de NVRAM-instellingen".

Als u opstart vanaf een DHCP-server, gaat u verder met de procedure ["De NS](#page-102-0) [Boot-versie H2033190 \(03/31/99\) bijwerken vanuit een DHCP-server" op](#page-102-0) [pagina 95](#page-102-0).

## **De NS Boot-versie H2033190 (03/31/99) bijwerken met de NVRAM-instellingen**

1. Druk als het scherm **Network Computer Setup Utility** verschijnt op **F3** om de optie **Set Network Parameters** te selecteren:

![](_page_101_Picture_227.jpeg)

- 2. Selecteer **NVRAM** en geef de volgende configuratiewaarden op in de desbetreffende velden:
	- Het IP-adres van de IBM Network Station.
	- Het IP-adres van de opstarthost.
	- Het IP-adres van de gateway.
	- Het subnetmasker.
- 3. Druk op **Enter** om de configuratie op te slaan.
- 4. Druk op **F4** om de optie **Set Boot Parameters** te selecteren.
- 5. Typ bflash.2800 in het veld **Boot File**.
- 6. Gebruik de volgende tabel en typ het pad voor het platform dat u gebruikt in het veld **Boot Directory**:

<span id="page-102-0"></span>![](_page_102_Picture_215.jpeg)

7. Als u de server hebt geconfigureerd voor het TFTP-protocol, selecteert u **TFTP** als primair protocol bij **Boot file server protocol**.

8. Als u de server hebt geconfigureerd voor het NFS-protocol, selecteert u **NFS** als primair protocol bij **Boot file server protocol**.

Als u het NFS-protocol gebruikt, moet u de schuine streep(/) weglaten aan het begin van het pad voor optie 67. Typ bijvoorbeeld usr/NetworkStationV2/prodbase/x86/proms/ voor een RS/6000-server.

- 9. Druk op **Enter** om de configuratie op te slaan.
- Op de Network Station verschijnt weer het scherm **Network Computer Setup**

**Utility**.

10. Druk op **Enter**.

De Network Station start opnieuw op vraagt u om de taalinstelling.

U hebt de NS Boot-versie H2033190 (03/31/99) bijgewerkt met de NVRAM-instellingen. Zie ["Het configuratieprogramma NS Boot gebruiken" op](#page-85-0) [pagina 78.](#page-85-0)

# **De NS Boot-versie H2033190 (03/31/99) bijwerken vanuit een DHCP-server**

Deze procedure beschrijft het bijwerken van de NS Boot-versie H2033190 (03/31/99) op Series 2800 Network Stations vanaf een DHCP-server. U moet deze stappen uitvoeren naast de normale DHCP-configuratie voor het opstarten van een Series 2800 Network Station vanaf een DHCP-server.

- **Opmerking:** Voor deze procedure alleen uit als u Series 2800 Network Stations gebruikt met NS Boot-versie H2033190 (03/31/99) en opstart vanaf een DHCP-server.
- 1. Voeg de volgende klasse toe aan de DHCP-configuratie: IBM Network Station. Deze klasse is van toepassing op en wordt alleen herkend door Series 2800 Network Stations met NS Boot-versie H2033190 (03/31/99).
- 2. Gebruik in de klasse **IBM Network Station** de opties 66, 67 en 211 met de volgende waarden:

![](_page_102_Picture_216.jpeg)

![](_page_103_Picture_107.jpeg)

### **Opmerkingen:**

- a. Controleer of de klasse-instellingen niet worden vervangen door andere klasse-instellingen. Als u bijvoorbeeld optie 67 instelt op het clientniveau, wordt hiermee optie 67 op het globale niveau vervangen.
- b. Mogelijk moet u andere DHCP-opties aan de DHCP-configuratie toevoegen. Dit is bijvoorbeeld het geval als de gateway en het subnetmasker niet zijn opgegeven op het globale niveau of het subnetniveau.
- 3. Als u de NS Boot-versie H2033190 (03/31/99) van alle Series 2800 Network Stations hebt bijgewerkt, kunt u de klasse **IBM Network Station** en de ingesloten opties van de DHCP-server verwijderen. Bijgewerkte Network Stations herkennen de klasse **IBM Network Station** niet.

U hebt de NS Boot-versie H2033190 (03/31/99) bijgewerkt met een DHCP-server. Zie ["Het configuratieprogramma NS Boot gebruiken" op](#page-85-0) [pagina 78](#page-85-0).

# <span id="page-104-0"></span>**Bijlage D. Het configuratieprogramma NS Boot opnieuw instellen op Network Station van Series 2800 (Type 8364)**

In deze procedure leest u hoe u de code van het configuratieprogramma NS Boot opnieuw instelt als u eerder **WSOD** hebt gekozen als het besturingssysteem voor uw Network Station. Voer de volgende stappen uit om na de keuze voor de optie **WSOD** terug te keren naar het menu **Select Operating System**:

- 1. Start de Network Station opnieuw op.
- 2. Druk tijdens het opstarten op **F1**.
- 3. Als u een aanwijzing voor het wachtwoord van de beheerder ziet, typt u **IBMNCD**.
- 4. Selecteer in het menu **Configuration/Setup Utility** de optie **Start Options** en druk op **Enter**.
- 5. Blader naar het veld **Firmware Selection**.
- 6. Gebruik de cursortoetsen op de optie **Other Operating Systems** te selecteren.
- 7. Druk op **Esc** om het menu **Start Options** af te sluiten.
- 8. Druk op **Esc** om het menu **Configuration/Setup Utility** af te sluiten.
- 9. Selecteer de optie **Yes, save and exit the Setup Utility** en druk op **Enter** om de wijziging op te slaan en het configuratieprogramma af te sluiten. De Network Station wordt automatisch opnieuw opgestart.
- 10. Druk op **Esc** en ga verder met stap [3 op pagina 94.](#page-101-0)

# **Bijlage E. Kennisgevingen**

Deze informatie is ontwikkeld voor producten en services die worden aangeboden in de Verenigde Staten. Mogelijk brengt IBM de in dit document genoemde producten, diensten of voorzieningen niet uit in alle landen waar IBM werkzaam is. Neem contact op met uw plaatselijke IBM-vertegenwoordiger voor informatie over de producten en diensten die beschikbaar zijn in uw regio. Verwijzing in deze publicatie naar producten of diensten van IBM houdt niet in dat uitsluitend IBM-producten of -diensten gebruikt kunnen worden. Functioneel gelijkwaardige producten of diensten kunnen in plaats daarvan worden gebruikt, mits dergelijke producten of diensten geen inbreuk maken op intellectuele eigendomsrechten of andere rechten van IBM. Het is echter de verantwoordelijkheid van de gebruiker om de werking van een niet door IBM geleverd product, programma of service te controleren en te evalueren.

Mogelijk heeft IBM octrooien of octrooi-aanvragen met betrekking tot bepaalde in deze publicatie genoemde producten. Aan het feit dat deze publicatie aan u ter beschikking is gesteld, kan geen recht op licentie of ander recht worden ontleend.

DEZE PUBLICATIE WORDT AANGEBODEN OP "AS IS"-BASIS. ER WORDEN GEEN UITDRUKKELIJKE OF STILZWIJGENDE GARANTIES GEGEVEN, WAARONDER BEGREPEN DE GARANTIES VAN VERKOOPBAARHEID OF GESCHIKTHEID VOOR EEN BEPAALD DOEL. In bepaalde rechtsgebieden is het uitsluiten van uitdrukkelijke of stilzwijgende garanties niet toegestaan. De bovenstaande uitsluitingen of beperkingen zijn mogelijk dan ook niet op u van toepassing.

In deze publicatie kunnen technische onjuistheden en drukfouten staan. De informatie in deze publicatie is onderhevig aan wijzigingen. Wijzigingen zullen in nieuwe uitgaven van deze publicatie worden opgenomen. IBM kan ten allen tijde verbeteringen en andere wijzigingen in de programma's en andere producten die in deze publicatie worden beschreven.

Verwijzingen in deze publicatie naar niet door IBM geleverde websites dienen alleen ter informatie; deze websites worden niet speciaal door IBM aanbevolen. De materialen op deze websites maken geen deel uit van de materialen voor dit IBM-product. Het gebruik van deze websites is voor eigen risico.

Het in deze publicatie beschreven gelicentieerde programma en alle bijbehorende gelicentieerde materialen worden door IBM geleverd onder de IBM Klantovereenkomst, de IBM Internationale Programmalicentie-overeenkomst (IPLA) of een vergelijkbare overeenkomst.

De in deze publicatie vermelde prestaties zijn bepaald in een bewaakte omgeving. Resultaten in andere werkomgevingen kunnen daarom iets afwijken. Sommige meetingen zijn verricht op systemen die nog in ontwikkeling waren. Er is geen garantie dat algemeen verkrijgbare systemen dezelfde eigenschappen zullen hebben. Bovendien zijn sommige gegevens verkregen door extrapolatie. De werkelijke resultaten kunnen daarom afwijken. U dient de beschikbare gegevens voor uw specifieke omgeving te controleren.

Informatie over niet door IBM geleverde producten is afkomstig van de leveranciers van de producten, gepubliceerde aankondigingen of andere publieke bronnen. IBM heeft deze producten niet getest en kan derhalve vorderingen met betrekking tot de nauwkeurigheid van de prestaties, compatibiliteit niet bevestigen, noch

verantwoordelijk worden gehouden voor andere vorderingen met betrekking tot niet door IBM geleverde producten. Vragen over de mogelijkheden van niet door IBM geleverde producten moeten worden gericht tot de leveranciers van deze producten.

Alle verklaringen met betrekking tot toekomstige plannen van IBM kunnen zonder aankondiging worden gewijzigd of ingetrokken en geven slechts voorgenomen doelstellingen aan.

Deze informatie is alleen bedoeld voor planningsdoeleinden. De informatie kan worden gewijzigd voordat de beschreven producten beschikbaar worden gesteld.

Deze publicatie bevat realistische voorbeelden van gegevens en rapporten. Om redenen van volledigheid bevatten deze voorbeelden de namen van personen, bedrijven, merken en producten. Al deze namen zijn fictief en elke overeenkomst tussen de gebruikte namen en adressen en de namen en adressen van werkelijke bedrijven is zuiver toeval.

#### AUTEURSRECHTLICENTIE:

Deze publicatie bevat de broncode van voorbeeldprogramma's ter illustratie van bepaalde programmeertechnieken op diverse platformen. U mag deze voorbeeldprogramma's in elke vorm en zonder vergoeding aan IBM kopiëren, aanpassen en distribueren met als doel het ontwikkelen, gebruiken, verkopen en distribueren van toepassingen die voldoen aan de API voor het besturingssysteem waarvoor de voorbeeldprogramma's zijn geschreven. Deze voorbeelden zijn niet uitgebreid getest onder alle omstandigheden. IBM geeft daarom geen garantie en garandeert ook niet de betrouwbaarheid, geschiktheid of functionaliteit van deze programma's. U mag deze voorbeeldprogramma's in elke vorm en zonder vergoeding aan IBM kopiëren, aanpassen en distribueren met als doel het ontwikkelen, gebruiken, verkopen en distribueren van toepassingen die voldoen aan de API voor het besturingssysteem.

## **Merken**

De volgende benamingen zijn merken van International Business Machines Corporation:

![](_page_107_Picture_154.jpeg)

Lotus is een merk van Lotus Corporation in de Verenigde Staten en/of in andere landen.

Tivoli is een merk van Tivoli Inc. in de Verenigde Staten en/of in andere landen.
Microsoft, Windows, Windows NT en het Windows-logo zijn merken van Microsoft Corporation in de Verenigde Staten en/of andere landen.

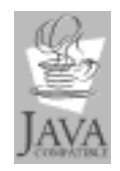

Java en alle op Java gebaseerde merken zijn merken van Sun Microsystems, Inc. in de Verenigde Staten en/of in andere landen.

UNIX is een geregistreerd merk dat uitsluitend via The Open Group in licentie wordt gegeven.

Andere benamingen van bedrijven, producten en diensten kunnen merken van anderen zijn.

### **Trefwoordenregister**

### **Numerieke tekens**

3270 [permanente LU-sessienamen configureren 87](#page-94-0) [printergegevensstromen 22](#page-29-0) [3270 Emulator 6](#page-13-0) 5250 [printergegevensstromen 22](#page-29-0) [5250 Emulator 4](#page-11-0) [configureren voor gebruik op de Network Station 41](#page-48-0) 8361 [Series 300 65](#page-72-0) 8362 [Series 1000 65](#page-72-0) 8363 [Series 2200 76](#page-83-0) 8364 [Series 2800 76](#page-83-0)

# **A**

[aan de slag 1](#page-8-0) [aanmelden bij uw IBM Network Station 1](#page-8-0) [adres, lokaal MAC-adres wijzigen 81](#page-88-0) [adressen, configureerbare MAC-adressen 70](#page-77-0) [adressen, MAC 69](#page-76-0) [adressen, standaard MAC-adressen 69](#page-76-0) [afdrukbeheer 20](#page-27-0) [agenda 17](#page-24-0) [algemene TN3270E-printerondersteuning](#page-96-0) [configureren 89](#page-96-0) [Audiospeler 17](#page-24-0) [automatisch bijwerken van de opstartcode 45](#page-52-0) [automatisch starten, toepassingen op het Network](#page-47-0) [Station-bureaublad 40](#page-47-0)

# **B**

beeldscherm [resolutie instellen 68](#page-75-0) [werken met de contrastregeling 68](#page-75-0) [beeldschermresolutie instellen 79](#page-86-0) [beeldstationsessie, TN3270E-ondersteuning 87](#page-94-0) beheer [bestanden 15](#page-22-0) [ICA-toepassingsbeheer op afstand 9](#page-16-0) [beheer, afdrukken 20](#page-27-0) [beheerders, systeem 28](#page-35-0) [beheren van bureaubladtoepassingen 22](#page-29-0) [belastingsverdeling, inschakelen voor ICA 55](#page-62-0) berichten [uitgebreide diagnoseberichten inschakelen 81](#page-88-0) [Bestandsbeheer 15](#page-22-0) [besturingssysteem op de Network Station](#page-100-0) [selecteren 93](#page-100-0) bijwerken [DNS-configuratie op de Network Station 48](#page-55-0) [NS Boot-code handmatig 77](#page-84-0)

bijwerken (vervolg) [NS Boot-versie H2033190 \(03/31/99\) bijwerken](#page-102-0) [vanuit een DHCP-server 95](#page-102-0) [NS Boot-versie H2033190 \(03/31/99\) met de](#page-101-0) [NVRAM-instellingen 94](#page-101-0) [NS Boot-versie H2033190 \(31/03/99\) 93](#page-100-0) [opstartcode automatisch 45](#page-52-0) [bijwerken toestaan van ICA-verbindingsitems door de](#page-62-0) [gebruiker 55](#page-62-0) bureaublad [functies voor afmelden, Help en](#page-28-0) [schermvergrendeling 21](#page-28-0) [kleuren instellen 42](#page-49-0) [toepassingen automatisch starten op de Network](#page-47-0) [Station 40](#page-47-0) [toepassingen beheren 22](#page-29-0) [voorgrondmenu gebruiken 43](#page-50-0) [bureaublad, oorspronkelijke mappen en](#page-10-0) [toepassingen 3](#page-10-0) [bureaubladschema, functie van de insteltaak](#page-50-0) [Bureaubladweergave gebruiken 43](#page-50-0)

# **C**

[Calibration Tools 18](#page-25-0) [Calibration Tools, toevoegen aan een map 37](#page-44-0) [combinaties van software 10](#page-17-0) [Communicator, Netscape 10](#page-17-0) [configuratie op de Network Station, DNS bijwerken 48](#page-55-0) configuratieprogramma [Setup Utility van IBM Network Station starten 66](#page-73-0) [configuratieprogramma NS Boot, versie vaststellen 77](#page-84-0) [configureerbare MAC-adressen 70](#page-77-0) configureren [5250 Emulator voor gebruik op de Network](#page-48-0) [Station 41](#page-48-0) [aangepaste map 35](#page-42-0) [algemene TN3270E-printerondersteuning 89](#page-96-0) [IBM Network Station configureren om op te starten](#page-79-0) [met de netwerkinstelling 72](#page-79-0) [IBM Network Station configureren om op te starten](#page-79-0) [met de NVRAM-instelling 72](#page-79-0) [IBM Network Station configureren om op te starten](#page-87-0) [met de NVRAM-instellingen 80](#page-87-0) [ICA-verbinding met PC-server 53](#page-60-0) [Java voor Network Station 59](#page-66-0) [LAN-printer 59](#page-66-0) [lokaal programma voor alle gebruikers 49](#page-56-0) [op een Network Station aangesloten printer voor](#page-68-0) [andere gebruikers 61](#page-68-0) [permanente 3270-LU-sessienamen 87](#page-94-0) [printers met IBM Network Station Manager 89](#page-96-0) [programma op afstand configureren voor alle](#page-58-0) [gebruikers 51](#page-58-0) [TN3270E-printerondersteuning configureren voor](#page-97-0) [specifieke toepassingen 90](#page-97-0)

# **D**

DHCP-server [NS Boot-versie H2033190 \(03/31/99\) bijwerken 95](#page-102-0) [diagnose, uitgebreid 19](#page-26-0) diagnoseberichten [inschakelen 81](#page-88-0) DNS (Domain Name Server) [configuratie op de Network Station bijwerken 48](#page-55-0)

# **E**

Editor [tekst 16](#page-23-0) emulator [3270 6](#page-13-0) [5250 4](#page-11-0) [VT 8](#page-15-0) [Extra, map 15](#page-22-0)

#### **F**

functie [de browser op het werkstation gebruiken, 31](#page-38-0)

functies [afmelden, Help en schermvergrendeling 21](#page-28-0) [functies voor afmelden, Help en schermvergrendeling,](#page-28-0) [bureaublad 21](#page-28-0)

# **G**

gateway, IP-adres [bekijken in het configuratieprogramma 67](#page-74-0) [instellen in het configuratieprogramma 67](#page-74-0) gebruiken [bladerfunctie voor het voorkeursniveau](#page-38-0) [Werkstations 31](#page-38-0) [functie bureaubladschema van de insteltaak](#page-50-0) [Bureaubladweergave 43](#page-50-0) [functie Server 2](#page-9-0) [IBM Network Station Manager 23](#page-30-0) [instelling Bureaubladachtergrond gebruiken van de](#page-51-0) [functie Werkstations in de insteltaak Hardware 44](#page-51-0) [voorgrondmenu van het Network Station-bureaublad](#page-50-0) [gebruiken 43](#page-50-0) [gebruiker, bijwerken van ICA-verbindingsitems](#page-62-0) [toestaan 55](#page-62-0) gebruikers [lokaal programma configureren 49](#page-56-0) [op een Network Station aangesloten printer voor](#page-68-0) [andere gebruikers 61](#page-68-0) [programma op afstand configureren 51](#page-58-0) [gebruikers, individuele 29](#page-36-0) [gegevens van hardware weergeven 80](#page-87-0) [gegevensstromen, printer 22](#page-29-0) [gestapelde voorkeursinstellingen 30](#page-37-0)

### **H**

[handmatig bijwerken van de NS Boot-code 77](#page-84-0) [hardwaregegevens weergeven 80](#page-87-0)

hoe kan ik [beeldschermresolutie instellen 68](#page-75-0) [configureerbaar MAC-adres bekijken 71](#page-78-0) [configureerbaar MAC-adres opgeven 71](#page-78-0) [de toetsenbordtaal selecteren 69](#page-76-0) [het subnetmasker instellen in het](#page-74-0) [configuratieprogramma 67](#page-74-0) [IP-adres van de gateway bekijken in het](#page-74-0) [configuratieprogramma 67](#page-74-0) [IP-adres van de gateway instellen in het](#page-74-0) [configuratieprogramma 67](#page-74-0) [IP-adres van de Network Station bekijken 67](#page-74-0) [IP-adres van de Network Station instellen 67](#page-74-0) [Network Station configureren om op te starten met](#page-79-0) [de netwerkinstelling 72](#page-79-0) [Network Station configureren om op te starten met](#page-79-0) [de NVRAM-instelling 72](#page-79-0) [opstart-PROM-versie van een IBM Network Station](#page-78-0) [bekijken 71](#page-78-0) [opstarttaal selecteren 68](#page-75-0) [standaard MAC-adres herstellen 70](#page-77-0) [standaard MAC-adres opzoeken 70](#page-77-0) [standaardinstellingen van een Network Station](#page-78-0) [herstellen 71](#page-78-0) [subnetmasker bekijken in het](#page-74-0) [configuratieprogramma 67](#page-74-0) [uitgebreide diagnoseberichten gebruiken 69](#page-76-0) [werken met de contrastregeling 68](#page-75-0) [werken met NS Boot 76](#page-83-0) Hoe kan ik [oproepen en gebruiken 64](#page-71-0) [Hosts, map 4](#page-11-0) [hulpprogramma's 18](#page-25-0) [Calibration Tools 18](#page-25-0) [hulptoepassingen, door Netscape Communicator](#page-21-0) [ondersteunde 14](#page-21-0)

### **I**

IBM Network Station [NS Boot-taken 79](#page-86-0) [Setup Utility starten 66](#page-73-0) IBM Network Station Manager [printers configureren 89](#page-96-0) [programma starten 31](#page-38-0) [voorbeelden van het werken met Insteltaken 33](#page-40-0) [werken met voorkeursinstellingen 29](#page-36-0) [ICA-belastingsverdeling inschakelen 55](#page-62-0) [ICA-toepassingsbeheer op afstand 9](#page-16-0) [ICA-verbinding met PC-server, configureren 53](#page-60-0) [ICA-verbindingsitems, bijwerken door de gebruiker](#page-62-0) [toestaan 55](#page-62-0) [identificeren van of verwijzen naar een Network Station,](#page-37-0) [tips 30](#page-37-0) [individuele gebruikers 29](#page-36-0) [informatiestroom, IBM Network Station Manager 26](#page-33-0) [inschakelen, ICA-belastingsverdeling 55](#page-62-0) [inschakelen van uitgebreide diagnoseberichten 81](#page-88-0) [instellen, beeldschermresolutie 79](#page-86-0) [instellen, kleuren op het Network Station](#page-49-0)[bureaublad 42](#page-49-0)

[instellen van de omgevingsvariabele TZ \(Time](#page-69-0) [Zone\) 62](#page-69-0) [instellen van het wachtwoord van de beheerder 34](#page-41-0) instellingen [gestapelde 30](#page-37-0) [standaardinstellingen laden 81](#page-88-0) [voorkeursinstellingen van IBM Network Station](#page-36-0) [Manager 29](#page-36-0) [werken met werkstationinstellingen 30](#page-37-0) insteltaak [functie bureaubladschema van de insteltaak](#page-50-0) [Bureaubladweergave gebruiken 43](#page-50-0) Insteltaak [instelling Bureaubladachtergrond gebruiken van de](#page-51-0) [functie Werkstations in de insteltaak Hardware 44](#page-51-0) Insteltaken [voorbeelden van het werken met het programma IBM](#page-40-0) [Network Station Manager 33](#page-40-0)

#### **J**

Java voor Network Station [configureren 59](#page-66-0)

### **K**

[kleuren op het Network Station-bureaublad,](#page-49-0) [instellen 42](#page-49-0)

### **L**

[laden, standaardinstellingen 81](#page-88-0) [lokaal MAC-adres, wijzigen 81](#page-88-0) Lokale instellingen (NVRAM) [IBM Network Station configureren voor 80](#page-87-0) [LU-sessienamen, configureren voor 3270 87](#page-94-0)

### **M**

MAC-adres [configureerbaar MAC-adres bekijken 71](#page-78-0) [configureerbaar MAC-adres opgeven 71](#page-78-0) [lokaal adres wijzigen 81](#page-88-0) [standaard MAC-adres herstellen 70](#page-77-0) [standaard MAC-adres opzoeken 70](#page-77-0) [MAC-adressen, configureerbare 70](#page-77-0) [MAC-adressen, standaard 69](#page-76-0) [MAC-adressen, werken met 69](#page-76-0) Manager [Network Station 14](#page-21-0) map [aangepaste map configureren 35](#page-42-0) [Extra 15](#page-22-0) [Hosts 4](#page-11-0) [toepassing Calibration Tools toevoegen 37](#page-44-0) [toepassing toevoegen aan 36](#page-43-0) [toepassing verplaatsen naar een andere map 38](#page-45-0) mappen [op het oorspronkelijke bureaublad 3](#page-10-0) [MIME-typen, Netscape Communicator 12](#page-19-0)

#### **N**

[namen, permanente 3270-LU-sessienamen](#page-94-0) [configureren 87](#page-94-0) [Netscape Communicator 10](#page-17-0) [MIME-typen 12](#page-19-0) [ondersteunde opdrachten en hulptoepassingen 14](#page-21-0) [ondersteunde URL-typen 13](#page-20-0) [printergegevensstromen 22](#page-29-0) [netwerkprinter, configureren 59](#page-66-0) Network Station [besturingssysteem selecteren 93](#page-100-0) [DNS-configuratie bijwerken 48](#page-55-0) [IP-adres bekijken 67](#page-74-0) [IP-adres instellen 67](#page-74-0) [Java voor Network Station configureren 59](#page-66-0) [NS Boot-taken 79](#page-86-0) [opstartinstelling vervangen 46](#page-53-0) [Setup Utility-taken 67](#page-74-0) [Network Station, aanmelden 1](#page-8-0) [Network Station, tips voor het identificeren van of](#page-37-0) [verwijzen naar 30](#page-37-0) [Network Station Manager 14](#page-21-0) [programma starten 31](#page-38-0) [programmastroom 26](#page-33-0) [voorbeelden van het werken met Insteltaken 33](#page-40-0) [werken met voorkeursinstellingen 29](#page-36-0) [Network Station Manager, het programma](#page-30-0) [gebruiken 23](#page-30-0) NS Boot [configuratieprogramma opnieuw instellen op Network](#page-104-0) [Stations van Series 2800 \(Type 8364\) 97](#page-104-0) [gebruiken 65](#page-72-0)[, 78](#page-85-0) [handmatig bijwerken van de code 77](#page-84-0) [taakinstelling wijzigen 79](#page-86-0) [taken 79](#page-86-0) [versie H2033190 \(03/31/99\) bijwerken met de](#page-101-0) [NVRAM-instellingen 94](#page-101-0) [versie H2033190 \(03/31/99\) bijwerken vanuit een](#page-102-0) [DHCP-server 95](#page-102-0) [versie H2033190 \(31/03/99\) bijwerken 93](#page-100-0) [versie vaststellen 77](#page-84-0) [werken met 76](#page-83-0) NVRAM [hoe kan ik opstarten vanaf 72](#page-79-0)

#### **O**

[ondersteunde opdrachten en hulptoepassingen,](#page-21-0) [Netscape Communicator 14](#page-21-0) [ondersteunde URL-typen, Netscape Communicator 13](#page-20-0) ondersteuning [algemene TN3270E-printerondersteuning](#page-96-0) [configureren 89](#page-96-0) [TN3270E-printerondersteuning configureren voor](#page-97-0) [specifieke toepassingen 90](#page-97-0) [op afstand, ICA-toepassingsbeheer 9](#page-16-0) [opdrachten en hulptoepassingen, door Netscape](#page-21-0) [Communicator ondersteunde 14](#page-21-0) [oplossen van problemen 83](#page-90-0)

[opnieuw instellen van het configuratieprogramma NS](#page-104-0) [Boot op Network Station van Series 2800 \(Type](#page-104-0) [8364\) 97](#page-104-0) [oproepen en gebruiken van Hoe kan ik 64](#page-71-0) opstartcode [automatisch bijwerken 45](#page-52-0) opstarten PROM [versie bekijken 71](#page-78-0) [vanaf het netwerk 72](#page-79-0) [vanaf NVRAM 72](#page-79-0) [opstartinstelling van de Network Station vervangen 46](#page-53-0) [opstartlogboek weergeven 81](#page-88-0) [opstarttaal selecteren 68](#page-75-0) [overzicht van IBM Network Station Manager 23](#page-30-0)

#### **P**

[Paint 16](#page-23-0) parameters [geldige typen voor -DISPLAY\\_NAME 87](#page-94-0) PC-server [ICA-verbinding configureren 53](#page-60-0) [PCL-gegevensstroom 22](#page-29-0) [permanente 3270-LU-sessienamen configureren 87](#page-94-0) [PostScript-gegevensstroom 22](#page-29-0) printer [algemene TN3270E-ondersteuning configureren 89](#page-96-0) [gegevensstromen 22](#page-29-0) [LAN-printer configureren 59](#page-66-0) [op een Network Station aangesloten printer](#page-68-0) [configureren voor andere gebruikers 61](#page-68-0) [TN3270E-printerondersteuning configureren voor](#page-97-0) [specifieke toepassingen 90](#page-97-0) printerondersteuning [TN3270E 87](#page-94-0) printers [configureren met IBM Network Station Manager 89](#page-96-0) [probleemoplossing 83](#page-90-0) [problemen oplossen 83](#page-90-0) programma [IBM Network Station Manager 31](#page-38-0)[, 89](#page-96-0) [programmastroom, IBM Network Station Manager 26](#page-33-0)

#### **R**

[RealPlayer 18](#page-25-0) [rekenmachine 17](#page-24-0) [resolutie instellen 79](#page-86-0)

#### **S**

[schermvergrendeling, bureaubladfunctie 21](#page-28-0) [selecteren, besturingssysteem op de Network](#page-100-0) [Station 93](#page-100-0) [selecteren van toetsenbordtaal 79](#page-86-0) server [ICA-verbinding configureren 53](#page-60-0) [NS Boot-versie H2033190 \(03/31/99\) bijwerken](#page-102-0) [vanuit een DHCP-server 95](#page-102-0) [Server, functie gebruiken 2](#page-9-0)

[Service Aids, werken met 81](#page-88-0) [sessienamen, permanente 3270-LU-sessienamen](#page-94-0) [configureren 87](#page-94-0) Setup Utility [gebruiken 65](#page-72-0) [starten 66](#page-73-0) [Setup Utility starten 66](#page-73-0) [Setup Utility-taken 67](#page-74-0) [softwarecombinaties 10](#page-17-0) speler [audio 17](#page-24-0) [video 17](#page-24-0) [standaard MAC-adressen 69](#page-76-0) [standaardinstellingen laden 81](#page-88-0) [standaardinstellingen van een Network Station](#page-78-0) [herstellen 71](#page-78-0) [starten, IBM Network Station Manager 31](#page-38-0) subnetmasker [bekijken in het configuratieprogramma 67](#page-74-0) [instellen in het configuratieprogramma 67](#page-74-0) [systeembeheerders 28](#page-35-0)

### **T**

[taakinstelling van NS Boot, wijzigen 79](#page-86-0) taal [selecteren voor opstartprocedure 68](#page-75-0) [toetsenbord 69](#page-76-0) [taal voor toetsenbord, selecteren 79](#page-86-0) taken [IBM Network Station NS Boot 79](#page-86-0) [Setup Utility van IBM Network Station 67](#page-74-0) [voorbeelden van het werken met het programma IBM](#page-40-0) [Network Station Manager 33](#page-40-0) [taken, configuratieprogramma Setup Utility van IBM](#page-74-0) [Network Station 67](#page-74-0) [teksteditor 16](#page-23-0) [tips voor het identificeren van of verwijzen naar een](#page-37-0) [Network Station 30](#page-37-0) [TN3270E-ondersteuning voor beeldstationsessies en](#page-94-0) [printers, gebruiken 87](#page-94-0) [TN3270E-printerondersteuning configureren voor](#page-97-0) [specifieke toepassingen 90](#page-97-0) toepassing [printergegevensstromen 22](#page-29-0) [toepassing, TN3270E-printerondersteuning configureren](#page-97-0) [voor specifieke toepassingen 90](#page-97-0) [toepassing Calibration Tools toevoegen aan een](#page-44-0) [map 37](#page-44-0) [toepassing toevoegen aan een map 36](#page-43-0) [toepassing verplaatsen naar een andere map 38](#page-45-0) toepassingen [bureaublad beheren 22](#page-29-0) [door Netscape Communicator ondersteunde 14](#page-21-0) [toepassingen, op het oorspronkelijke bureaublad 3](#page-10-0) [toepassingen automatisch starten op het Network](#page-47-0) [Station-bureaublad 40](#page-47-0) [toepassingsbeheer op afstand, ICA 9](#page-16-0) [toetsenbordtaal selecteren 69](#page-76-0)[, 79](#page-86-0) [Toolkit 18](#page-25-0)

Type 8361 [Series 300 65](#page-72-0) Type 8362 [Series 1000 65](#page-72-0) Type 8363 [Series 2200 76](#page-83-0) Type 8364 [Network Stations van Series 2800 opnieuw instellen](#page-104-0) [op het configuratieprogramma NS Boot 97](#page-104-0) [Series 2800 76](#page-83-0) [TZ \(Time Zone\), omgevingsvariabele instellen 62](#page-69-0)

# **U**

[uitgebreide diagnose 19](#page-26-0) [uitgebreide diagnoseberichten gebruiken 69](#page-76-0) [uitgebreide diagnoseberichten inschakelen 81](#page-88-0) [URL-typen die door Netscape Communicator worden](#page-20-0) [ondersteund 13](#page-20-0)

# **V**

variabele [omgevingsvariabele TZ \(Time Zone\) instellen 62](#page-69-0) [vaststellen van de NS Boot-versie 77](#page-84-0) [vaststellen van problemen 83](#page-90-0) [versie van NS Boot vaststellen 77](#page-84-0) [vervangen, opstartinstelling van de Network Station 46](#page-53-0) [verwijzen naar een Network Station, tips 30](#page-37-0) [videospeler 17](#page-24-0) voorbeelden [werken met de Insteltaken van het programma IBM](#page-40-0) [Network Station Manager 33](#page-40-0) voorkeursinstellingen [gestapeld 30](#page-37-0) [IBM Network Station Manager 29](#page-36-0) [werken met werkstationinstellingen 30](#page-37-0) [voorkeursinstellingen van IBM Network Station](#page-36-0) [Manager 29](#page-36-0) [VT Emulator 8](#page-15-0)

### **W**

wachtwoord [wachtwoord van de beheerder 34](#page-41-0) [wachtwoord van de beheerder instellen 34](#page-41-0) [weergeven van hardwaregegevens 80](#page-87-0) [weergeven van het opstartlogboek 81](#page-88-0) [werkstation, bladeren 31](#page-38-0) [werkstationinstellingen, werken met 30](#page-37-0) [wijzigen van de taalinstelling in NS Boot 79](#page-86-0) [wijzigen van het lokale MAC-adres 81](#page-88-0)

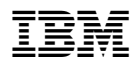

Onderdeelnummer: CT6P2NA

Gedrukt in Nederland

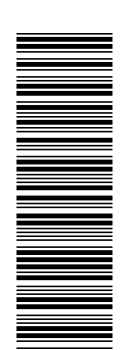

CT6P2NA

SC14-5511-00

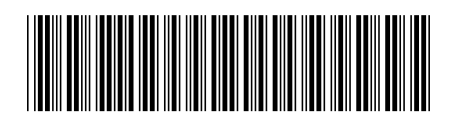

Spine information:

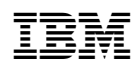

IBM Network Station IBM Network Station Manager - Gebruikershandleiding

Op http://www.ibm.com/nc/pubs vindt <sup>u</sup> de meest recente update